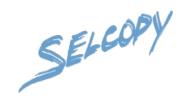

# Training Manual SELCOPY/i Release 3.30

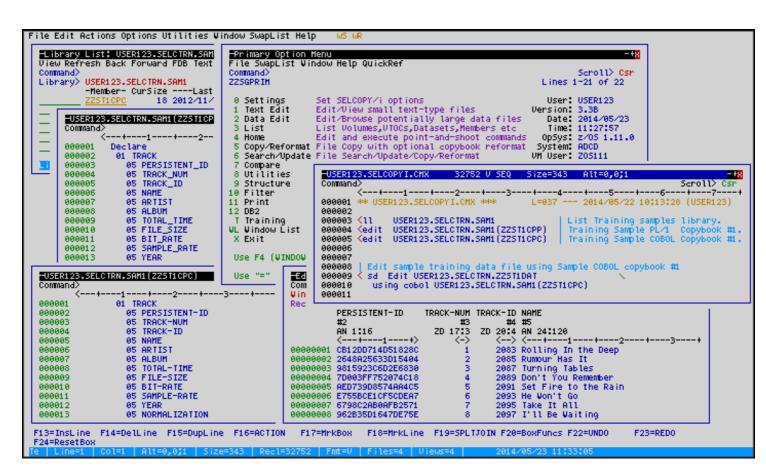

Figure xx. SELCOPYi - Cover shot.

8 Merthyr Mawr Road, Bridgend, Wales UK CF31 3NH

Tel: +44 (1656) 65 2222 Fax: +44 (1656) 65 2227

CBL Web Site - www.cbl.com

This document may be downloaded from www.cbl.com/documentation.php#tab=zos&#anc=zoss320

# **Contents**

| Docume   | entation Notes                                                | 1          |
|----------|---------------------------------------------------------------|------------|
| Summa    | ry of Changes                                                 | 2          |
| Julillia | First Edition (2012/12/14)                                    |            |
|          | Second Edition (2013/01/31)                                   | 2          |
|          | Third Edition (2013/02/27)                                    | 2          |
|          | Fourth Edition (2013/10/09)                                   | 3          |
|          | Fifth Edition (2014/09/23)                                    | 3          |
|          | Sixth Edition (2015/01/19)                                    | 3          |
| _        |                                                               |            |
| Setup T  | raining Material                                              | 4          |
| \^/!l    | and Biomiss Country                                           | _          |
| window   | ved Display System                                            | <b>5</b>   |
|          | Opening Multiple Display Windows                              | 0          |
|          | Help (HTML) Windows.                                          | <i>1</i>   |
|          | Switching focus between open windows                          | o          |
|          | WindowList (WL) Command                                       | 10         |
|          | Moving Windows                                                | .11        |
|          | Moving Windows (2)                                            | .12        |
|          | Dragging Windows:                                             | .13        |
|          | Resizing Windows                                              | .14        |
|          | Resizing Windows (2)                                          | .15        |
|          | Dragging Window Borders                                       | .16        |
|          | Maximise/Minimise                                             | .17        |
|          | Maximise/Minimise (2)                                         | .18        |
| Ontion   | 1 Toys Edit                                                   | 40         |
| Option   | 1 - Text Edit                                                 | .19        |
|          | Inserting, Deleting, Replicating, Splitting and Joining lines | 21         |
|          | Selective Line Editing.                                       | 22         |
|          | Displaying HEX Data                                           | 23         |
|          | Non-Display Characters                                        | .24        |
|          | UNDO/REDO.                                                    |            |
|          | Multiple (Windowed) views                                     |            |
|          | Multiple (Windowed) Views (2)                                 | .27        |
|          | The "WW" Primary Command                                      | 28         |
|          | Marked Line- and Box-Block features                           | .29        |
|          | Copying a Line-Block (1)                                      | .30        |
|          | Copying a Line-Block (2)                                      | .31        |
|          | Copying a Line-Block (3)                                      | .32        |
|          | Copying a Line-Block (4)                                      | .33        |
|          | Deleting a Box-Block (1)                                      | .04        |
|          | Deleting a Box-Block (2)                                      | .35        |
|          | Moving a Box-Block (1)                                        | 37         |
|          | Moving a Box-Block (2)                                        | .38        |
|          | Overlaying a Box-Block (1)                                    | .39        |
|          | Overlaying a Box-Block (2)                                    | .40        |
|          | Overlaying a Box-Block (3)                                    | .41        |
|          | Incremental Sequence Numbers (1)                              | .42        |
|          | Incremental Sequence Numbers (2)                              | .43        |
|          | Adjusting Sequence Numbers (1)                                | .44        |
|          | Adjusting Sequence Numbers (2)                                | .45        |
|          | Adjusting Sequence Numbers (3)                                | .46        |
|          | Using the "BOX" Primary Command (1)                           | .47        |
|          | Using the BOA Frilliary Command (2).                          | .40<br>//0 |
|          | Using the "FILLBOX" Primary Command (1)                       | 50         |
|          | Using the "FILLBOX" Primary Command (3)                       | 51         |
|          | String Coloring.                                              |            |
|          |                                                               |            |
| Option:  | 2 - Data Edit (SDE)                                           | .54        |
| -        | The SDE Edit/Browse Entry Panel                               |            |
|          | Editing Sample Dataset 1                                      |            |
|          | Display Modes                                                 | .57        |
|          | Display HEX Data                                              | .57        |
|          | Formatted Single-Record (MAP/FMT) Display Mode                | .58        |
|          | Unformatted Multi-Record (CHAR) Display Mode                  | .59        |
|          | MAP/FMT Line-Command                                          | .00        |
|          | Hex Dump (HEXD) Display Mode                                  | .01        |
|          | Formatted Multi-Record (VFMT) Display Mode                    | .UZ        |
|          | Controlling Table Headings.                                   |            |
|          | LAYOUT Command                                                | .64        |
|          | Scrolling the Display to a specific field/record.             | .65        |
|          | Locating a Field                                              |            |

# **Contents**

| Locating a Record                                                                                                    |                                                        | _                          |
|----------------------------------------------------------------------------------------------------|--------------------------------------------------------|----------------------------|
|                                                                                                    | 66                                                     | 3                          |
| Selecting/Ordering Visible Fields(IOLD)                                                                                                    | 6                                                      | /                          |
| Preventing Fields from Scrolling Off-screen (HOLD)                                                                                                    | bt                                                     | ろ                          |
| Adding All Previously Unselected Fields to the Display                                                                                                    | 6                                                      | ۶                          |
| Adjusting Field Display Column-widths                                                                                                    | /(                                                     | וַ                         |
| Adjusting Field Display Column-widths The SELECT panel Using FIND, EXCLUDE and ONLY commands                                                                                                    | /                                                      | ļ                          |
| Using FinD, EXCLUDE and ONLY commands                                                                                                    | /2                                                     | ╧                          |
| Searching for Data (FIND/F)                                                                                                    | /2                                                     | ╧                          |
| Restricting the Search to a Specific Field                                                                                                    | /3                                                     | 3                          |
| Restricting the Search to a List of Fields                                                                                                    |                                                        | 7                          |
| Restricting the Search to a Range of Fields                                                                                                    | /2                                                     | 4                          |
| Excluding Records Based on Field Content (EXCLUDE/X)                                                                                                    | <u>/</u> 5                                             | 2                          |
| Excluding Records Based on Field Content (ONLY/O)                                                                                                    | <u>/</u> t                                             | 2                          |
| Searching Numeric Data-Type Fields                                                                                                    | <u>/</u>                                               | _                          |
| Searching Numeric Data-Type Fields. Using a Relational Operator (EQ/NE/GT/GE/LT/LE) Searching for INVALID Data Using CHANGE commands.                                                                                                    | <u>/</u> 8                                             | 3                          |
| Searching for INVALID Data                                                                                                    | /9                                                     | J                          |
| Using CHANGE commands                                                                                                    | 80                                                     | J                          |
| ŬNDO / REDO                                                                                                    | 80                                                     | J                          |
| Selecting only records affected by CHANGE.                                                                                                    | 81                                                     | 1                          |
| Restricting the CHANGE to Specific Fields                                                                                                    | 82                                                     | 2                          |
| CHANGEing Numeric Data-Type Fields                                                                                                    | 83                                                     | 3                          |
| Filtering records using ALL(WHERE)/MORE/LESS commands                                                                                                    | 84                                                     | 4                          |
| Using Multiple Selection Criteria                                                                                                    | 85                                                     | ō                          |
| Using Multiple Selection Criteria                                                                                                    | 8                                                      | ò                          |
| Using a FILTER to Select Records on Load                                                                                                    | 8                                                      | /                          |
| Špecifying Simple FILTER Selection Criteria                                                                                                    | 8                                                      | 3                          |
| Activating/Deactivating a FILTER                                                                                                    | 89                                                     | Э                          |
| Working with Multiple Record-Types                                                                                                    | 90                                                     | J                          |
| Automatic Record-Type Association (for Direct Copybook Overlay)                                                                                                    | 91                                                     | 1                          |
| Record-Identification Criteria (for Direct Copybook Óverlay)                                                                                                    | 92                                                     | 2                          |
| Locating NEXT/PREV record by Record-Type                                                                                                    | 93                                                     | 3                          |
| Selecting Visible Record-Types                                                                                                    | 94                                                     | 4                          |
| Creating a Structured Data Object (SDO)                                                                                                    | 95                                                     | 5                          |
| Specifying Copybook Libraries                                                                                                    | 96                                                     | 3                          |
| Specifying Record-Type Details                                                                                                    | 97                                                     | 7                          |
| Specifying Record-Type Identification Criteria                                                                                                    | 98                                                     | 3                          |
| Specifying Additional Record-Types.                                                                                                    | 99                                                     | 9                          |
| Generating the SDO                                                                                                    | 100                                                    | J                          |
| Generating the SDO                                                                                                    | 101                                                    | 1                          |
| Modifying Data                                                                                                    | 102                                                    | 2                          |
| Modifying Record Lengths                                                                                                    | 102                                                    | 2                          |
| Working with Segmented Records                                                                                                    | 103                                                    | 3                          |
| Creating an SDO defining Segmented Record-Types                                                                                                    | 104                                                    | 4                          |
| Creating an SDO defining Segmented Record-Types                                                                                                    | 105                                                    | 5                          |
| Navigating Segmented Datasets                                                                                                    | 106                                                    | ô                          |
| Modifying Segmented Datasets                                                                                                    | 107                                                    | 7                          |
| Inserting/Deleting Primary (Base) Segments                                                                                                    | 107                                                    | 7                          |
| Modifying Segment Lengths                                                                                                    | 107                                                    | 7                          |
|                                                                                                    |                                                        |                            |
|                                                                                                    |                                                        |                            |
| Option 5 - File Copy/Reformat (FCOPY)                                                                                                    | 108                                                    | 3                          |
| Option 5 - File Copy/Reformat (FCOPY)                                                                                                    | 108                                                    | <b>8</b>                   |
| Option 5 - File Copy/Reformat (FCOPY)                                                                                                    | 109                                                    | 9                          |
| Copying a Standard Sequential Dataset                                                                                                    | 109                                                    | 9                          |
| Copying a Standard Sequential Dataset                                                                                                    | 109                                                    | 9                          |
| Copying a Standard Sequential Dataset                                                                                                    | 109<br>110<br>111                                      | 9<br>0<br>1                |
| Copying a Standard Sequential Dataset                                                                                                    | 109<br>110<br>111                                      | 9<br>0<br>1<br>2           |
| Copying a Standard Sequential Dataset                                                                                                    | 109110111112                                           | 9<br>0<br>1<br>2<br>3      |
| Copying a Standard Sequential Dataset                                                                                                    | 109110111112113                                        | 9<br>0<br>1<br>2<br>3<br>4 |
| Copying a Standard Sequential Dataset                                                                                                    | 109110111112113114                                     | 9012345                    |
| Copying a Standard Sequential Dataset. Choose New Output File Access Method. Allocate New Output File. Copying PDS/PDSE Library members. Select Input Datasets List. Select input Members. Allocate New Output Library.                                                                                                    | 109110111112113114115                                  | 90123456                   |
| Copying a Standard Sequential Dataset. Choose New Output File Access Method. Allocate New Output File. Copying PDS/PDSE Library members. Select Input Datasets List. Select input Members. Allocate New Output Library. PDS Copy Statistics. Record Selection. Browse Input File.                                                                                                    | 109111112113114116117                                  | 9012345678                 |
| Copying a Standard Sequential Dataset. Choose New Output File Access Method. Allocate New Output File. Copying PDS/PDSE Library members. Select Input Datasets List. Select input Members. Allocate New Output Library. PDS Copy Statistics. Record Selection. Browse Input File.                                                                                                    | 109111112113114116117                                  | 9012345678                 |
| Copying a Standard Sequential Dataset. Choose New Output File Access Method. Allocate New Output File. Copying PDS/PDSE Library members. Select Input Datasets List. Select input Members. Allocate New Output Library. PDS Copy Statistics. Record Selection. Browse Input File. Specifying Start Record / Number of Records to Copy. Choose New Output File Access Method.                                                                                                    | 109110111112115116117118                               | 901234567890               |
| Copying a Standard Sequential Dataset. Choose New Output File Access Method. Allocate New Output File. Copying PDS/PDSE Library members. Select Input Datasets List. Select input Members. Allocate New Output Library. PDS Copy Statistics. Record Selection. Browse Input File. Specifying Start Record / Number of Records to Copy. Choose New Output File Access Method.                                                                                                    | 109110111112115116117118                               | 901234567890               |
| Copying a Standard Sequential Dataset. Choose New Output File Access Method. Allocate New Output File. Copying PDS/PDSE Library members. Select Input Datasets List. Select input Members. Allocate New Output Library. PDS Copy Statistics. Record Selection. Browse Input File. Specifying Start Record / Number of Records to Copy. Choose New Output File Access Method. Define New VSAM Output File.                                                                                                    | 109110111112115116117118118119                         | 9012345678901              |
| Copying a Standard Sequential Dataset. Choose New Output File Access Method. Allocate New Output File. Copying PDS/PDSE Library members. Select Input Datasets List. Select input Members. Allocate New Output Library. PDS Copy Statistics. Record Selection. Browse Input File. Specifying Start Record / Number of Records to Copy. Choose New Output File Access Method. Define New VSAM Output File. Copy Summary Message.                                                                                                    | 109110111112115116117118119112121                      | 90123456789012             |
| Copying a Standard Sequential Dataset. Choose New Output File Access Method. Allocate New Output File. Copying PDS/PDSE Library members. Select Input Datasets List. Select input Members. Allocate New Output Library. PDS Copy Statistics. Record Selection. Browse Input File. Specifying Start Record / Number of Records to Copy. Choose New Output File Access Method. Define New VSAM Output File. Copy Summary Message. Browse the Output File (F20).                                                                                                    | 109110111112115116117117118112121121                   | 901234567890123            |
| Copying a Standard Sequential Dataset. Choose New Output File Access Method. Allocate New Output File. Copying PDS/PDSE Library members. Select Input Datasets List. Select input Members. Allocate New Output Library. PDS Copy Statistics.  Record Selection. Browse Input File. Specifying Start Record / Number of Records to Copy. Choose New Output File Access Method. Define New VSAM Output File. Copy Summary Message. Browse the Output File (F20). Using a FILTER to Select Records for Copy.                                                                                                    | 109110111112115116117118118112120121                   | 9012345678901234           |
| Copying a Standard Sequential Dataset. Choose New Output File Access Method. Allocate New Output File. Copying PDS/PDSE Library members. Select Input Datasets List. Select input Members. Allocate New Output Library. PDS Copy Statistics.  Record Selection. Browse Input File. Specifying Start Record / Number of Records to Copy. Choose New Output File Access Method. Define New VSAM Output File Copy Summary Message. Browse the Output File (F20). Using a FILTER to Select Records for Copy. Specifying Simple FILTER Selection Criteria.                                                                                                    | 109110111112115116117118120121122                      | 90123456789012345          |
| Copying a Standard Sequential Dataset. Choose New Output File Access Method. Allocate New Output File. Copying PDS/PDSE Library members. Select Input Datasets List. Select input Members. Allocate New Output Library. PDS Copy Statistics  Record Selection. Browse Input File. Specifying Start Record / Number of Records to Copy. Choose New Output File Access Method. Define New VSAM Output File. Copy Summary Message. Browse the Output File (F20). Using a FILTER to Select Records for Copy. Specifying Simple FILTER Selection Criteria. Filtered Copy Summary Message.                                                                                                    | 109110111112115116117118120121122122125126             | 901234567890123456         |
| Copying a Standard Sequential Dataset. Choose New Output File Access Method. Allocate New Output File. Copying PDS/PDSE Library members. Select Input Datasets List. Select input Members. Allocate New Output Library. PDS Copy Statistics. Record Selection. Browse Input File. Specifying Start Record / Number of Records to Copy. Choose New Output File Access Method. Define New VSAM Output File. Copy Summary Message. Browse the Output File (F20). Using a FILTER to Select Records for Copy. Specifying Simple FILTER Selection Criteria. Filtered Copy Summary Message. Browse Output File.                                                                                                    | 109111112113114115116117118120121122122123             | 9012345678901234567        |
| Copying a Standard Sequential Dataset Choose New Output File Access Method. Allocate New Output File. Copying PDS/PDSE Library members. Select Input Datasets List. Select input Members. Allocate New Output Library. PDS Copy Statistics Record Selection Browse Input File. Specifying Start Record / Number of Records to Copy. Choose New Output File Access Method. Define New VSAM Output File Copy Summary Message. Browse the Output File (F20). Using a FILTER to Select Records for Copy. Specifying Simple FILTER Selection Criteria. Filtered Copy Summary Message. Browse Output File. Specifying brackets in the FILTER expression.                                                                                                    | 109111112113114115116117118120121122125125126126127    | 90123456789012345678       |
| Copying a Standard Sequential Dataset. Choose New Output File Access Method. Allocate New Output File. Copying PDS/PDSE Library members. Select Input Datasets List. Select input Members. Allocate New Output Library. PDS Copy Statistics.  Record Selection. Browse Input File. Specifying Start Record / Number of Records to Copy. Choose New Output File Access Method. Define New VSAM Output File. Copy Summary Message. Browse the Output File (F20). Using a FILTER to Select Records for Copy. Specifying Simple FILTER Selection Criteria. Filtered Copy Summary Message. Browse Output File. Specifying Simple FILTER Selection Criteria. Filtered Copy Summary Message. Browse Output File. Specifying brackets in the FILTER expression. Generate FCOPY primary command.                                               | 109110111112114115116117118120121121122125126          | 901234567890123456789      |
| Copying a Standard Sequential Dataset. Choose New Output File Access Method. Allocate New Output File. Copying PDS/PDSE Library members. Select Input Datasets List. Select input Members. Allocate New Output Library. PDS Copy Statistics Record Selection. Browse Input File. Specifying Start Record / Number of Records to Copy. Choose New Output File Access Method. Define New VSAM Output File. Copy Summary Message. Browse the Output File (F20). Using a FILTER to Select Records for Copy. Specifying Simple FILTER Selection Criteria. Filtered Copy Summary Message. Browse Output File. Specifying Simple FILTER Selection Criteria. Filtered Copy Summary Message. Browse Output File. Specifying brackets in the FILTER expression. Generate FCOPY primary command. Modify/Execute Generated FCOPY primary command. | 109110111112115116117118120121122125126126127128       | 9012345678901234567890     |
| Copying a Standard Sequential Dataset. Choose New Output File Access Method. Allocate New Output File. Copying PDS/PDSE Library members. Select Input Datasets List. Select input Members. Allocate New Output Library. PDS Copy Statistics.  Record Selection. Browse Input File. Specifying Start Record / Number of Records to Copy. Choose New Output File Access Method. Define New VSAM Output File. Copy Summary Message. Browse the Output File (F20). Using a FILTER to Select Records for Copy. Specifying Simple FILTER Selection Criteria. Filtered Copy Summary Message. Browse Output File. Specifying Simple FILTER Selection Criteria. Filtered Copy Summary Message. Browse Output File. Specifying brackets in the FILTER expression. Generate FCOPY primary command.                                               | 108111112114115116117118120121122125126127128127128129 | 90123456789012345678901    |

# **Contents**

| Option 5 - File Copy/Reformat (FCOPY)                                                                                                    |     |                |
|----------------------------------------------------------------------------------------------------|-----|----------------|
| Use Input Copybook as Model                                                                                                    | 13  | 34             |
| Create Output Copybook                                                                                                    | 13  | 35             |
| Specify Output Copybook                                                                                                    | 13  | 36             |
| Execute Reformat                                                                                                    | 13  | 37             |
| Updating the Output Copybook (1)                                                                                                    | 13  | 38             |
| Updating the Output Copybook (2)                                                                                                    |     | 39             |
| Force Recompile of Updated Output Copybook (1)                                                                                                    |     | 40             |
| Force Recompile of Updated Output Copybook (1)                                                                                                    | 14  | 41             |
| Running File Copy/Reformat in Batch                                                                                                    | 14  | 42             |
| - taning : 10 00p)/: 10:01:10a                                                                                                    |     | -              |
| Option 6 - File Search/Update/Copy/Reformat (FSU)                                                                                                    | 14  | 43             |
| The File Search/Undate (FSU) Panel                                                                                                    | 12  | 44             |
| Searching a PDS/PDSF Library                                                                                                    | 14  | 44             |
| Searching a PDS/PDSE Library<br>Search Report Output (Standard 80-column Screen Width)<br>Displaying Additional Hit Information Fields<br>Using F6 to edit the Hit File/Record | 14  | 45             |
| Displaying Additional Hit Information Fields                                                                                                    | 1/2 | 46             |
| Using F6 to edit the Hit File/Record                                                                                                    | 1/  | <del>1</del> 7 |
| Adjusting Report Table View                                                                                                    | 1/  | ΑŊ.            |
| Salacting Library Members for Sparch/Lindate                                                                                                    | 1/  | 1 Q            |
| Condensing Selected Members by Timestamp/Size/Userid                                                                                                    |     | カラ             |
| Condensed Member Selection List                                                                                                    |     | 51             |
| Condensed Member Selection List                                                                                                    |     | 21             |
| Condensed Member Search Results                                                                                                    |     | ンと             |
| Condensed Member Search Results                                                                                                    |     | 53             |
| Option 12 - DB2                                                                                                    | 46  | <b>5</b> /1    |
| Cotting up comple DD2 Tables                                                                                                    |     | 54<br>55       |
| Setting up sample DB2 Tables                                                                                                    |     | )<br>[6        |
| Setting up sample DB2 Tables (2)                                                                                                    |     | 50<br>57       |
| Setting up sample DB2 Tables (3)                                                                                                    |     | ) /<br>[       |
| DB2 Table Information                                                                                                    |     | 28             |
| DB2 Table Information (2)                                                                                                    |     | 29             |
| DB2 Table Information (3)                                                                                                    |     | 20             |
| DB2 Table Edit                                                                                                    |     | 51             |
| DB2 Table Edit (2)                                                                                                    |     |                |
| The Zoom Window                                                                                                    |     | 53             |
| Editing selected table rows                                                                                                    |     | <u>34</u>      |
| Using the "WHERE" dialog                                                                                                    |     | 35             |
| Using FIND/CHANGE                                                                                                    |     | 36             |
| Editing Related Tables (REDIT)                                                                                                    |     | 37             |
| The "RE" line-command                                                                                                    |     |                |
| The Related Tables List                                                                                                    |     |                |
| Related Table Edit Window (1)                                                                                                    | 17  | 70             |
| Related Table Edit Window (2)                                                                                                    | 17  | 71             |
| Related Table Edit Window (2)                                                                                                    | 17  | 72             |
| The "SELECT" dialog                                                                                                    |     | 73             |
| The "CSVGEN" dialog                                                                                                    | 17  | 74             |
| Sample "CSVGEN" output                                                                                                    |     | 75             |
| The "XMLGEN" dialog                                                                                                    | 17  | 76             |
| Sample "XMLGEN" output                                                                                                    | 17  | 77             |
| Handling Relational Constraint Errors                                                                                                    |     | 78             |
| The "E" edit line-command                                                                                                    |     | 79             |
| The "DB2 Save SQL Error" dialog                                                                                                    | 18  | 80             |
| Releasing locks on Dependent Tables                                                                                                    | 18  | 81             |
| Edit Dependent Table (1)                                                                                                    |     |                |
| Edit Dependent Table (2)                                                                                                    | 18  | 83             |
| Edit Dependent Table (3)                                                                                                    | 18  | 84             |
| DB2 Help Pages                                                                                                    |     |                |
| Related Tables Help.                                                                                                    |     |                |
| REDIT Example (1)                                                                                                    |     |                |
| REDIT Example (2)                                                                                                    | 18  | 88             |
| REDIT Example (3)                                                                                                    | 15  | 89             |
| 112511 2.xap.o (0)                                                                                                    |     |                |

## **Documentation Notes**

#### First Edition, November 2012

Information in this document details general features and functionality of the SELCOPY Product Suite 3.10 component, SELCOPYi.

This document replaces any previous edition of SELCOPYi Training Material which are now obsolete.

Copyright in the whole and every part of this document and of the SELCOPY Products Suite system and programs, is owned by Compute (Bridgend) Ltd (hereinafter referred to as CBL), whose registered office is located at 8 Merthyr Mawr Road, Bridgend, Wales, UK, CF31 3NH, and who reserve the right to alter, at their convenience, the whole or any part of this document and/or the SELCOPY Product Suite system and programs.

SELCOPY Product Suite for z/OS, z/VM (CMS) and z/VSE operating systems, which includes SELCOPY, SELCOPY/i and CBLVCAT, is available for download and install from <a href="http://www.cbl.com/selcdl.html">http://www.cbl.com/selcdl.html</a>.

The following publications for SELCOPY Product Suite and its component products are available in Adobe Acrobat PDF format at CBL web page <a href="http://www.cbl.com/selcdoc.html">http://www.cbl.com/selcdoc.html</a>:

- SELCOPY Product Suite Customisation Guide
- SELCOPY User Manual
- CBLVCAT User Manual
- SELCOPYi Reference and User Guide
- SELCOPYi Text Editor (CBLe) Manual
- SELCOPYi Structured Data Editor Manual
- SELCOPYi Training Material Manual

No reproduction of the whole or any part of the SELCOPY Product Suite system and programs, or of this document, is to be made without prior written authority from Compute (Bridgend) Ltd.

At the time of publication, this document is believed to be correct. Where the program product differs from that stated herein, Compute (Bridgend) Ltd reserve the right to revise either the program or its documentation at their discretion. CBL do not warrant that upward compatibility will be maintained for any use made of this program product to perform any operation in a manner not documented within the user manual.

The following generic terms are used throughout this document to indicate all available versions and releases of IBM mainframe operating systems:

MVS - z/OS, OS/390, MVS/ESA, MVS/XA, MVS/SP, OS.

VSE - z/VSE, VSE/ESA, VSE/SP, DOS.

CMS - z/VM, VM/ESA, VM/XA, VM/SP.

All - All MVS, VSE and CMS operating systems.

# **Summary of Changes**

The SELCOPYi Training material and documentation were introduced for Release 3.10 in PTF RS00021.

## First Edition (2012/12/14)

#### Option 2 - Data Edit

- ♦ The SDE Edit/Browse Entry Panel
- ♦ Display Modes♦ LAYOUT Command
- ♦ Scrolling the Display to a specific field/record
   ♦ Selecting/Ordering Visible Fields

- ♦ Adjusting Field Display Column-widths
   ♦ Using FIND, EXCLUDE and ONLY commands
   ♦ Using CHANGE commands
- ♦ Filtering records using ALL(WHERE)/MORE/LESS commands
   ♦ Using a FILTER to Select Records on Load

- ♦ Working with Multiple Record-Types
   ♦ Creating a Structured Data Object (SDO)
- ♦ Modifying Data
- ♦ Working with Segmented Records

## Second Edition (2013/01/31)

#### Option 5 - File Copy/Reformat

- ♦ The File Copy/Reformat (FCOPY) Panel
- ♦ Copying a Standard Sequential Dataset
   ♦ Copying PDS/PDSE Library members
- ♦ Record Selection
- ♦ Specifying Start Record / Number of Records to Copy
- ♦ Browse the Output File (F11)
- ♦ Using a FILTER to Select Records for Copy
- ♦ Browse Output File
- Specifying brackets in the FILTER expression.
- ♦ Generate FCOPY primary command
- ♦ Modify/Execute Generated FCOPY primary command
- ♦ Reformat
- ♦ Create Output Copybook
- ♦ Updating the Output Copybook
- ♦ Force Recompile of Updated Output Copybook
- ♦ Running File Copy Reformat in Batch

## Third Edition (2013/02/27)

## Option 6 - File Search/Update

- ♦ The File Search/update (FSU) Panel ♦ Searching a PDS/PDSE Library
- ♦ Search Report Output (Standard 80-column Screen Width)
   ♦ Displaying Additional Hit Information Fields
   ♦ Using F6 to edit the Hit File/Record

- ♦ Adjusting Report Table View
   ♦ Selecting Library Members for Search/Update
- ♦ Condensing Selected Members by Timestamp/Size/Userid
- ♦ Condensing Selected Members using FIND
- ♦ Condensed Member Selection List
- ♦ Condensed Member Search Results

Summary of Changes Third Edition (2013/02/27)

## Fourth Edition (2013/10/09)

Updated to reflect SELCOPYi Rel 3.20 revised Function Key defaults.

## Fifth Edition (2014/09/23)

## Option 1 - Text Edit

- ♦ Function keys, shortcuts and convenience features♦ UNDO/REDO

- ♦ Multiple (windowed) views
   ♦ Marked Line; and Box-block features
- ♦ String Coloring

#### Option 12 - DB2

- ♦ Setting up sample DB2 Tables
   ♦ Display of DB2 Table detailed Information (INFO)
   ♦ DB2 Table Edit

- ♦ Editing selected table rows (using the "WHERE" dialog)
   ♦ Editing Related Tables (REDIT)
   ♦ Generating CSV or XML from selected table rows/columns
- ♦ Handling Řelational Constraint Errors

## Sixth Edition (2015/01/19)

SELCOPYi Rel 3.30 (cover change only).

# **Setup Training Material**

Sample data files and COBOL/PL1 copybooks are supplied with the SELCOPYi program.

To create your own personal copies of these datasets, allowing you to follow the training manual in real time, select option **T** from the SELCOPYi Primary Option Menu.

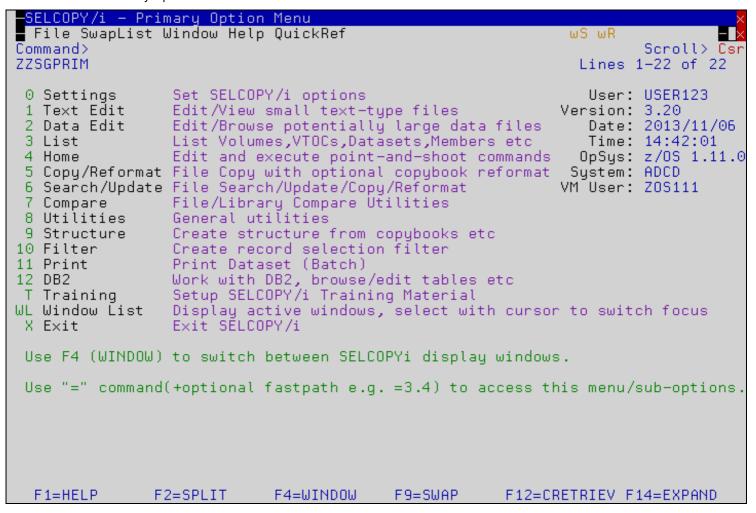

Figure 1. SELCOPYi - Setup SELCOPY/i Training Material.

# **Windowed Display System**

Mainframe z/OS sessions are typically connected via a 3270 Emulation package running on the user's PC.

Most users logon to TSO/ISPF with one of the following "standard" screen sizes:

| Model | Rows | Columns |
|-------|------|---------|
| 2     | 24   | 80      |
| 3     | 32   | 80      |
| 4     | 43   | 80      |
| 5     | 27   | 132     |

Via their settings, modern 3270 emulators may be configured to run with large "dynamic" screen sizes, such as 62 lines by 160 columns.

SELCOPYi takes advantage of large screen sizes by employing a multi-windowed display system.

If you would like to use a large screen for your z/OS (TSO/ISPF) session, configuration is usually very simple, taking only a few minutes. For assistence with your setup please contact CBL (support@cbl.com).

Note that ISPF restricts screen width to 160 columns, and requires an update via its own Settings (=0).

```
Terminal Characteristics
Screen format 3 1. Data 2. Std 3. Max 4. Part
```

During this section you will learn how to:

- Open multiple display windows
- Switch focus between open windows
- Move windows
- Resize windows
- Save/Restore favourite dataset window locations

## **Opening Multiple Display Windows**

When started with a 3270 screen width of 132 or higher and a screen depth of 32 or higher, SELCOPYi will operate in "windowed" mode, with its **Primary Options Menu** located centralised at the at the top of the screen by default.

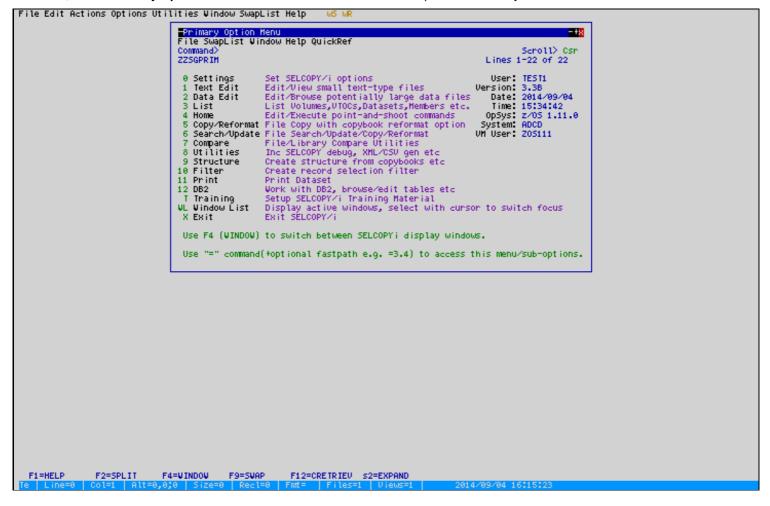

Figure 2. SELCOPYi - POM Window.

Windowed Display System Menu/Panel Windows

#### Menu/Panel Windows

Select option 1 to open the Text Edit panel in a separate window.

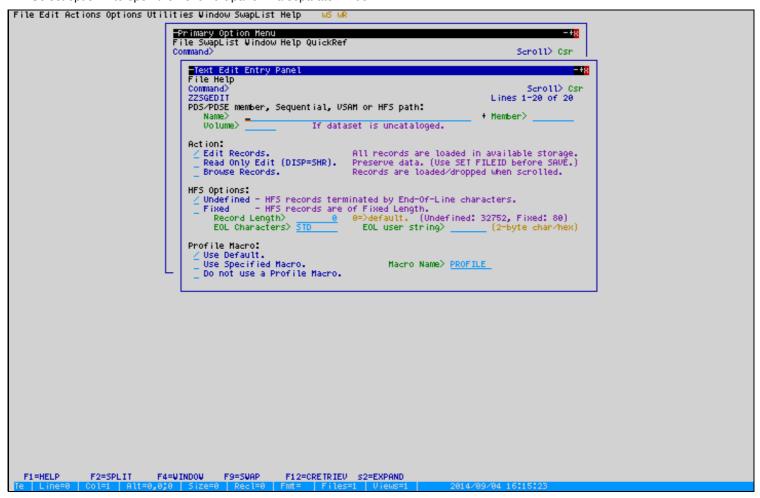

Figure 3. SELCOPYi - Text Edit Panel Window.

Windowed Display System Help (HTML) Windows

### Help (HTML) Windows

Press Function Key **F1** to open the context sensitive **Help** in a further separate window.

Help (HTML) documents are automatically positioned to display right-justified on the screen.

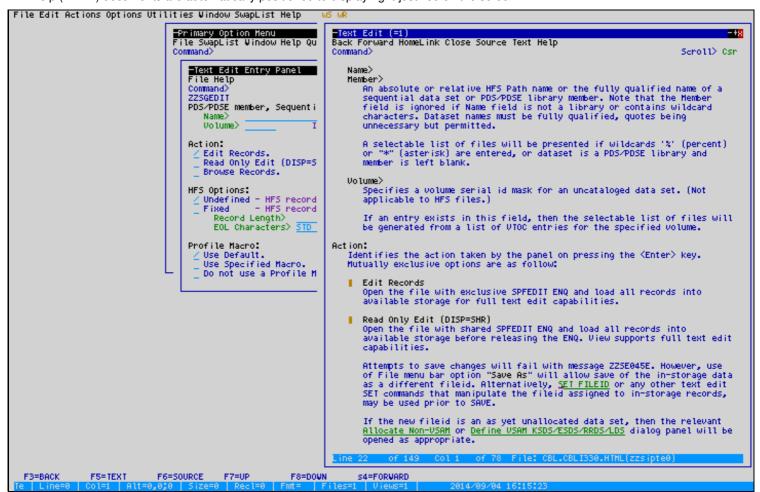

Figure 4. SELCOPYi - Help Window.

## Switching focus between open windows

- The "focus" window is indicated by a blue (reverse-video) title-bar.
- Other windows have a white (reverse-video) title-bar. (Shown as black in these screen shots!)
- Only the command-line and input fields of the focus-window are enterable.
- Press the WINDOW key (default is F4) to switch focus to the next window.
   The Primary Options window should now overlay the others as shown below.
- Type "-" (minus-sign) on the command line, then press the WINDOW key to switch focus to the previous window.

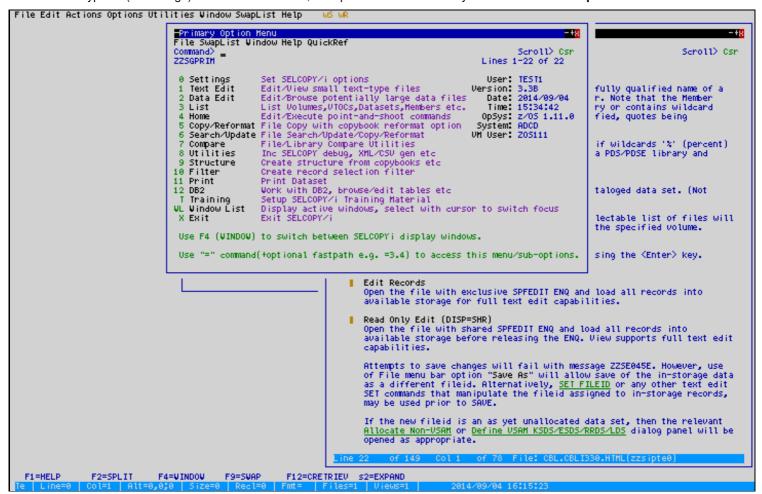

Figure 5. SELCOPYi - Focus Window.

Windowed Display System WindowList (WL) Command

### WindowList (WL) Command

Other ways to switch window focus:

- 1. Place your cursor on any visible part of a window, then press **ENTER**.
- Type the WINDOWLIST (WL)primary command to display a list of open windows. Place your cursor on the title of a window, then press ENTER.

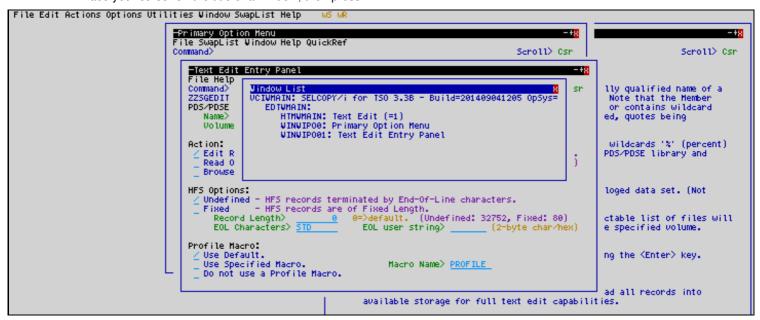

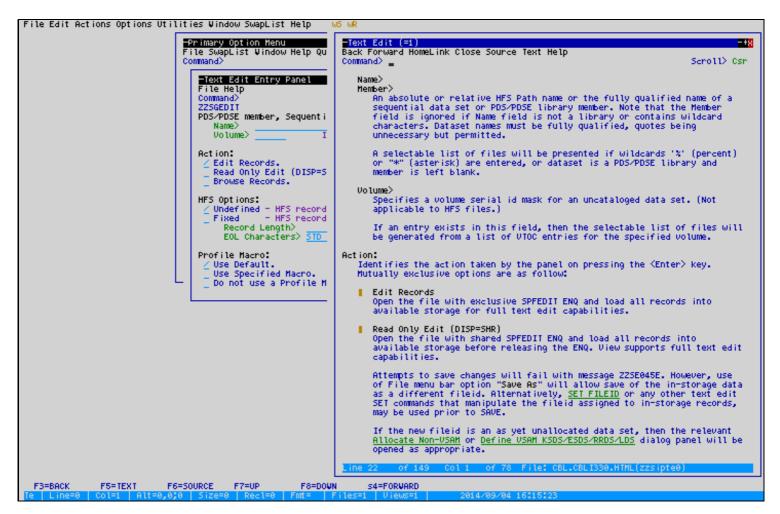

Figure 6. SELCOPYi - Focus Window.

Windowed Display System Moving Windows

## **Moving Windows**

- Press F3 to close the HELP window.
- At the "Text Edit Entry Panel", enter the name of a sample file:
  - ◆ Type userpfx.SELCTRN.SAM1 in the Dsn field, to specify the PDS library containing the supplied COBOL copybook.
  - ◆ Type **ZZST1CPC** in the *Member* field.
- Press ENTER to edit the sample COBOL copybook.

```
File Edit Actions Options Utilities Window SwapList Help
                                                  -Primary Option Menu
File SwapList Window Help QuickRef
                                                                                                                                                                               -+8
                                                  Command>
                                                                                                                                                                Scroll> Csr
                                                       File Help
Command>
                                                          Text Edit Entry Panel
                                                                                                                                                                    Scroll> Osn
                                                       22SGEDIT
                                                                                                                                                        Lines 1-20 of 20
                                                       PDS/PDSE member, Sequential, VSAM or HFS path:
                                                                                                                                                     + Member> ZZST1CPC
                                                            Name> IEST1.SELCTRN.SAM1
Volume> If dataset is uncataloged.
                                                      Action:

__ Edit Records.
__ Read Only Edit (DISP=SHR).
__ Browse Records.
                                                                                                           All records are loaded in available storage.
Preserve data. (Use SET FILEID before SAVE.)
Records are loaded/dropped when scrolled.
                                                           Undefined - HFS records terminated by End-Of-Line characters.

Fixed - HFS records are of Fixed Length.

Record Length> 0 0=>default. (Undefined: 32752, Fixed: 80)

EOL Characters> 510 EOL user string> (2-byte char∠he
                                                       Profile Macro:
                                                           Use Default.
Use Specified Macro.
                                                                                                                       Macro Name> PROFILE
                                                            Do not use a Profile Macro.
```

Figure 7. SELCOPYi - Focus Window.

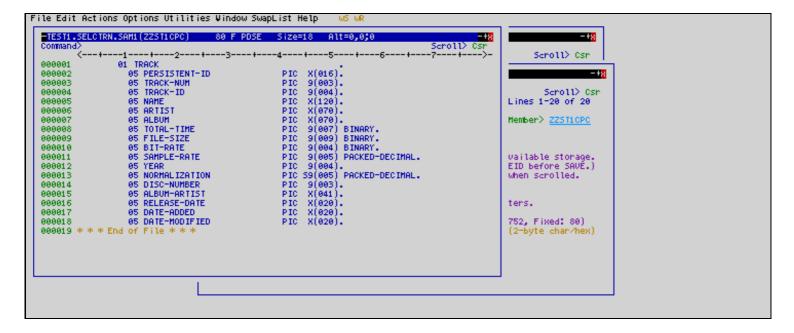

Figure 8. SELCOPYi - Focus Window.

Windowed Display System Moving Windows (2)

### **Moving Windows (2)**

- Move the cursor anywhere into the window "Title-Bar" then press ENTER.
- The window title-bar and borders will be hilighted in reverse-video.
- This indicates that the window is in move/resize pending state.
- Move the cursor elsewhere on the SELCOPYi "Desktop", then press ENTER again.
- The window will be moved to your desired location.

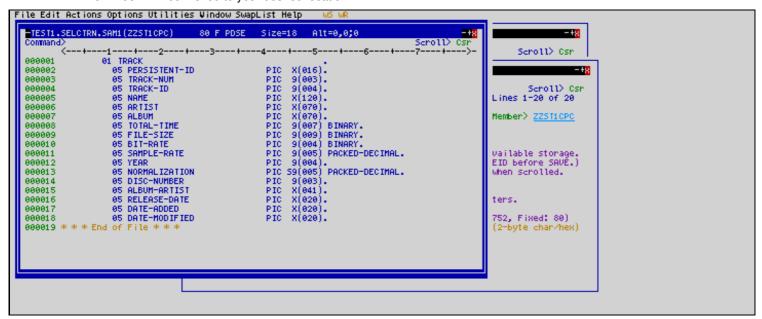

Figure 9. SELCOPYi - Focus Window.

Windowed Display System Dragging Windows

## **Dragging Windows**

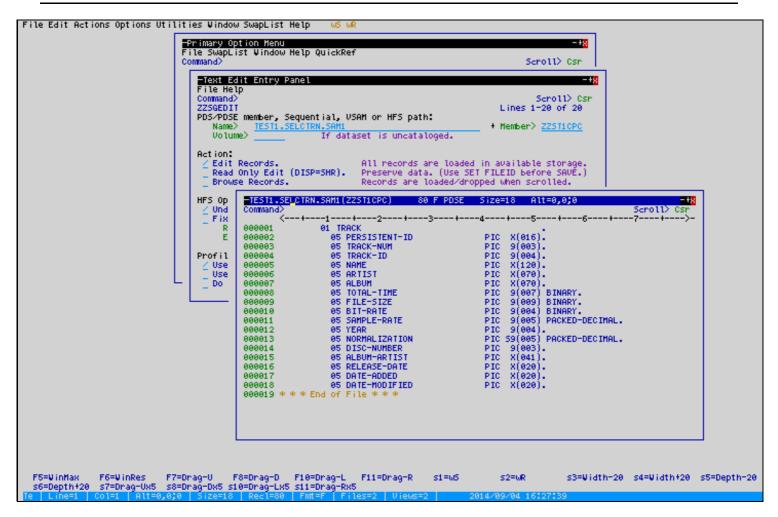

Figure 10. SELCOPYi - Focus Window.

With the cursor in the window title-bar:

- Press function key F7 to "drag" the window up 1 position.
- Press function key F8 to drag the window down 1 position.
- Press function key F10 to drag the window left 1 position.
- Press function key F11 to drag the window right 1 position.
- Simultaneously hold down the "Shift" key to drag the window 5 positions.

Windowed Display System Resizing Windows

## **Resizing Windows**

- Move the cursor anywhere into the window top "Border" then press ENTER.
- The window title-bar and borders will be hilighted in reverse-video.
- This indicates that the window is in move/resize pending state.

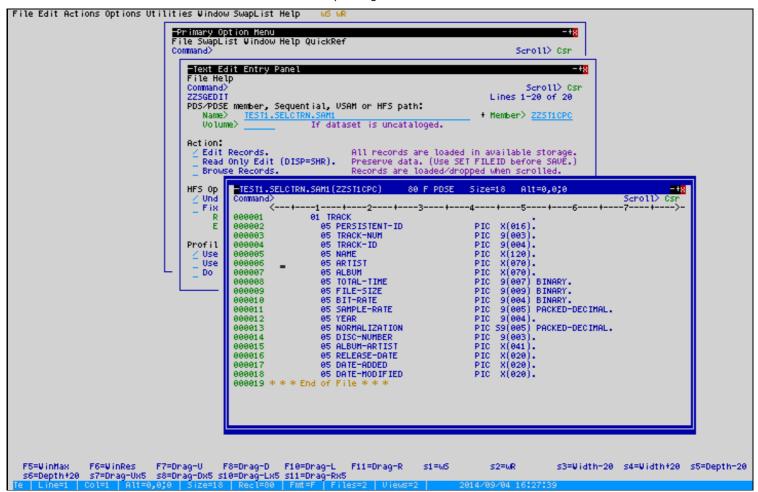

Figure 11. SELCOPYi - Focus Window.

Windowed Display System Resizing Windows (2)

### **Resizing Windows (2)**

- Move the cursor up or down a number of lines, then press **ENTER** again.
- The window depth will grow or shrink as desired.

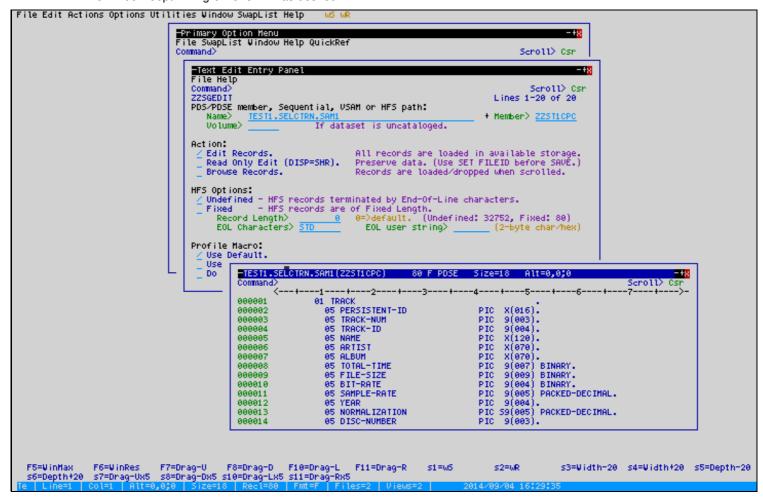

Figure 12. SELCOPYi - Focus Window.

Windowed Display System **Dragging Window Borders** 

### **Dragging Window Borders**

This technique may be repeated on the bottom, left, right or border corners.

With the cursor in the window borders:

- Press function key **F7** to "drag" a horizontal border up 1 position.
- Press function key **F8** to drag a horizontal border **down 1** position.

- Press function key F10 to drag a vertical border left 1 position.
  Press function key F11 to drag a vertical the border right 1 position.
  Simultaneously hold down the "Shift" key to drag the window 5 positions.

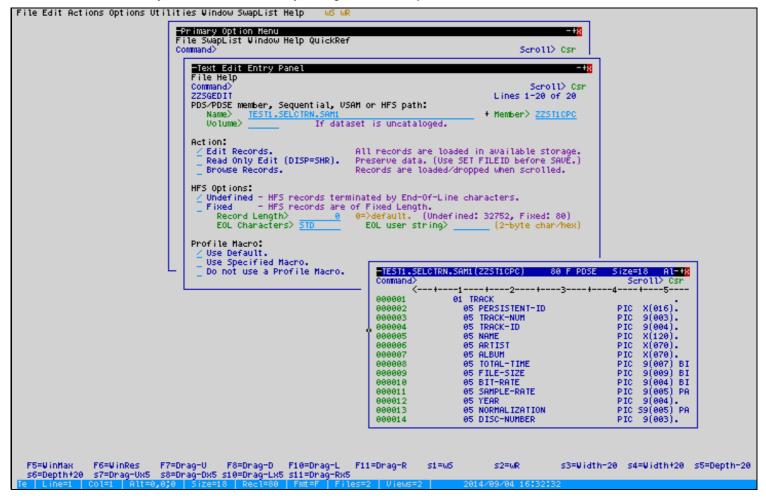

Figure 13. SELCOPYi - Focus Window

Also with the cursor in either the window borders or title-bar:

- Press function key Shift-F3 to decrease the width by 20.
- Press function key Shift-F4 to increase the width by 20.
  Press function key Shift-F5 to decrease the depth by 20.
- Press function key Shift-F6 to increase the depth by 20.
- Press function key Shift-F1 to save the location.
  Press function key Shift-F2 to restore from a saved location.

Note: Window location save/restore (Shift-F1/F2) is supported for Text-Edit and Data-Edit windows. (Menu and panel windows are automatically restored to their previous location).

Windowed Display System Maximise/Minimise

#### Maximise/Minimise

At the right edge of each window's title-bar you will find the minimise (-), maximise (+) and close (x) buttons.

To "press" any of these buttons simply place your cursor on it and hit ENTER.

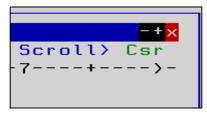

Figure 14. SELCOPYi - Min/Max/Close Buttons.

Note that as soon you maximise any window, then all windows will display in maximised state.

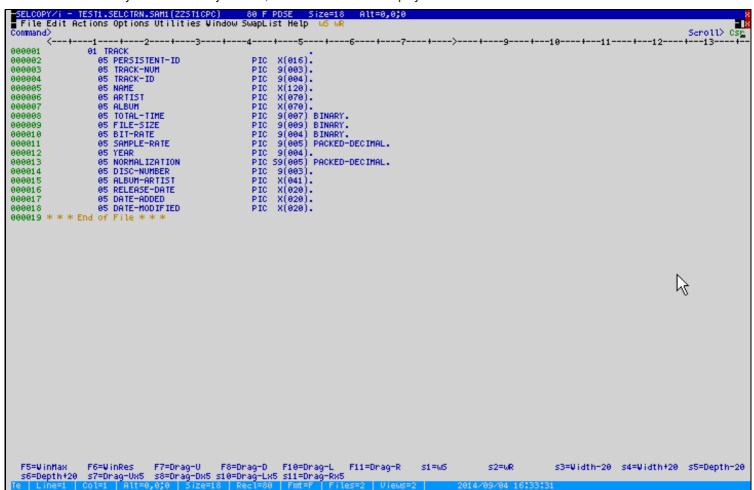

Figure 15. SELCOPYi - Focus Window.

Windowed Display System Maximise/Minimise (2)

### Maximise/Minimise (2)

In maximised state the maximise button is replaced by the restore (\_) button.

Note that there are now two close (x) buttons displayed one above the other. The bottom button will close the individual window, while the top one will close the entire SELCOPYi application.

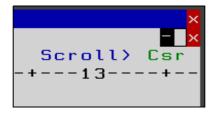

Figure 16. SELCOPYi - Min/Max/Close Buttons.

Minimised windows are displayed at the bottom left of the "desktop".

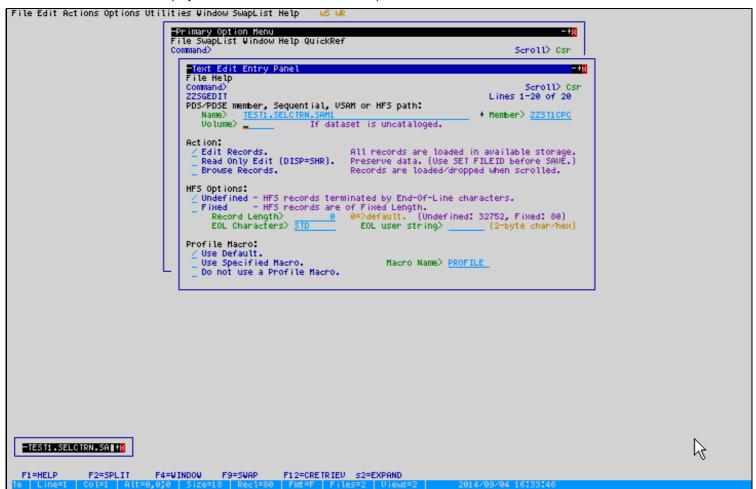

Figure 17. SELCOPYi - Focus Window.

# **Option 1 - Text Edit**

SELCOPYi's own Text Editor, while running in ISPF compatibilty mode for ease and familiarity, has some significant advantages over the standard ISPF-Editor.

The most obvious of these is that it uses the SELCOPYi "windowed-display" system providing movable, resizable overlapping views of many files at once. It even allows multiple simultaneous views of the same file.

During this section you will learn about:

- Function keys, shortcuts and convenience featuresUNDO/REDO

- Multiple (windowed) views
  Marked Line- and Box-block features
- String Coloring

## Function keys, shortcuts and convenience features

Running on z/OS systems, the SELCOPYi Text Editor operates in **ISPF-Edit (ISREDIT)** compatibility mode, meaning that its look and feel is very similar and it supports all the commonly used primary and line commands of the original standard editor.

There are however some differences you should be aware of, as well as some additional features that you may enjoy using.

- Select option 1 to open the Text Edit panel.
- At the "Text Edit Entry Panel", enter the name of a sample file that was created for you during the "Setup Training Material" section.
  - Type userpfx.SELCTRN.SAM1 in the Dsn field, to specify the PDS library containing the sample COBOL copybook.
  - ◆ Type **ZZST2CPC** in the *Member* field.
- Press ENTER to edit the library member.

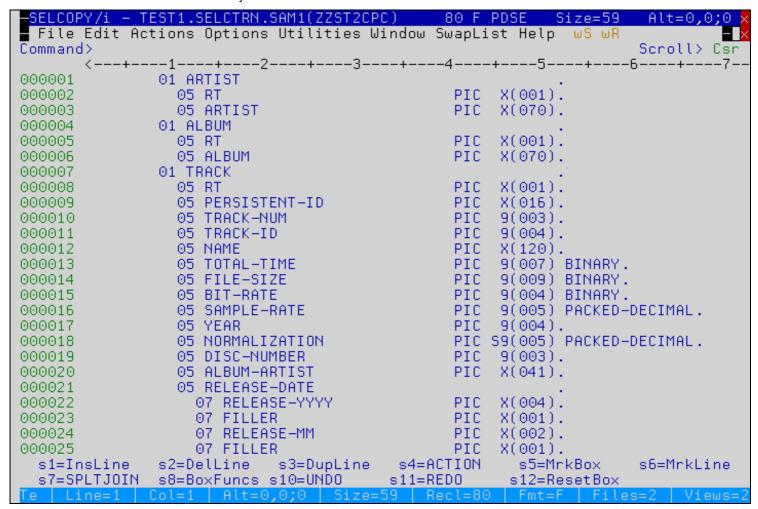

Figure 18. SELCOPYi - POM Window.

### Inserting, Deleting, Replicating, Splitting and Joining lines

- By defult, a scale line is provided at the top of the screen that remains permanently visible as you scroll down te file.
- Type SCALE OFF to remove it, and SCALE ON to restore it.
- You will notice a difference from the standard ISPF editor when you type "I" in the prefix area of line 1 to insert a new line.
- Whereas the standard ISPF editor will allow you to type data on the inserted line then press **ENTER** to automatically insert another line, the SELCOPYi Text Editor simply inserts a single line.
- Type "Inn" (where nn is a number) in the normal was to insert multiple lines at once.
- While you may, of course, use any of the standard line-commands if you prefer, SELCOPYi provides some convenient default Function Key definitions.
  - ◆ Instead of having to move the cursor into the prefix area then enter I, just press F13 (Shift-F1) to insert new lines.
  - ◆ Instead of having to move the cursor into the prefix area then enter **D**, just press **F14 (Shift-F2)** to **delete** the current line.
  - ◆ Instead of having to move the cursor into the prefix area then enter R, just press F15 (Shift-F3) to replicate the current line.
  - ◆ To split a line so that text following the the cursor is inserted as a new line, press the SPLTJOIN key F19 (Shift-F7).
  - ◆ Place your cursor at the end of a line then use the same key to join on text from the next line.
- Use the **PFSHOWSTYLE (PFS)** primary command to control the way Function Keys F13-F24 are displayed at the bottom of the screen.

Type HELP PFS for more information on how to get "F13" to display as "s1" (indicating Shift-F1) etc as shown in the following screen shots.

This feature is also available via the Settings->Function Keys (=0.8) panel.

Option 1 - Text Edit Selective Line Editing

### Selective Line Editing

- SELCOPYi supports the primary command **ONLY (O)** as a shortcut to EXCLUDE/FIND.
- Type ONLY 'X' 46 to display only the lines containing letter 'X' in column 46.

In the standard ISPF editor you would need to type two commands.

- 1. X ALL to exclude all lines.
- 2. FIND ALL 'X' 46 to show only the required lines.
- Type the primary command **HIDE** to remove the display of "shadow" lines representing excludied records.
- Type RES HIDE (or SHAD ON) to redisplay shadow lines.
- Type ALL (or RES) to redisplay excluded lines.

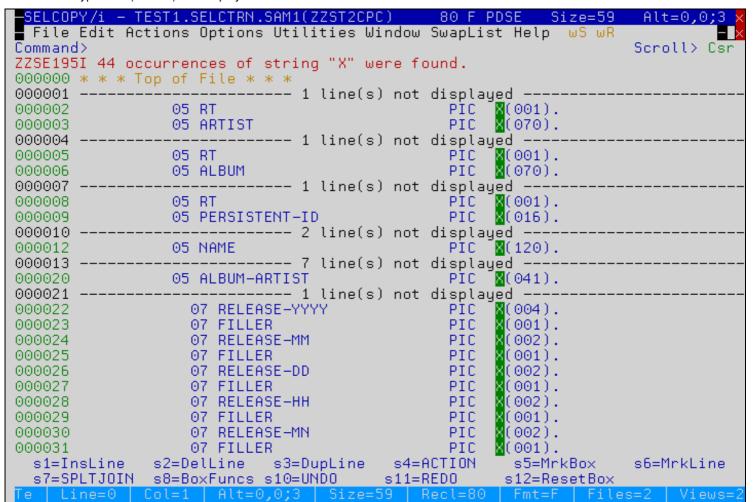

Figure 19. SELCOPYi - Text Edit Panel Window.

Option 1 - Text Edit Displaying HEX Data

## **Displaying HEX Data**

- Just like in the standard ISPF-Editor, you may type the primary command **HEX ON/OFF** to display the hexadecimal representation of each text line.
- In addition the SELCOPYi text-editor supports the **HEX** line-command which opens a separate "dump" style storage display for the focus line.

If you are operating in windowed display mode you'll notice this display appears in a separate window.

Multiple dump windows may be opened for several different lines.

- Enter the **HEX** line-command on line 6.
- Now modify the data at offset X'28' from X'D7' (c'P') to X'FF' and press ENTER.

You should see the screen shot below.

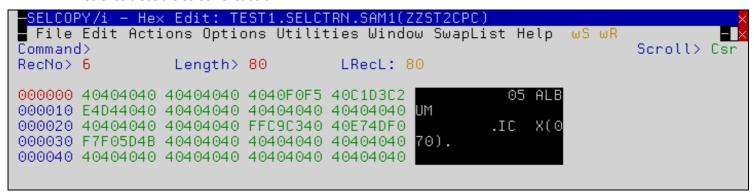

Figure 20. SELCOPYi - Help Window.

Option 1 - Text Edit Non-Display Characters

## **Non-Display Characters**

- Now press F3 to close the hex-dump window.
   You should see the screen shot below.
- Notice that the colour of the modified line has changed to (TURQUOISE) UNDERSCORE.

This is to alert the user to the presence of non-display characters within the visible text.

• Display characters are overtypable, and are indicated by the **underscore**.

**Non-display** characters (e.g. X'FF') are **protected** from input using a 3270 attribute byte which displays as blank **without** an underscore.

• You can type the primary command NOND to toggle on/off this feature.

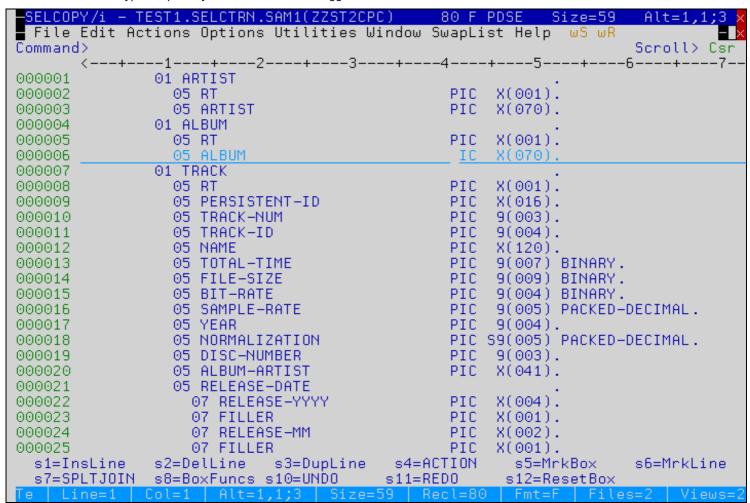

Figure 21. SELCOPYi - Focus Window.

Option 1 - Text Edit UNDO/REDO

## **UNDO/REDO**

SELCOPYi supports multi-level UNDO and REDO of changes made during your Text-Edit sessions.

UNDO/REDO is file independent, meaning you can be editing and changing many files within your SELCOPYi session, each of which may have their changes separately undone/redone.

To demonstrate this feature, first use the features described earlier to insert, delete, replicate, split and join lines of text in our sample COBOL copybook, then ...

- Press Function Key F22 (Shift-F10) repeatedly to UNDO each of the changes 1 at a time.
  Press Function Key F23 (Shift-F11) repeatedly to REDO each of the undone changes.

The UNDO/REDO feature is unaffected by the SAVE command.

Type **HELP UNDOING** for full information on how to configure this feature.

Option 1 - Text Edit Multiple (Windowed) views

## Multiple (Windowed) views

Whether running in windowed display mode (on a large screen) or not, the SELCOPYi Text-Editor supports multiple views of any edited dataset.

To demonstrate this we'll edit a second slightly larger file.

• Type the primary command "=" to display (or return focus to) the SELCOPYi **Primary Options Menu**.

If you are running on a standard screen size it is worth noting that this action does not close any of the "windows" we have already seen. Press the **WINDOW** key (F4) to scroll through each of the open windows.

• From the **Primary Options Menu** select option **4** to edit your **"HOME"** file, which will be discussed in more detail later in this section.

Alternatively you may type the **HOME (HO)** primary command to directly edit this special file.

• Type M on the command line and press Function Key F8 to scroll to the bottom of this file.

```
SELCOPY/i - TEST1.SELCOPYI.CMX
                                   32752 V SEQ
File Edit Actions Options Utilities Window SwapList Help
Command>
                                                                  Scroll> Csr
       <---+---1----6---+---7-
.WIN
              ** Windowed Display System
                                                                *** .win
000080
        While running on a wide (greater than 80-char) screen, SELCOPYi
000081
        will automatically operate in a windowed display mode.
000082
000083
        All SELCOPYi display-windows may then be moved, resized, maximised,
000084
        minimised and restored in a fashion similar to those on your PC.
000085
000086
        This is achieved by 'clicking' the window-borders, title-Bar
000087
        or '-+x' buttons.
000088
            (Clicking means move-cursor, then hit-ENTER.
000089
                                      'Try setting your Mouse to do this!' )
        Grab the window-border with the first click, move cursor to a new
000090
000091
        location, second click reshapes the window. Try it now!
000092
        Also try 'dragging' using the scrolling keys 'F7/F8' and 'F10/F11'.
000093
        To drag at '5 x speed', just hold down the 'shift' key.
000094
000095
000096
000097
        Having found your perfect window size/shape/position for a
        particular file, you may wish to 'Save' its characteristics.
000098
        allowing 'Restore' in this and future sessions.
000099
000100
000101
        Use the yellow 'wS' and 'wR' buttons in the main menu bar, or
000102
        the following primary commands.
000103 (WinX Save
                       Save current window size/pos – Same as 'wS' button.
 s1=InsLine
              s2=DelLine
                           s3=DupLine
                                        s4=ACTION
                                                     s5=MrkBox
                                                                  s6=MrkLine
 s7=SPLTJOIN
              s8=BoxFuncs s10=UNDO
                                       s11=RED0
                                                    s12=ResetBox
```

Option 1 - Text Edit Multiple (Windowed) Views (2)

### Multiple (Windowed) Views (2)

Now imagine you're editing a large program source file and are focused on a point of interest.

You then need to look at other parts of the file, but don't want to lose your place.

To return to your original location you could use the prefix area to set a line name e.g. .HERE, then return to it by typing LOC .HERE on the command line.

But SELCOPYi users can just open a 2nd, 3rd, 4th etc view of the file in order to look at other areas, then return to their original location just by pressing **F3** to close the additional view(s).

To demonstrate ...

- Type the primary command "WIN NEW" to open a new view of the current file.
- Type **M** on the command line and press Function Key **F7** to scroll to the top of the file.
- Just press F3 to close the new view returning to your original location.

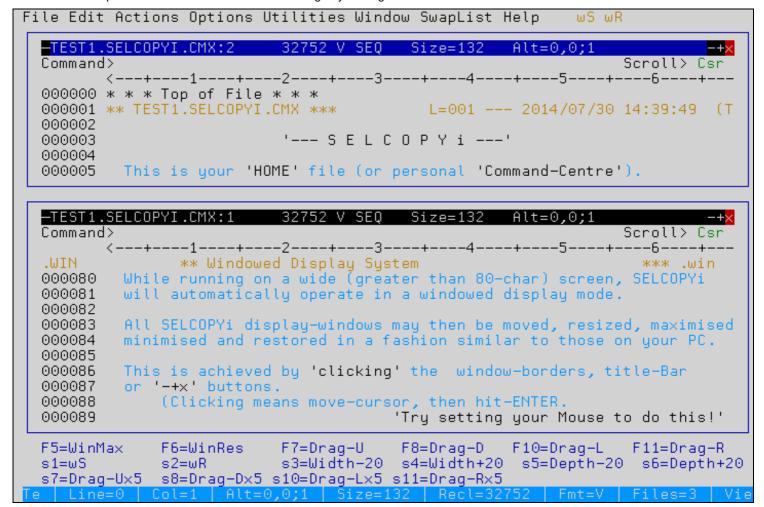

Figure 22. SELCOPYi - Focus Window.

Option 1 - Text Edit The "WW" Primary Command

## The "WW" Primary Command

Particularly useful when running in windowed display mode the "WW" command will perform likes "WIN NEW", but will also "clone" the original window's width and depth.

In addition, "WW" allows you to add a command to be executed in the new view e.g.

• Type the primary command "WW ONLY '<' 1" to open a new view displaying only lines with a less-than sign in columns 1.

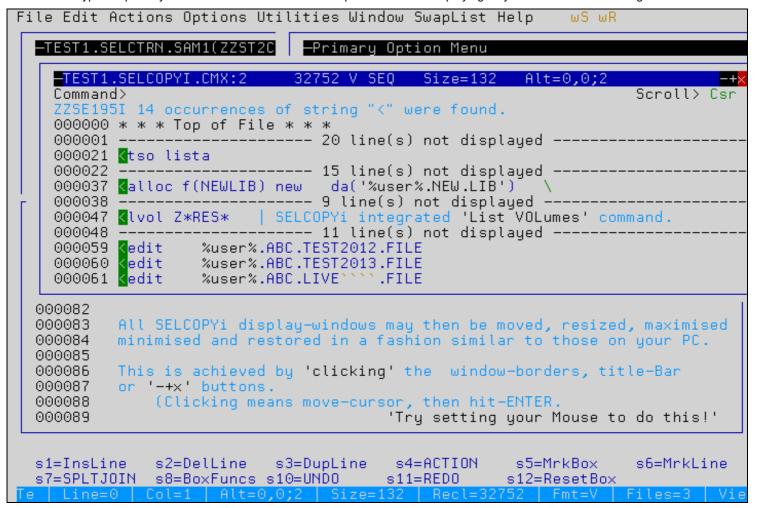

Figure 23. SELCOPYi - Focus Window

Note that changes to data made in one view will immediately be reflected in all other views of the same data.

Furthermore changes made in one view may be **UNDOne/REDOone** in any other view of the same file.

## Marked Line- and Box-Block features

Lines of data may be deleted, copied or moved within the same file using the familiar line-commands supported by the standard **ISPF Editor**. Also lines of data may be copied or moved between different files using a very similar **CUT/PASTE** feature.

In addition, SELCOPYi provides features to manipulate a "marked block" of data within an edited file.

There are two types of marked blocks:

1. A Line-Block consists of one or more complete lines of text.

The top/bottom edges of a Line-Block are marked using the "MrkLine" key (Shift-F6 by default).

2. A Box-Block consists of one or more columns within one or more lines of text.

The diagonal corners of a Box-Block are marked using the "MrkBox" key (Shift-F5 by default).

A marked block is "unmarked" using the "ResetBox" key (Shift-F12 by default).

Marked blocks of data may be:

- Deleted.
- Moved or copied to SELCOPYi's clipboard.
- Moved or copied to another location within the same or any other edited file.
- Overlayed on top of data at another location within the same or any other edited file.
- Filled with a single propogated character or left adjusted string.
- Used to restrict the scope of many primary commands, such as CHANGE.
- Used to define a column of incrementing sequence numbers, or to adjust existing numbers.

To demonstrate some of these features ...

- Edit the sample copybook as before.
- Type ONLY PIC 41.

```
GELCOPY/i – TEST1.SELCTRN.SAM1(ZZST2CPC
 File Edit Actions Options Utilities Window SwapList Help
                                                                        Scroll> Csr
         53 occurrences of string "PIC" were found.
ZZSE195I
0000000 * * * * Top of File * * *
000001
                                 1 line(s) not displayed
000002
                  05 RT
                                                        X(001).
000003
                  05 ARTIST
                                                        X(070).
000004
                                                displayed
                                 1 line(s)
                                            not
000005
                  05 RT
                                                        X(001).
000006
                  05 ALBUM
                                                        X(070).
000007
                                1 line(s) not displayed
000008
                  05 RT
                                                        X(001).
000009
                  05 PERSISTENT-ID
                                                        X(016).
                                                        9(003).
000010
                  05
                     TRACK-NUM
000011
                  05 TRACK-ID
                                                        9(004).
000012
                  05 NAME
                                                        X(120).
000013
                  05 TOTAL-TIME
                                                        9(007)
                                                                BINARY.
000014
                  05 FILE-SIZE
                                                        9(009) BINARY.
000015
                  05 BIT-RATE
                                                        9(004)
                                                                BINARY.
000016
                                                        9(005) PACKED-DECIMAL.
                  05
                     SAMPLE-RATE
000017
                  05 YEAR
                                                        9(004).
                                                       S9(005) PACKED-DECIMAL.
000018
                  05 NORMALIZATION
                                                        9(003).
000019
                  05 DISC-NUMBER
000020
                  05 ALBUM-ARTIST
                                                        X(041).
                                1 line(s) not displayed
000021
                                                        X(004).
000022
                    07 RELEASE-YYYY
                                                   PIC
000023
                       FILLER
                                                        X(001).
                    07.
000024
                                                        X(002).
                    07 RELEASE-MM
  s1=InsLine
                s2=DelLine
                              s3=DupLine
                                            s4=ACTION
                                                          s5=MrkBox
                                                                        s6=MrkLine
  s7=SPLTJOIN
                s8=BoxFuncs
                             s10=UND0
                                           s11=REDO
                                                         s12=ResetBo×
```

Figure 24. SELCOPYi - Focus Window.

Option 1 - Text Edit Copying a Line-Block (1)

## Copying a Line-Block (1)

- Place your cursor anywhere on line 2 then press the "MrkLine" key (Shift-F6).
- Line 2 will be highlighted.
- Place your cursor anywhere on line 12 then press Shift-F6.
- The block of lines from 2 to 12 will be highlighted.

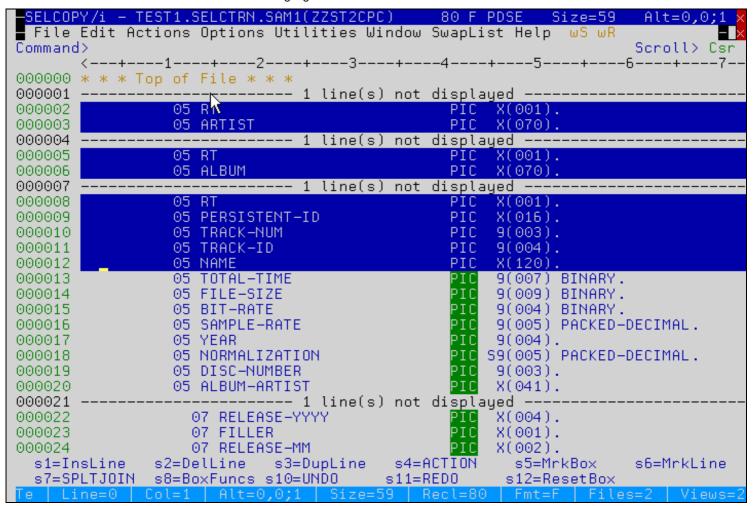

Figure 25. SELCOPYi - Focus Window.

Option 1 - Text Edit Copying a Line-Block (2)

## Copying a Line-Block (2)

• Type **HOME** on the command line and press **ENTER**.

```
SELCOPY/i - TEST1.SELCOPYI.CMX
                                    32752 V SEQ
                                                  | Size=132
File Edit Actions Options Utilities Window SwapList Help wS wR
Command>
                                                                    Scroll> Csr
       <---+---5---+---6---+---7--
000001 ** TEST1.SELCOPYI.CMX ***
                                         L=001 --- 2014/07/30 14:39:49 (TEST1
000002
                          '--- S E L C O P Y i ---'
000003
000004
000005
        This is your 'HOME' file (or personal 'Command-Centre').
00000A
000007
         Type the 'HOME' (HO) command, or select Option 4 from the Primary
000008
        Option Menu (=4) to return directly to this file at any time during
000009
        your SELCOPYi session.
000010
        'What is the purpose of my HOME file???'
TSO, ISPF and internal SELCOPYi primary commands may obviously be
000011
000012
000013
        issued from any SELCOPYi command-line. But since the same, or similar,
000014
        command-sequences are executed regularly/frequently, it becomes
000015
        very convenient and efficient to store these commands (along with
        meaningful comments) in an easy to maintain plain-text file.
000016
000017
000018
        To execute your stored commands just place your cursor anywhere
        within the command text, then press the 'ACTION' key (Default='F16').
000019
000020
        Try it now on the next line ... (Commands are colour-coded blue)
000021 <tso lista
                               Place cursor here then press Shift-F4 to'
execute the 'TSO LISTA' command.'
000022
000023
000024
000025
       The '<' sign at the beginning of the line indicates that when the
 s1=InsLine s2=DelLine s3=DupLine s4=ACTION s5=MrkBox
                                                                    s6=MrkLine
 s7=SPLTJOIN s8=BoxFuncs s10=UNDO
                                                      s12=ResetBox
                                        s11=REDO
```

Figure 26. SELCOPYi - Focus Window.

Option 1 - Text Edit Copying a Line-Block (3)

## Copying a Line-Block (3)

- Place your cursor anywhere on line 6 of your HOME file.
- Press the "BoxFuncs" key (Shift-F8).
- The "Line/Box-Block Options" panel will be displayed.

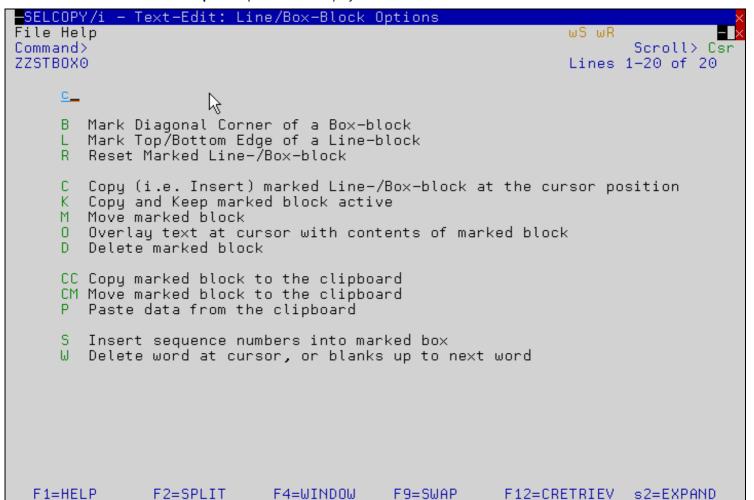

Figure 27. SELCOPYi - Focus Window.

Option 1 - Text Edit Copying a Line-Block (4)

# Copying a Line-Block (4)

- Type "C" in the option field and press ENTER.
- The marked block of lines will be copied into your HOME file.

```
SELCOPY/i - TEST1.SELCOPYI.CMX
                                  32752 V SEQ Size=141
 File Edit Actions Options Utilities Window SwapList Help
Command>
                                                                  Scroll> Csr
      <---+---1-----6-----7--
000001 ** TEST1.SELCOPYI.CMX ***
                                         L=001 --- 2014/07/30 14:39:49 (TEST1
000002
                    1/2
                          '--- S E L C O P Y i ---'
000003
000004
000005
        This is your 'HOME' file (or personal 'Command-Centre').
000006
000007
                05 RT
                                              PIC
                                                   X(001).
000008
                05 ARTIST
                                              PIC
                                                   X(070).
                                              PIC
                                                   X(001).
000009
                05 RT
                                                   X(070).
000010
                05 ALBUM
                                              PIC
000011
                05 RT
                                              PIC
                                                   X(001).
000012
                05 PERSISTENT-ID
                                              PIC
                                                   X(016).
000013
                05 TRACK-NUM
                                              PIC
                                                   9(003).
                05 TRACK-ID
                                              PIC
                                                   9(004).
000014
                 05 NAME
000015
                                              PIC
                                                   X(120).
        Type the 'HOME' (HO) command, or select Option 4 from the Primary
000016
000017
        Option Menu (=4) to return directly to this file at any time during
000018
        your SELCOPYi session.
000019
         'What is the purpose of my HOME file???'
000020
000021
        TSO, ISPF and internal SELCOPYi primary commands may obviously be
000022
        issued from any SELCOPYi command-line. But since the same, or similar,
000023
        command-sequences are executed regularly/frequently, it becomes
        very convenient and efficient to store these commands (along with
000024
000025
        meaningful comments) in an easy to maintain plain-text file.
  s1=InsLine
              s2=DelLine s3=DupLine s4=ACTION
                                                     s5=MrkBox
                                                                  s6=MrkLine
  s7=SPLTJOIN
             s8=BoxFuncs s10=UNDO
                                       s11=REDO
                                                    s12=ResetBox
```

Figure 28. SELCOPYi - Focus Window.

Option 1 - Text Edit Deleting a Box-Block (1)

### Deleting a Box-Block (1)

- Place your cursor at column 29 of the first copied line then press the "MrkBox" key (Shift-F5).
- The first box corner will be hilighted.
- Place your cursor at column 43 of the last copied line then press the Shift-F5.
- The box block will be hilighted.

```
SELCOPY/i – TEST1.SELCOPYI.CMX –
                                    32752 V SEO Size=141
File Edit Actions Options Utilities Window SwapList Help wS wR
Command>
                                                                    Scroll> Csr
       <---+---1----6---+---7--
                                    L=001 --- 2014/07/30 14:39:49 (TEST1
000001 ** TEST1.SELCOPYI.CMX ***
000002
                          '--- S E L C O P Y i ---'
000003
000004
000005
        This is your 'HOME' file (or personal 'Command-Centre').
00000A
000007
                 05 RT
                                                     X(001).
                 05 ARTIST
000008
                                                     X(070).
000009
                 05 RT
                                                     X(001).
                 05 ALBUM
000010
                                                     X(070).
                                                     X(001).
000011
                 05 RT
000012
                 05 PERSISTENT-ID
                                                PIC
                                                     X(016).
000013
                 05 TRACK-NUM
                                                     9(003).
                 05 TRACK-ID
000014
                                                     9(004).
                 05 NAME
000015
                                                    X(120).
000016
         Type the 'HOME' (HO) command, or select Option 4 from the Primary
000017
        Option Menu (=4) to return directly to this file at any time during
000018
        your SELCOPYi session.
000019
         'What is the purpose of my HOME file???'
TSO, ISPF and internal SELCOPYi primary commands may obviously be
000020
000021
000022
         issued from any SELCOPYi command-line. But since the same, or similar,
000023
         command-sequences are executed regularly/frequently, it becomes
000024
         very convenient and efficient to store these commands (along with
        meaningful comments) in an easy to maintain plain-text file.
000025
                            s3=DupLine
                                         s4=ACTION
 s1=InsLine
               s2=DelLine
                                                       s5=MrkBox
                                                                    s6=MrkLine
               s8=BoxFuncs s10=UNDO
  s7=SPLTJOIN
                                         s11=REDO
                                                      s12=ResetBox
                                                                     les=3
```

Figure 29. SELCOPYi - Min/Max/Close Buttons.

Option 1 - Text Edit Deleting a Box-Block (2)

### Deleting a Box-Block (2)

- Press the "BoxFuncs" key (Shift-F8).
- The "Line/Box-Block Options" panel will be displayed.

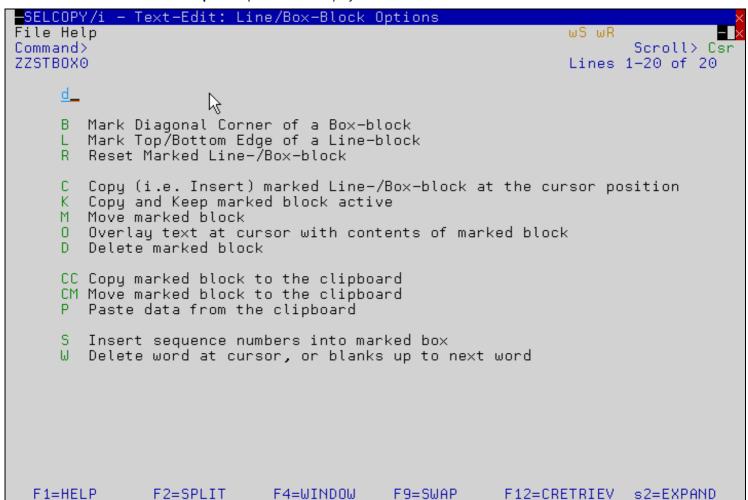

Figure 30. SELCOPYi - Focus Window.

Option 1 - Text Edit Deleting a Box-Block (3)

### **Deleting a Box-Block (3)**

- Type "D" in the option field and press ENTER.
- The marked box-block will be deleted from your HOME file.
- Any data to the right of block will have been shifted left.

```
SELCOPY/i - TEST1.SELCOPYI.CMX
                                     32752 V SEQ
                                                   Size=141
 File Edit Actions Options Utilities Window SwapList Help
Command>
                                                                       Scroll> Csr
       <-<del>-</del>-+---1---+---6---+---7-
                                            L=001 --- 2014/07/30 14:39:49 (TEST1
000001 ** TEST1.SELCOPYI.CMX ***
000002
                      1/5
                          '--- S E L C O P Y i ---'
000003
000004
000005
         This is your 'HOME' file (or personal 'Command-Centre').
000006
000007
                  05 RT
                                       X(001).
                  05 ARTIST
000008
                                       X(070).
                  05 RT
                                       X(001).
000009
000010
                  05 ALBUM
                                       X(070).
000011
                  05 RT
                                       X(001).
                  05 PERSISTENT-ID
                                       X(016).
000012
                                       9(003).
000013
                  05 TRACK-NUM
000014
                  05 TRACK-ID
                                       9(004).
000015
                  05 NAME
                                       X(120).
000016
         Type the 'HOME' (HO) command, or select Option 4 from the Primary
         Option Menu (=4) to return directly to this file at any time during
000017
000018
         your SELCOPYi session.
000019
000020
         'What is the purpose of my HOME file???'
         TSO, ISPF and internal SELCOPYi primary commands may obviously be
000021
         issued from any SELCOPYi command-line. But since the same, or similar, command-sequences are executed regularly/frequently, it becomes
000022
000023
000024
         very convenient and efficient to store these commands (along with
000025
         meaningful comments) in an easy to maintain plain-text file.
               s2=DelLine s3=DupLine
                                          s4=ACTION
                                                        s5=MrkBox
                                                                       s6=MrkLine
  s7=SPLTJOIN
               s8=BoxFuncs s10=UNDO
                                          s11=REDO
                                                        s12=ResetBox
```

Figure 31. SELCOPYi - Min/Max/Close Buttons.

Option 1 - Text Edit Moving a Box-Block (1)

### Moving a Box-Block (1)

- Place your cursor at column 11 of the first copied line then press the "MrkBox" key (Shift-F5).
- The first box corner will be hilighted.
- Place your cursor at column 12 of the last copied line then press the Shift-F5.
- The box block containing COBOL level number will be hilighted.

```
SELCOPY/i – TEST1.SELCOPYI.CMX –
                                    32752 V SEO
                                                 Size=141
File Edit Actions Options Utilities Window SwapList Help wS wR
Command>
                                                                    Scroll> Csr
       <---+---5---+---6----7-
000001 ** TEST1.SELCOPYI.CMX ***
                                    L=001 --- 2014/07/30 14:39:49 (TEST1
000002
                          '--- S E L C O P Y i ---'
000003
000004
000005
        This is your 'HOME' file (or personal 'Command-Centre').
000006
000007
                                     X(001).
                    ARTIST
000008
                                     X(070).
000009
                                     X(001).
                    RT
000010
                    ALBUM
                                     X(070).
                 05 RT
000011
                                     X(001).
000012
                   PERSISTENT-ID
                                     X(016).
000013
                    TRACK-NUM
                                     9(003).
                                     9(004).
000014
                   TRACK-ID
                                     X(120).
                 05 NAME
000015
         Type the 'HOME' (HO) command, or select Option 4 from the Primary
000016
000017
        Option Menu (=4) to return directly to this file at any time during
000018
         your SELCOPYi session.
000019
         'What is the purpose of my HOME file???'
TSO, ISPF and internal SELCOPYi primary commands may obviously be
000020
000021
000022
         issued from any SELCOPYi command-line. But since the same, or similar,
000023
         command-sequences are executed regularly/frequently, it becomes
000024
         very convenient and efficient to store these commands (along with
         meaningful comments) in an easy to maintain plain-text file.
000025
                           s3=DupLine
                                         s4=ACTION
 s1=InsLine
               s2=DelLine
                                                      s5=MrkBox
                                                                    s6=MrkLine
               s8=BoxFuncs s10=UNDO
  s7=SPLTJOIN
                                        s11=RED0
                                                      s12=ResetBox
                                                                     les=3
```

Figure 32. SELCOPYi - Focus Window.

Option 1 - Text Edit Moving a Box-Block (2)

### Moving a Box-Block (2)

- Place your cursor at column 28 of the first copied line.
- We will move the marked box to this location.
- Press the "BoxFuncs" key (Shift-F8).
- Type "M" in the option field and press ENTER.
- The marked box-block will be moved.

```
SELCOPY/i - TEST1.SELCOPYI.CMX 32752 V SEQ Size=141
 File Edit Actions Options Utilities Window SwapList Help wS wR
Command> _
                                                                Scroll> Csr
      L=001 --- 2014/07/30 14:39:49 (TEST1
000001 ** TEST1.SELCOPYI.CMX ***
000002
                         '--- S E L C O P Y i ---'
000003
000004
000005
        This is your 'HOME' file (or personal 'Command-Centre').
000006
000007
                              05
                                   X(001).
000008
                 ARTIST
                              05
                                   X(070).
000009
                              05
                                   X(001).
                 RT
000010
                              05
                                   X(070).
                 ALBUM
000011
                 RT.
                              05
                                   X(001).
000012
                 PERSISTENT-ID 05
                                   X(016).
                              05
                                   9(003).
000013
                 TRACK-NUM
                                   9(004).
000014
                 TRACK-ID
                              05
                              05
000015
                 NAME
                                   X(120).
        Tupe the 'HOME' (HO) command, or select Option 4 from the Primary
000016
        Option Menu (=4) to return directly to this file at any time during
000017
000018
        your SELCOPYi session.
000019
000020
        'What is the purpose of my HOME file???'
000021
        TSO, ISPF and internal SELCOPYi primary commands may obviously be
000022
        issued from any SELCOPYi command-line. But since the same, or similar,
000023
        command-sequences are executed regularly/frequently, it becomes
        very convenient and efficient to store these commands (along with
000024
        meaningful comments) in an easy to maintain plain-text file.
000025
 s1=InsLine
              s2=DelLine s3=DupLine s4=ACTION
                                                   s5=MrkBox
                                                                s6=MrkLine
 s7=SPLTJOIN s8=BoxFuncs s10=UNDO
                                      s11=REDO
                                                   s12=ResetBox
```

Figure 33. SELCOPYi - Focus Window.

Option 1 - Text Edit Overlaying a Box-Block (1)

# Overlaying a Box-Block (1)

- Place your at **column 33** of the **first** copied line then press the **"MrkBox"** key (**Shift-F5**).
- Place your at column 35 of the last copied line then press the Shift-F5.
- The box block containing COBOL variable data lengths wil be hilighted.
- Place your at column 20 of the first copied line.
- We will overlay the marked box onto this location.

```
SELCOPY/i – TEST1.SELCOPYI.CMX –
                                  32752 V SEQ Size=141
 File Edit Actions Options Utilities Window SwapList Help
                                                           wS wR
Command>
                                                                   Scroll> Csr
       <---+---5---+---6---+
                                   L=001 --- 2014/07/30 14:39:49 (TEST1
000001 ** TEST1.SELCOPYI.CMX ***
000002
                          '--- S E L C O P Y i ---'
000003
000004
000005
        This is your 'HOME' file (or personal 'Command-Centre').
000006
000007
                                05
                                      001).
000008
                  ARTIST
                                05
                                      070).
000009
                                05
                                      001).
                  RT
000010
                                05
                                      070).
                  ALBUM:
000011
                  RT.
                                05
                                      001).
000012
                  PERSISTENT-ID 05
                                       016)
                                    9 (
000013
                  TRACK-NUM
                                05
                                     91
000014
                 TRACK-ID
                                05
                                05
000015
                 NAME
        Type the 'HOME' (HO) command, or select Option 4 from the Primary
000016
        Option Menu (=4) to return directly to this file at any time during
000017
        your SELCOPYi session.
000018
000019
000020
         'What is the purpose of my HOME file???'
000021
        TSO, ISPF and internal SELCOPYi primary commands may obviously be
000022
        issued from any SELCOPYi command-line. But since the same, or similar,
000023
        command-sequences are executed regularly/frequently, it becomes
        very convenient and efficient to store these commands (along with
000024
000025
        meaningful comments) in an easy to maintain plain-text file.
  s1=InsLine
               s2=DelLine
                           s3=DupLine
                                        s4=ACTION
                                                     s5=MrkBox
                                                                  s6=MrkLine
  s7=SPLTJOIN
              s8=BoxFuncs s10=UNDO
                                        s11=REDO
                                                    s12=ResetBox
```

Figure 34. SELCOPYi - Focus Window.

Option 1 - Text Edit Overlaying a Box-Block (2)

### Overlaying a Box-Block (2)

• Press the "BoxFuncs" key (Shift-F8).

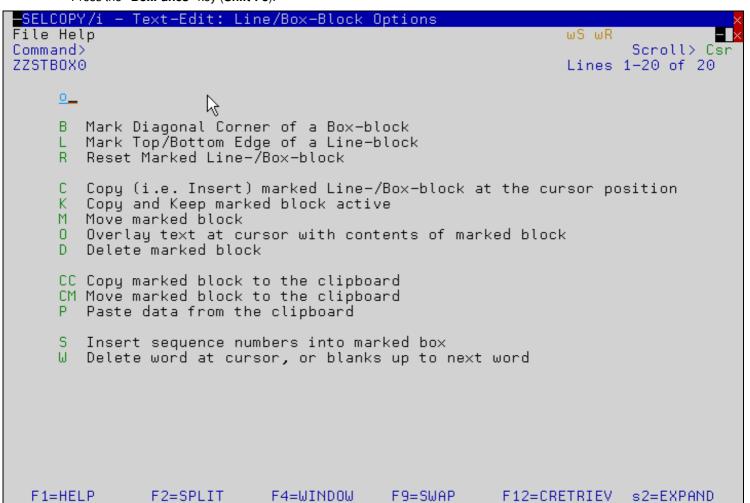

Figure 35. SELCOPYi - Focus Window.

Option 1 - Text Edit Overlaying a Box-Block (3)

# Overlaying a Box-Block (3)

- Type "O" in the option field and press ENTER.
- The marked box-block will overlay the original data.

```
SELCOPY/i - TEST1.SELCOPYI.CMX 32752 V SEQ Size=141
 File Edit Actions Options Utilities Window SwapList Help
Command>
                                                                    Scroll> Csr
       <---+---1-----5----+---
                                                                 --6----+---7-
000001 ** TEST1.SELCOPYI.CMX ***
                                          L=001 --- 2014/07/30 14:39:49 (TEST1
000002
                     1/2
                          '--- S E L C O P Y i ---'
000003
000004
        This is your 'HOME' file (or personal 'Command-Centre').
000005
000006
000007
                  RT
                                05
                                     X(001).
000008
                  ARTIST
                          070
                                05
                                     X(070).
                          001
                                05
000009
                                     X(001).
000010
                          070
                                     X(070).
                  ALBUM:
                                05
000011
                  RT.
                          001
                                05
                                     X(001).
                  PERSISTE 016 ID 05
000012
                                     X(016).
                  TRACK-NU003
000013
                                05
                                     9(003).
000014
                  TRACK-ID004
                                05
                                     9(004).
                          120
                                     X(120).
000015
                  NAME
                                05
000016
         Tupe the 'HOME'
                         (HO) command, or select Option 4 from the Primary
000017
         Option Menu (=4) to return directly to this file at any time during
000018
         your SELCOPYi session.
000019
         'What is the purpose of my HOME file???'
000020
000021
         TSO, ISPF and internal SELCOPYi primary commands may obviously be
000022
         issued from any SELCOPYi command-line. But since the same, or similar,
000023
         command-sequences are executed regularly/frequently, it becomes
000024
         very convenient and efficient to store these commands (along with
         meaningful comments) in an easy to maintain plain-text file.
000025
  s1=InsLine
               s2=DelLine
                          s3=DupLine
                                        s4=ACTION
                                                      s5=MrkBox
                                                                   s6=MrkLine
  s7=SPLTJOIN
              s8=BoxFuncs s10=UNDO
                                        s11=REDO
                                                     s12=ResetBox
```

Figure 36. SELCOPYi - Focus Window.

# **Incremental Sequence Numbers (1)**

We can easily replace the data in the marked box with a sequence number.

For our example we'll start the sequence at 100 and increase by 20 for each new line.

- Press the "BoxFuncs" key (Shift-F8).
- Type "S" in the option field and press ENTER.

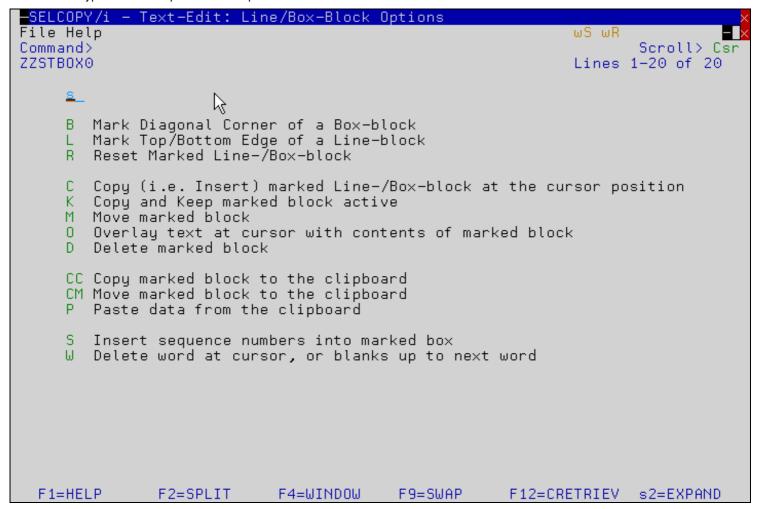

Figure 37. SELCOPYi - Focus Window.

### **Incremental Sequence Numbers (2)**

- Enter "DEC" in the "Base:" field to select decimal sequence numbers.
- Enter "100" in the "Start Value:" field.
- Enter "20" in the "Increment:" field.
- Enter "YES" in the "Leading Zeros:" field.
- Select option "Use above specified start value".
  Press ENTER to update the values.

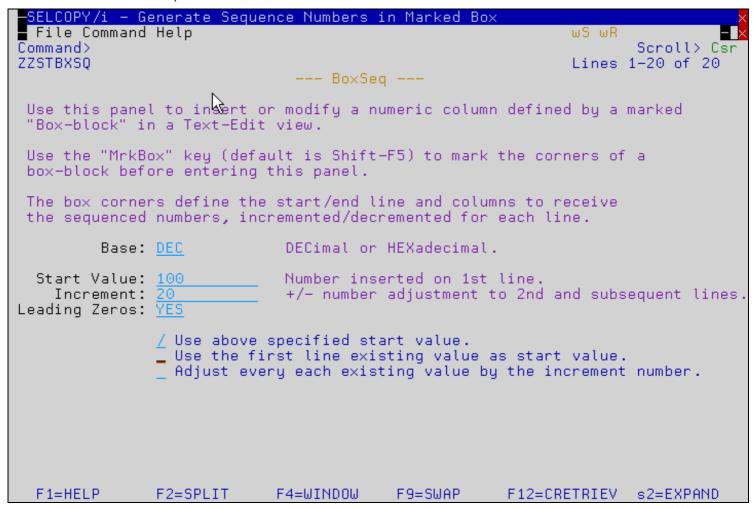

Figure 38. SELCOPYi - Focus Window

# **Adjusting Sequence Numbers (1)**

We can also use the same panel to adjust the existing numbers in a box block.

As an excericse we'll add 3 to each of the original existing numbers.

- First press the **UNDO** key (**Shift-F10**) to restore the previous values.
- Press the "BoxFuncs" key (Shift-F8).
- Type "S" in the option field and press ENTER.
- Enter "3" in the "Increment:" field.
- Select option "Adjust every existing value by the increment number".

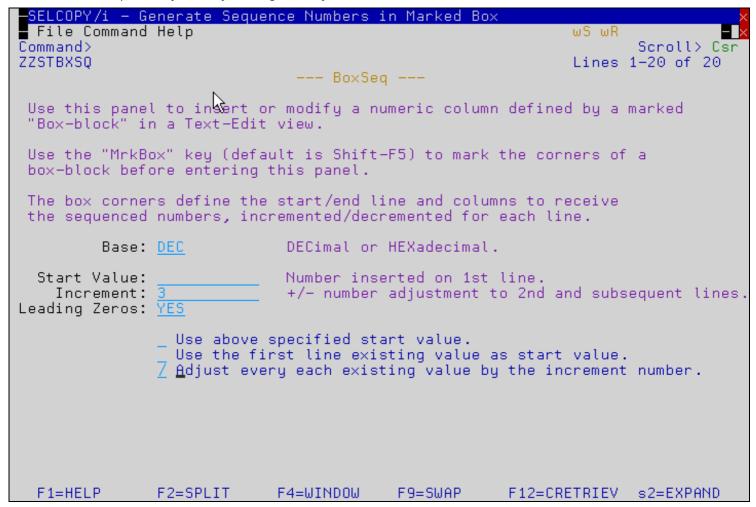

Figure 39. SELCOPYi - Focus Window.

# **Adjusting Sequence Numbers (2)**

Press **ENTER** to update the values.

```
SELCOPY/i - TEST1.SELCOPYI.CMX 32752 V SEQ Size=141
File Edit Actions Options Utilities Window SwapList Help wS wR
Command>
                                                                    Scroll> Csr
       <---+---5---+---6----7-
                                         L=001 --- 2014/07/30 14:39:49 (TEST1
000001 ** TEST1.SELCOPYI.CMX ***
000002
                          '--- S E L C O P Y i ---'
000003
000004
000005
        This is your 'HOME' file (or personal 'Command-Centre').
000006
000007
                                05
000008
                                05
                  ARTIST
                                05
000009
                  RT
                                       004).
000010
                  ALBUM:
                                05
                                     X(073).
000011
                  RT.
                                05
                                     X(004).
000012
                  PERSISTENT-ID 05
                                     X(019).
000013
                  TRACK-NUM
                                05
                                     9(006).
000014
                  TRACK-ID
                                05
                                     91
000015
                  NAME
                                05
000016
        Type the 'HOME' (HO) command, or select Option 4 from the Primary
000017
        Option Menu (=4) to return directly to this file at any time during
000018
        your SELCOPYi session.
000019
         'What is the purpose of my HOME file???'
TSO, ISPF and internal SELCOPYi primary commands may obviously be
000020
000021
000022
        issued from any SELCOPYi command-line. But since the same, or similar,
000023
        command-sequences are executed regularly/frequently, it becomes
000024
        very convenient and efficient to store these commands (along with
        meaningful comments) in an easy to maintain plain-text file.
000025
               s2=DelLine s3=DupLine s4=ACTION
 s1=InsLine
                                                      s5=MrkBox
                                                                   s6=MrkLine
              s8=BoxFuncs s10=UNDO
  s7=SPLTJOIN
                                        s11=REDO
                                                     s12=ResetBox
```

Figure 40. SELCOPYi - Focus Window.

# **Adjusting Sequence Numbers (3)**

You can use the UNDO/REDO keys to verify the increment has occurred for each value.

```
-SELCOPY/i - TEST1.SELCOPYI.CMX
                                    32752 V SEQ Size=141
 File Edit Actions Options Utilities Window SwapList Help wS wR
Command>
                                                                     Scroll> Csr
ZZSE053I Undo affected 9 line(s).
000001 ** TEST1.SELCOPYI.CMX ***
                                           L=001 --- 2014/07/30 14:39:49 (TEST1
                           '--- S E L C O P Y i ---'
000003
000004
000005
         This is your 'HOME' file (or personal 'Command-Centre').
000006
000007
                                 05
000008
                  ARTIST
                                 05
                                 05
000009
                  RT
                                        001).
                                 05
000010
                  ALBUM:
                                        070
                                        001).
000011
                  RT.
                                 05
000012
                  PERSISTENT-ID 05
                                        016
                  TRACK-NUM
000013
                                 05
                                      9(
                                        003
000014
                  TRACK-ID
                                 05
                                      91
000015
                  NAME
                                 05
000016
         Type the 'HOME' (HO) command, or select Option 4 from the Primary
000017
         Option Menu (=4) to return directly to this file at any time during
000018
         your SELCOPYi session.
000019
         'What is the purpose of my HOME file???'
000020
         TSO, ISPF and internal SELCOPYi primary commands may obviously be
000021
000022
         issued from any SELCOPYi command-line. But since the same, or similar,
         command-sequences are executed regularly/frequently, it becomes
000023
000024
         very convenient and efficient to store these commands (along with
000025
         meaningful comments) in an easy to maintain plain-text file.
               s2=DelLine s3=DupLine
  s1=InsLine
                                          s4=ACTION
                                                        s5=MrkBox
                                                                     s6=MrkLine
               s8=BoxFuncs s10=UNDO
  s7=SPLTJOIN
                                         s11=REDO
                                                       s12=ResetBox
```

Figure 41. SELCOPYi - Focus Window.

# **Using the "BOX" Primary Command (1)**

Next we'll use the **BOX** primary command to change all occurences of "-" (minus) to '#" (sharp) within the COBOL field names only.

- Mark the data block as shown below.
- On the command line type "BOX CHANGE ALL #".
- Press ENTER to make the change.

```
SELCOPY/i - TEST1.SELCOPYI.CMX 32752 V SEQ Size=141
 File Edit Actions Options Utilities Window SwapList Help wS wR
Command> box c all '-' '#'.
                                                                 Scroll> Csr
      L=001 --- 2014/07/30 14:39:49 (TEST1
000001 ** TEST1.SELCOPYI.CMX ***
000002
                         '--- S E L C O P Y i ---'
000003
000004
        This is your 'HOME' file (or personal 'Command-Centre').
000005
000006
000007
                               05
                                   X(001).
                 ARTIST
                               05
                                   X(070).
000008
000009
                 RΤ
                               05
                                   X(001).
000010
                 ALBUM
                               05
                                   X(070).
000011
                 RT :
                               05
                                   X(001).
                 PERSISTENT-ID 05
                                   X(016).
000012
                 TRACK-NUM
                              05
000013
                                   9(003).
                                   9(004).
                 TRACK-ID
000014
                               05
000015
                              -05
                                   X(120).
                 NAME
        Type the 'HOME' (HO) command, or select Option 4 from the Primary
000016
000017
        Option Menu (=4) to return directly to this file at any time during
000018
        your SELCOPYi session.
000019
000020
        'What is the purpose of my HOME file???'
        TSO, ISPF and internal SELCOPYi primary commands may obviously be
000021
000022
        issued from any SELCOPYi command-line. But since the same, or similar,
000023
        command-sequences are executed regularly/frequently, it becomes
        very convenient and efficient to store these commands (along with
000024
000025
        meaningful comments) in an easy to maintain plain-text file.
 s1=InsLine
              s2=DelLine s3=DupLine s4=ACTION
                                                    s5=MrkBox
                                                                 s6=MrkLine
 s7=SPLTJ0IN
             s8=BoxFuncs s10=UNDO
                                      s11=REDO
                                                   s12=ResetBox
```

Figure 42. SELCOPYi - Focus Window.

# Using the "BOX" Primary Command (2)

This technique saves you setting up setting "BOUNDS" and line names in the prefix area before issuing your CHANGE command.

```
-SELCOPY/i - TEST1.SELCOPYI.CMX
                                    32752 V SEQ Size=141
                                                              Alt=4.4:8
 File Edit Actions Options Utilities Window SwapList Help wS wR
Command>
                                                                     Scroll> Csr
ZZSE020I 3 occurrence(s) changed on 3 line(s).
                                          L=001 --- 2014/07/30 14:39:49 (TEST1
000001 ** TEST1.SELCOPYI.CMX ***
000002
                           '--- S E L C O P Y i ---'
000003
000004
000005
         This is your 'HOME' file (or personal 'Command-Centre').
000006
000007
                                      X(001).
                                 05
000008
                                 05
                                      X(070).
                  ARTIST
                                 05
000009
                                      X(001).
                  ALBUM
                                 05
000010
                                      X(070).
000011
                  RΤ
                                 05
                                      X(001).
                  PERSISTENT#ID 05
                                      X(016).
==CHG>
==CHG>
                  TRACK#NUM
                                 05
                                      9(003).
                                      9(004).
==CHG>
                  TRACK#ID
                                 05
000015
                  NAME
                                05
                                      X(120).
000016
         Type the 'HOME' (HO) command, or select Option 4 from the Primary
000017
         Option Menu (=4) to return directly to this file at any time during
000018
         your SELCOPYi session.
000019
         'What is the purpose of my HOME file???'
000020
         TSO, ISPF and internal SELCOPYi primary commands may obviously be
000021
000022
         issued from any SELCOPYi command-line. But since the same, or similar,
000023
         command-sequences are executed regularly/frequently, it becomes
000024
         very convenient and efficient to store these commands (along with
         meaningful comments) in an easy to maintain plain-text file.
000025
               s2=DelLine s3=DupLine
  s1=InsLine
                                          s4=ACTION
                                                       s5=MrkBox
                                                                     s6=MrkLine
               s8=BoxFuncs s10=UNDO
  s7=SPLTJOIN
                                         s11=REDO
                                                      s12=ResetBox
```

Figure 43. SELCOPYi - Focus Window.

# **Using the "FILLBOX" Primary Command (1)**

Next we'll use the FILLBOX (FILL) primary command to set all characters within a marked block.

This technique is most frequently used to "blank" out a portion of the file, but we'll use it to set the value 'X'.

- Mark the data block as shown below.
- On the command line type "FILL X".

```
SELCOPY/i - TEST1.SELCOPYI.CMX
                                       32752 V SEQ
                                                       Size=141
                                                                   Alt=4.4:8
 File Edit Actions Options Utilities Window SwapList Help
Command> fill X_
                                                                          Scroll> Csr
ZZSE020I 3 occurrence(s) changed on 3 line(s).
000001 ** TEST1.SELCOPYI.CMX ***
                                              L=001 --- 2014/07/30 14:39:49 (TEST1
000002
                       1/5
                             '--- S E L C O P Y i ---'
000003
000004
000005
         This is your 'HOME' file (or personal 'Command-Centre').
000006
000007
                                   05
                                         X(001).
000008
                    ARTIST
                                   05
                                         X(070).
                                   05
000009
                                         X(001).
                    RΤ
000010
                    ALBUM
                                   05
                                         X(070).
000011
                                   05
                                         X(001).
                    RT
                    PERSISTENT#ID
                                   05
                                         X(016).
==CHG>
                                         9(003).
==CHG>
                    TRACK#NUM
                                   05
==CHG>
                    TRACK#ID
                                   05
                                         9(004).
000015
                    NAME
                                   05
                                        X(120).
000016
          Type the 'HOME' (HO) command, or select Option 4 from the Primary
000017
         Option Menu (=4) to return directly to this file at any time during
000018
         your SELCOPYi session.
000019
000020
          'What is the purpose of my HOME file???'
         TSO, ISPF and internal SELCOPYi primary commands may obviously be
000021
         issued from any SELCOPYi command-line. But since the same, or similar, command-sequences are executed regularly/frequently, it becomes
000022
000023
         very convenient and efficient to store these commands (along with
000024
000025
         meaningful comments) in an easy to maintain plain-text file.
  s1=InsLine
                s2=DelLine
                              s3=DupLine
                                             s4=ACTION
                                                           s5=MrkBox
                                                                          s6=MrkLine
  s7=SPLTJ0IN
                s8=BoxFuncs s10=UNDO
                                            s11=REDO
                                                          s12=ResetBox
```

Figure 44. SELCOPYi - Focus Window.

# Using the "FILLBOX" Primary Command (2)

Press ENTER to set the values.

```
SELCOPY/i - TEST1.SELCOPYI.CMX 32752 V SEQ Size=141
File Edit Actions Options Utilities Window SwapList Help wS wR
Command>
                                                                    Scroll> Csr
       <---+---5---+---6----7-
                                         L=001 --- 2014/07/30 14:39:49 (TEST1
000001 ** TEST1.SELCOPYI.CMX ***
000002
                          '--- S E L C O P Y i ---'
000003
000004
000005
        This is your 'HOME' file (or personal 'Command-Centre').
000006
000007
                                     X(001).
                                05
000008
                                05
                                     X(070).
                                05
000009
                                     X(001).
000010
                                05
                                     X(070).
000011
                                05
                                     X(001).
                                05
                                     X(016).
==CHG>
==CHG>
                                05
                                     9(003).
==CHG>
                                05
                                     9(004).
000015
                                -05
                                     X(120).
        Type the 'HOME' (HO) command, or select Option 4 from the Primary
000016
000017
        Option Menu (=4) to return directly to this file at any time during
        your SELCOPYi session.
000018
000019
         'What is the purpose of my HOME file???'
TSO, ISPF and internal SELCOPYi primary commands may obviously be
000020
000021
000022
         issued from any SELCOPYi command-line. But since the same, or similar,
         command-sequences are executed regularly/frequently, it becomes
000023
000024
        very convenient and efficient to store these commands (along with
        meaningful comments) in an easy to maintain plain-text file.
000025
               s2=DelLine s3=DupLine
 s1=InsLine
                                        s4=ACTION
                                                      s5=MrkBox
              s8=BoxFuncs s10=UNDO
  s7=SPLTJOIN
                                        s11=REDO
                                                      s12=ResetBox
```

Figure 45. SELCOPYi - Focus Window.

# Using the "FILLBOX" Primary Command (3)

The FILL command may also be used to set a left adjusted character string on each box block line.

- On the command line type "FILL ABCDEF".
- Press ENTER to set the values.

```
32752 V SEQ Size=141
SELCOPY/i - TEST1.SELCOPYI.CMX
                                                            Alt=6,6;10
 File Edit Actions Options Utilities Window SwapList Help
                                                           wS wR
Command>
                                                                   Scroll> Csr
       --6---+---7-
000001 ** TEST1.SELCOPYI.CMX ***
                                          L=001 --- 2014/07/30 14:39:49 (TEST1
000002
                    1/2
                          '--- S E L C O P Y i ---'
000003
000004
        This is your 'HOME' file (or personal 'Command-Centre').
000005
000006
000007
                                     X(001).
                  ABCDEF
                                05
000008
                  ABCDEF
                                05
                                     X(070).
                  ABCDEF
000009
                                05
                                     X(001).
                                     X(070).
000010
                  ABCDEF
                                05
000011
                  ABCDEF
                                05
                                     X(001).
==CHG>
                  ABCDEF
                                05
                                     X(016).
==CHG>
                  ABCDEF
                                05
                                     9(003).
==CHG>
                                05
                                     9(004).
                  IABCDEF
                                     X(120).
000015
                  ABCDEF
                               05
000016
         Type the 'HOME' (HO) command, or select Option 4 from the Primary
000017
         Option Menu (=4) to return directly to this file at any time during
000018
        your SELCOPYi session.
000019
000020
         'What is the purpose of my HOME file???'
000021
         TSO, ISPF and internal SELCOPYi primary commands may obviously be
000022
         issued from any SELCOPYi command-line. But since the same, or similar,
000023
         command-sequences are executed regularly/frequently, it becomes
000024
         very convenient and efficient to store these commands (along with
000025
        meaningful comments) in an easy to maintain plain-text file.
  s1=InsLine
               s2=DelLine
                           s3=DupLine
                                        s4=ACTION
                                                      s5=MrkBox
                                                                   s6=MrkLine
  s7=SPLTJOIN
              s8=BoxFuncs s10=UNDO
                                        s11=REDO
                                                     s12=ResetBox
```

Figure 46. SELCOPYi - Focus Window.

Option 1 - Text Edit String Coloring

# **String Coloring**

"Syntax" coloring, similar to that supported by the standard ISPF-Editor, is available within the SELCOPYi Text-Editor, and is controlled by the HILITE primary command. Type HELP HILITE for more information on this feature.

In addition, SELCOPYi provides the ability to control color hilighting of all occurrences of one or more user defined strings.

- Use primary command SCOLOR to assign a color to all occurrences of a defined string.
- Use primary command LCOLOR to assign a color to the whole of each line that contains a defined string.

To demonstrate, we'll edit another of the sample files that was created during the "Setup Training Material" section.

- Select option 1 from the Primary Options Menu to open the Text Edit panel, then enter the name of the sample file:
   Type userpfx.SELCTRN.ZZST2DAT in the Dsn field.
- Press ENTER to edit the sample sequential file.
  This file represents a recorded music collection comprising "Artist", "Album" and "Track" records.
- Navigate to the artist "U2" by typing the primary command "FIND '1U2' 1".
- Type the primary command "SCOLOR 'World' YELLOW".
   This will hilight all occurrences of the string "World" (case-sensitive) in yellow.
- Type the primary command "SCOL '(Live)' RED USC".
  This will hilight all occurrences of the string "(Live)" (case-sensitive) in underscored red.
- Place your cursor at column 1 of any visible line, then press the "MrkBox" key (Shift-F5).
   The single character "box-block" will be hilighted.
- Type the primary command "BOX LCOLOR '1' GREEN REV".
  This will hilight all "Artist" lines (character "1" at column 1) in green reverse-video.
- Type the primary command "BOX LCOL '2' PINK REV".
  This will hilight all "Album" lines (character "2" at column 1) in pink reverse-video.

```
SELCOPY/i - TEST1.SELCTRN.ZZST2DAT
                                     268 V SEQ
                                                 Size=1298
 File Edit Actions Options Utilities Window SwapList Help
                                                        wS wR
Command>
                                                               Scroll>
                                                                       Csr
                                           -4---+-
      <---+---2--
001235
      I1U2
001236
      2Achtung Baby
001237
      3192F56884716ABF800A391GZoo Station
      327CE6BA912ACC29900B391IEven Better Than the Real Thing
001238
001239 354528D9592D49A7000C392AOne
001240 311E528F4AF497A2700D392CUntil the End of the World
001241 347CCBA406035ED8800E392EWho's Gonna Ride Your Wild Horses
001242
      327DC0606D31FFC9F00F392GSo Cruel
001243 3F79492C0EFEA95A700G392IThe Flu
001244 3BFBA673892AD848800H393AMysterious Ways
001245 355717F0FD350745800I393CTruin' to Throw Your Arms Around the World
001247 3DB813F471DFDB98801A393GAcrobat
001249
      2How To Dismantle An Atomic Bomb
001250 37C66E9CA8C08461E00C202CSometimes You Can't Make It On Your Own
001251
      2Rattle and Hum
001252
      3A35A5D7E59D3543400A394AHelter Skelter (Live)
001253
      3FE9DDB3A84D8D35A00B394CVan Diemen's Land (Live)
001254
      309C9E3E984BE65E500C394EDesire
001255 39299D556D20866D400D394GHawkmoon 269
001256 3CF5FF6577558B70F00E394IAll Along the Watchtower (Live)
001257 354F42C194714C42800F395AI Still Haven't Found What I'm Looking For (Live
001258 3B027F204E710749300H395ESilver and Gold (Live)
001259 3A8947AC2DE3DB95200I395GPride (In the Name of
                                                  Love) [Live]
                                                               s6=MrkLine
 s1=InsLine
              s2=DelLine
                          s3=DupLine
                                      s4=ACTION
                                                   s5=MrkBox
  s7=SPLTJOIN
              s8=BoxFuncs s10=UNDO
                                      s11=RED0
                                                  s12=ResetBo×
```

Option 1 - Text Edit String Coloring

# Option 2 - Data Edit (SDE)

Data set records may have an associated file structure that maps field information (position, length and data type) for all data within each data set record. These structures often exist as a PL/1 or COBOL copybook.

The **SELCOPYi** Structured Data Environment (SDE) allows users to display and process structured data sets using a pre-defined SDE structure so that record data is formatted and arranged in field columns. An SDE structure may be generated from a copybook or using SDE's Create Structure internal syntax, and can contain a number of mappings, one for each different type of data set record.

During this section you will learn how to:

- Change Display ModesUse the LAYOUT command to display the active structure
- Scroll the display to an invidual FieldSelect/Order visible Fields

- Adjust Field display column-widths
  Use the SELECT panel
  Use the FIND, EXCLUDE and ONLY commands
  Use the CAREE command
- Use UNDO/REDO
- Filter records using ALL/MORE/LESS commands
  Work with Multiple Record Types with different Layouts
  Modify record data/length
- Work with Segmented Records

Option 2 - Data Edit (SDE)

The SDE Edit/Browse Entry Panel

# The SDE Edit/Browse Entry Panel

The SDE panel may be started using any of the following methods:

- Select option 2 from the SELCOPYi Primary Option Menu (=).
- At any primary command prompt type =2.
- At any primary command prompt type SDE.
- From any dataset, library or HFS path list window, use the SD line-command.

```
ELCOPY/i - Structured Data Browse/Edit
File Command Structure Replace Help
Command>
ZZSGSDE0
                                                                                             1-21 of
                                                                                                       21
PDS/PDSE member, Sequential, VSAM or HFS path:
Name> USER123.SELCTRN.ZZST1DAT
                                                                                   Member>
                                  If dataset is uncataloged.
    Volume>
Action:
    Browse Data.
Edit Full. (Insert/Updat
Edit In-Place. (Update only)
                                                             Edit
Edit
Edit
                                                                     Full Auxiliary.
Full Read-Only.
Full Read-Only
                                                                                           (AUX File)
(DISP=SHR)
                         (Insert/Update/Delete)
                                                                                         à.
Structure/Copybook overlay:
                                                                                   Member> ZZST1CPC
                                           AData
                                                       <u> ∕</u> Cobol
                                                                     _ PL1
                 Type:
                             SDO
Record Selection:
     Start>
For>
                                                                      Z Record
                                                                                      _ Key
                                                                                                   RBA
                                    # records
    Filter>
                   Filter selected records. (F=File; Q=Quick)
                                                                                (PF6=Edit Filter)
                                                                                   Member>
Additional Options: _
                                 (Enter "/" to display HFS and Profile options.)
```

Figure 48. SELCOPYi - Data Edit (SDE) Panel (=2).

To follow the demonstration use the panel to edit the sample dataset using the supplied COBOL or PL1 copybook.

- Specify the Data File:
  - ◆ Type userpfx.SELCTRN.ZZST1DAT in the Name field, where userpfx is your own user prefix. If wildcards are specified then a dataset list will be displayed from which you can make a selection.
  - ◆ The Member field may be left blank, but regardless will be ignored when the Name field refers to a non-PDS dataset.

If wildcards are specified then a member list will be displayed from which you can make a selection.

- Specify the Action:
  - ◆ Activate option Edit Full by entering a / in the left margin field.
- Specify the Structure/Copybook overlay:
  - Activate the option by entering a / in the left margin field. This option is provided so that you may
    deactivate / reactivate structure formatting without needing to remove / retype the dataset / member name.
  - ◆ Type userpfx.SELCTRN.SAM1 in the *Dsn* field, to specify the PDS library containing the supplied COBOL / PL1 copybook. If wildcards are specified then a dataset list will be displayed from which you can make a selection.
  - ◆ Type ZZST1CPC in the Member field (for COBOL installations). Type ZZST1CPP in the Member field (for PL1 installations).
  - If wildcards are specified then a member list will be displayed from which you can make a selection.
  - ◆ Check the Type option for Cobol or PL1 as appropriate for your installation.
- Press ENTER to edit the sample dataset.

Note: The following sample commands and screen-shots depict use of the COBOL copybook.

Option 2 - Data Edit (SDE) Editing Sample Dataset 1

### **Editing Sample Dataset 1**

- The first sample dataset represents a music collection, with each "Track" described by a separate logical record.
- The initial view of the data is presented in formatted multi-record (table) display mode.
- Press F10 / F11 to scroll the display left/right in order to view further data fields.

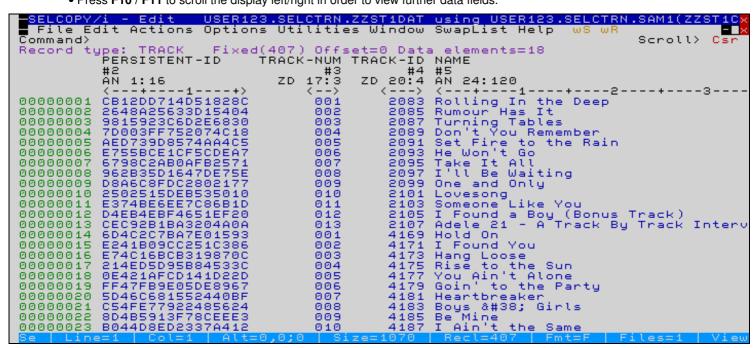

Figure 49. SELCOPYi - SDE Table View.

Option 2 - Data Edit (SDE)

Display Modes

# **Display Modes**

### **Display HEX Data**

- Type **HEX ON** to set hexadecimal display on.
- Type **HEX OFF** to set hexadecimal display off.
- Type **HEX** to toggle hexadecimal display on/off.
- Type **Help HEX** for full information.

#### Notes:

- 1. Where sample commands are provided, uppercase denotes the minimum abbreviation.
- 2. To use any SDE command from a non-SDE browse / edit command prompt you must prefix the command with **SD** . e.g. **SD Help HEX**
- 3. From an SDE browse/edit command prompt the SD prefix is unnecessary, e.g. Help HEX

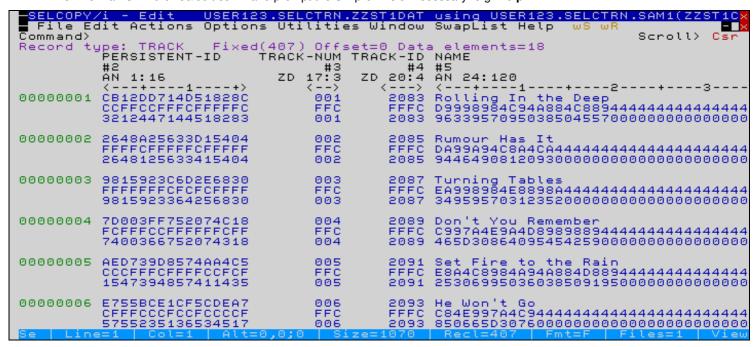

Figure 50. SELCOPYi - SDE HEX ON

# Formatted Single-Record (MAP/FMT) Display Mode

- Type MAP or FMT to set formatted single-record display mode.
- Press F7 / F8 to scroll the display up/down in order to view further fields within the same record.
- Press F10 / F11 to scroll the display to the previous/next record.
- Use the SHOW (S) command to control various aspects of the display.
   Type Help Show for full information.
- Use the OFFSET (OFST) command to control the format of the field offset column.
   Type Help OFST for full information.
- Use the GROUP (G) command to control display of group fields.
   Type Help Group for full information.
- Type **HEX** to toggle hexadecimal display on/off.

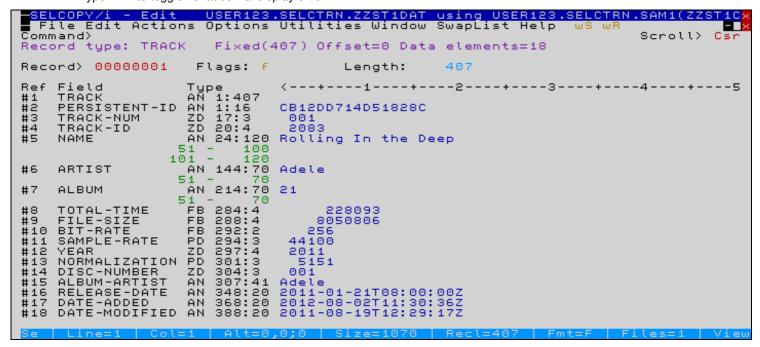

Figure 51. SELCOPYi - SDE MAP/FMT.

# **Unformatted Multi-Record (CHAR) Display Mode**

- Type CHAR to set unformatted multi-record display mode.
- For non-segmented structures, this display is the equivalent of removing the structure.
- For segmented structures, each line represents an individual segment in its raw state, with the prefix area indicating the
  physical record to which it belongs.
- Type **HEX** to toggle hexadecimal display on/off.

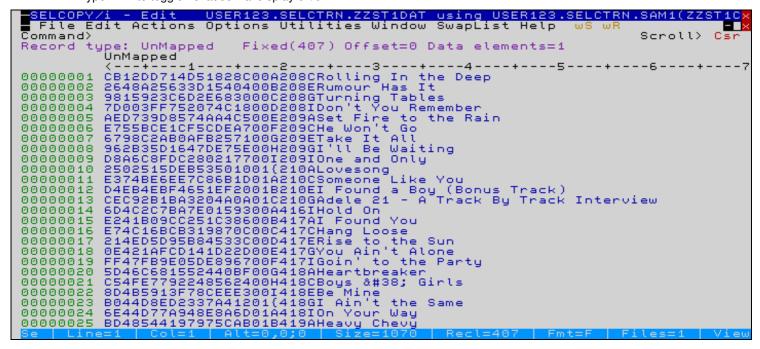

Figure 52. SELCOPYi - SDE CHAR

Option 2 - Data Edit (SDE)

MAP/FMT Line-Command

### **MAP/FMT Line-Command**

- You may also use MAP or FMT as a line-command (typed in the prefix area) to display the marked line in formatted single-record mode.
- Alternatively press F17 (Shift-F5) to open a separate window displaying the focus record in formatted single-record (zoomed) mode.
- Note that on a standard 80-column screen **SELCOPYi** operates in *window-maximised mode* so that the new window will entirely obscure the original display.
- On a **wide screen** operating in **windowed mode**, the new window will open top-right justified, with the intention that both the table view and single record view are simultaneously visible.
- Significantly for windowed mode, multiple "zoomed" windows may be opened for different records, with the ability to move and resize each window as desired.

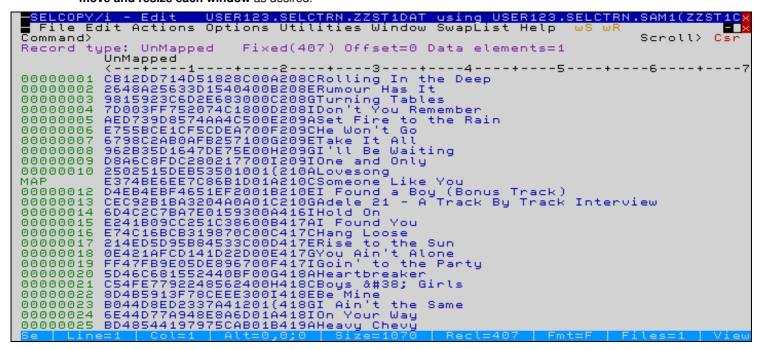

Figure 53. SELCOPYi - SDE MAP Line-Command.

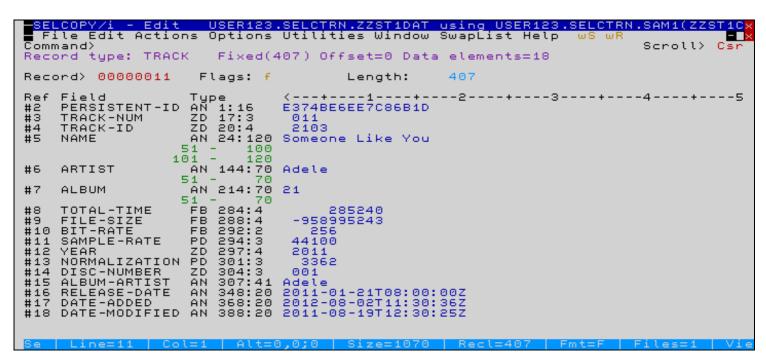

Figure 54. SELCOPYi - SDE ZOOM.

# **Unformatted Single-Record (UNFMT) Display Mode**

- Type **UNFMT** to set unformatted single-record display mode.
- Type **HEX** to toggle hexadecimal display on/off.
- Press F7 / F8 to scroll along the record.
- Press F10 / F11 to scroll the display to the previous/next record.

```
SELCOPY/i - Edit USER123.SELCTRN.ZZST1DAT using USER123.SELCTRN.SAM1(Z
File Edit Actions Options Utilities Window SwapList Help wS wR
                                                                           Scroll>
Command>
Record type: UnMapped Fixed(407) Offset=0 Data elements=1
Record> 00000011
                     Flags: f
                                       Length:
                                                   407
                  Field
UnMapped
61 -
121 -
               E374BE6EE7C86B1D01A210CSomeone Like You
           120
           180
                                         Adele
  181
           240
           300
  241
301
361
               00AAdele
:00:00Z2012-08-02T11:30:36Z2011-08-19T12:30:25Z
           407
```

 $\textit{Figure 55}. \ \mathsf{SELCOPYi} - \mathsf{SDE} \ \mathsf{UNFMT}.$ 

Option 2 - Data Edit (SDE)

Hex Dump (HEXD) Display Mode

### **Hex Dump (HEXD) Display Mode**

- Type HEXD to set hex-dump display mode.
   You may add the NEW parameter in order to open the display in a new window.
- Press F7 / F8 to scroll along the record.
- Press F10 / F11 to scroll the display to the previous/next record.
- Use the SPM command to show a popup menu providing display options for the hex-dump screen.
   Type Help HEXD for full information.
- The offset field on the first displayed line of data may also be overtyped in order to scroll the display to the specified offset within the record.
- While in multi-record (table) view the **HEXD** line-command may also be typed into record the prefix area to show the selected record in hex-dump format.

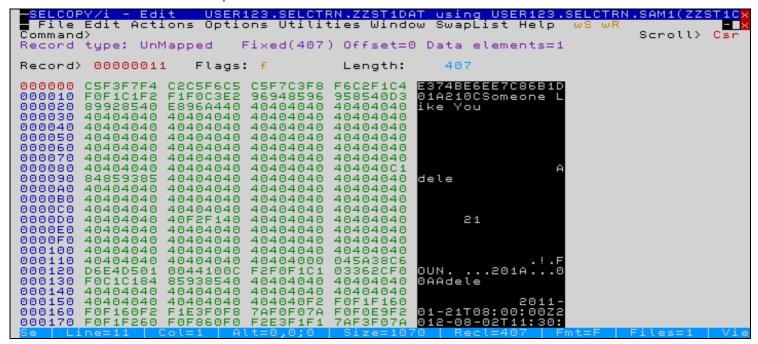

Figure 56. SELCOPYi - SDE HEXD.

# Formatted Multi-Record (VFMT) Display Mode

• Type **VFMT** to return to the default multi-record formatted display mode.

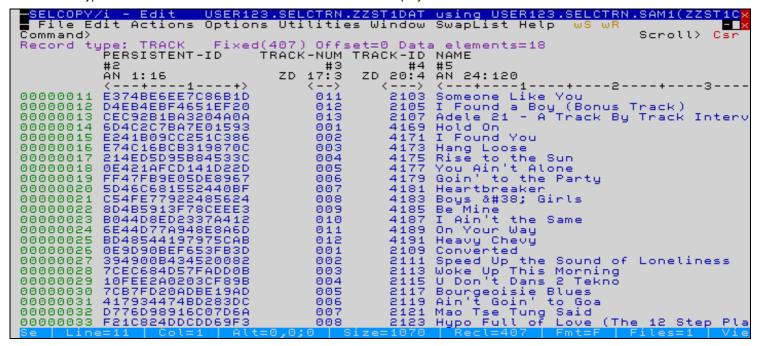

Figure 57. SELCOPYi - SDE VFMT.

# **Controlling Table Headings**

• A fixed heading displays the **Record Type** name. Other items on this line are described in the following table.

| ltem            | Description                                                                                                    |
|-----------------|----------------------------------------------------------------------------------------------------|
| Fixed(n)        | Displayed when the record-type is of a fixed length <b>n</b> .                                                                       |
| Variable(n1,n2) | Displayed when the record-type may vary in length. Its lower length limit being <b>n1</b> . Its upper length limit being <b>n2</b> . |
| Offset=n        | Indicates the offset (n) into the record at which record-type mapping is applied.                                                    |
| Data Elements=n | Indicates the number of fields (n) mapped by this record-type.                                                                       |

- The first column heading is fixed and displays the Field Name.
- Subsequent column headings are optional. The table below indicates the primary commands used to control each one.

| Item         | Description                                                                                                    | Primary<br>Commands                                        |
|--------------|----------------------------------------------------------------------------------------------------|------------------------------------------------------------|
| Field Number | Displays the field reference number <b>(#n)</b> .                                                                                                    | REF ON<br>REF OFF                                          |
| Data Type    | Optionally displays one of the following:  1. A combination field of the format data-type position:length. e.g. AN 111:30  2. A combination field of the format length/format. e.g. 30/CHAR  3. The position or offset defining the field's location within the record. e.g. 111  4. The field's picture string. e.g. X(30) | TYPE ON<br>TYPE OFF<br>TYPE FMT<br>TYPE OFFSET<br>TYPE PIC |
| Scale        | Displays the scale. Use command <b>OFST X</b> to display a hexadecimal offset scale.                                                                                                    | SCALE ON<br>SCALE OFF<br>OFST P<br>OFST X                  |

Option 2 - Data Edit (SDE)

Controlling Table Headings

# **LAYOUT Command**

- Type LAYout to display the current structure details in a separate list-window.
- Select the *Text* menu-bar item or type **TEXT** to place the information in a text-edit document window, which may be saved in the usual fashion.
- From the LAYOUT window, press **F3** to return to the edit/browse view.

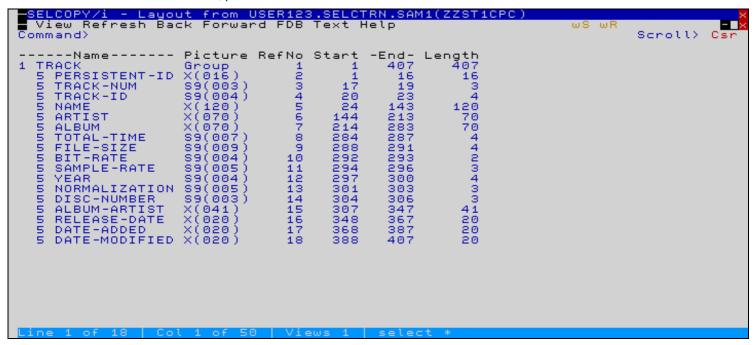

Figure 58. SELCOPYi - SDE VFMT.

Option 2 - Data Edit (SDE)

LAYOUT Command

# Scrolling the Display to a specific field/record.

# Locating a Field

- Use the LOCATE command to scroll a formatted (either multi- or single-record) display to a specific field. LOCATE may be abbreviated to L.
- Field names may be abbreviated.
- The field may be referred to either by its name or by its field reference number,
   e.g. using the supplied sample COBOL copybook the following commands are functionally equivalent.
  - ♦ L SAMF

♦ L #11

The result of issuing either of these commands from a VFMT display is shown below.

• The parameters FIRST, LAST, NEXT or PREV may optionally be added to the command, with NEXT being the default.

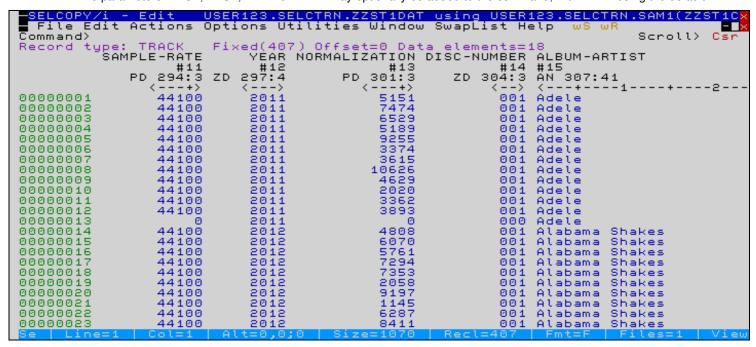

Figure 59. SELCOPYi - SDE LOCATE field.

Option 2 - Data Edit (SDE)

Locating a Record

### Locating a Record

- Use the **LOCATE nnn** command to scroll to a specific record number **nnn**.
- Alternatively you may use :nnn
  - e.g. the following commands are functionally equivalent.
    - ♦ L 1001
    - ♦ :1001

The result of issuing either of these commands from a VFMT display is shown below.

- The LOCATE command may also be used to
  - ♦ scroll a VSAM ESDS to the record at a specific RBA.
  - scroll a VSAM KSDS to the record at a specific key, partial key or RBA.
- Type Help Locate for full information.

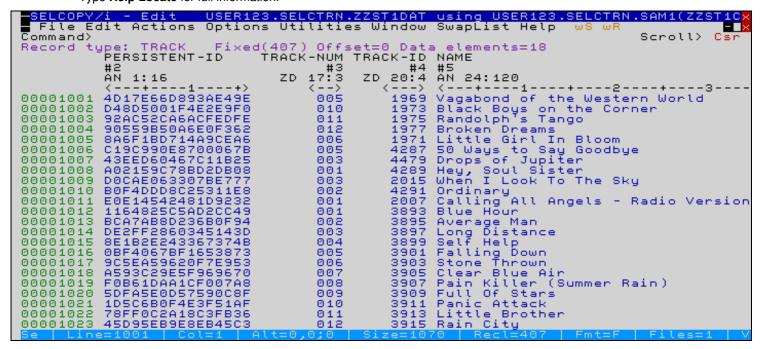

Figure 60. SELCOPYi - SDE LOCATE record.

# Selecting/Ordering Visible Fields

- Type SELect followed by a comma separated list of fields in order to restrict the display to those fields of particular interest.
- Fields may be referred to either by their name or by their field reference number.
- Type either of the following commands to produce the results displayed below.
  - ♦ SEL TRACK-NUM, ALBUM, ARTIST, NAME
  - ◆ SEL #3,#7,ARTIST,NAME

```
SELCOPY/i - Edit USER123.SELCTRN.ZZST1DAT using USER123
File Edit Actions Options Utilities Window SwapList Help
                                                                USER123.SELCTRN.SAM1(ZZST1
  BELCOPY/i
Command>
                                                                                     Scroll>
                                                                                               Csn
        type: TRACK Fix
TRACK-NUM ALBUM
                          Fixed(407) Offset=0 Data elements=18
Record
                        #7
AN
                    #3
              ZD 17:3
                           214:70
                   -->
                                  - 1
                                     ----4----5-----
                        21
21
21
                   001
000000001
000000002
                   002
000000004
                   004
                   005
                        21
00000005
                        21
00000006
                   006
00000007
                   007
00000008
                   008
000000009
                   009
00000010
                   010
                        21
00000011
                   011
                        21
00000012
                   012
                        21
                   013
001
002
003
000000013
                        21
                              &
&
&
&
&
&
                        Boys
                                      Girls
                                      Girls
Girls
00000015
                        Boys
000000016
                        Boys
                   004
                        Boys
                                      Girls
00000018
                   õõs
                                      Girls
                        Boys
00000019
                   006
                        Boys
                                      Girls
00000020
                   007
                        Boys
                                      Girls
00000021
                   008
                        Boys
                                      Girls
00000022
                   009
                        Boys
00000023
                        Boys
                              &
                   010
```

Figure 61. SELCOPYi - SDE SELECT 1.

• The following results will be displayed after scrolling right once.

```
SELCOPY/i - Edit USER123.SELCTRN.ZZST1DAT using USER123.SELCTRN.SAM1(ZZST
File Edit Actions Options Utilities Window SwapList Help wS wR
 SELCOPY/i
Command>
                                                                                   Scroll>
                                                                                             Csr
                TRACK
                          Fixed(407) Offset=0 Data elements=18
        type:
Record
           ALBUM
                         ARTIST
                         #6
           ÄN 214:70
                         ÄN 144:70
                                   -1----4---2---+---3----+---4----+---5----
000000001
                         Adele
00000002
                         Adele
000000003
                         Adele
000000004
                         Adele
000000005
                         Adele
000000006
000000007
                         Adele
                         Adele
00000008
                         Adele
00000009
                         Adele
00000010
                         Adele
00000011
                         Adele
000000012
                         Adele
00000013
                         Adele
00000014
                         Alabama
00000015
                         Alabama
                                   Shakes
000000016
                         Alabama
                                   Shakes
                                   Shakes
                         Alabama
000000018
                         Alabama
                                   Shakes
                                   Shakes
00000019
                         Alabama
00000020
                                   Shakes
                         Alabama
00000021
                         Alabama
                                   Shakes
000000022
                         Alabama
                                   Shakes
000000023
                                   Shakes
                         Alabama
```

Figure 62. SELCOPYi - SDE SELECT 2.

• Type SELect \* to reset the display to show all fields in their default order

# Preventing Fields from Scrolling Off-screen (HOLD)

- By adding the **Hold** keyword following the field-name/ref, that field may be prevented from scrolling off the screen.
- HOLD need only be specified once i.e. for the last (right-most) of a sequence of held fields.
- Type the following command to produce the results displayed below.
   SEL #3 HOLD,#5,ALBUM,ARTIST
- Held fields are hilighted in a different colour.
   Type Help COLour for full information.

```
SELCOPY/i - Edit USER123.SELCTRN.ZZST1DAT using USER123.SELCTRN.SAM1(ZZ
File Edit Actions Options Utilities Window SwapList Help wS wR
Command>
                                                                                                           Scroll>
Record
           type:
                                 Fixed(407) Offset=0 Data elements=18
               TRACK-NUM NAME
                 #3
ZD 17:3
                              #5
AN 24:120
                                        Rolling In the Deep
Rumour Has It
Turning Tables
Don't You Remember
Set Fire to the Rain
He Won't Go
Take It All
I'll Be Waiting
                        001
002
003
000000001
00000003
00000004
00000005
00000006
00000007
00000008
00000009
                              One and Only
                             Lovesong
Someone Like You
I Found a Boy (Bonus Track)
Adele 21 - A Track By Track Interview
Hold On
I Found You
                        010
00000010
00000011
00000012
00000014
00000015
                              Hang Loose
Rise to the Sun
You Ain't Alone
Goin' to the Party
00000016
00000017
00000018
00000019
00000020
                              Heartbreaker
                              Boys & Girls
Be Mine
I Ain't the Same
00000021
00000022
000000023
```

Figure 63. SELCOPYi - SDE SELECT 3.

### Adding All Previously Unselected Fields to the Display

- By adding the pseudo-field **asterisk** (\*) to the end of the SELECT command, all previously unselected fields will be included in their default order.
- Type the following command then scroll right to produce the results displayed below.
   SEL #3 H,#5,ALBUM,ARTIST,\*

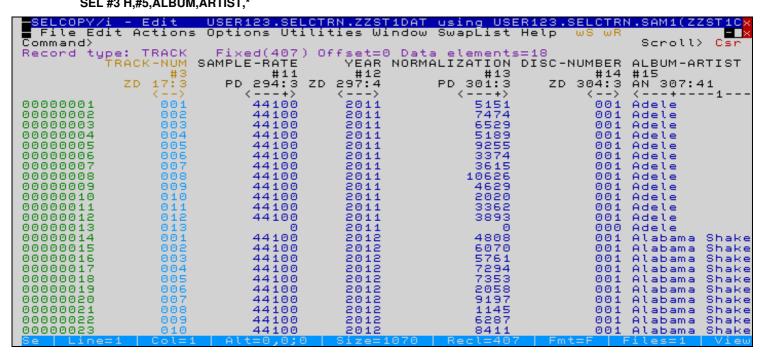

Figure 64. SELCOPYi - SDE SELECT 4.

## **Adjusting Field Display Column-widths**

- Use COLWidth command to control the number of characters occupied by any particular field.
- Type the following sequence of commands to produce the results below.
  - ♦ SEL #3,#5 H,ALBUM,ARTIST,\*
  - ◆ COLW NAMÉ 20
  - ♦ COLW #7 20
  - ◆ COLW #6 18

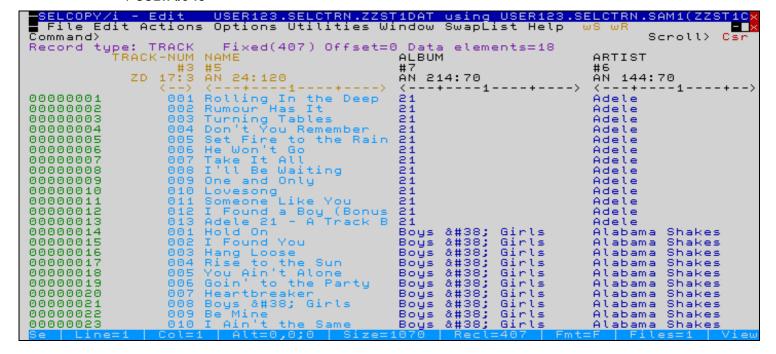

Figure 65. SELCOPYi - SDE VFMT.

After pressing **F11** the display will be updated as follows.

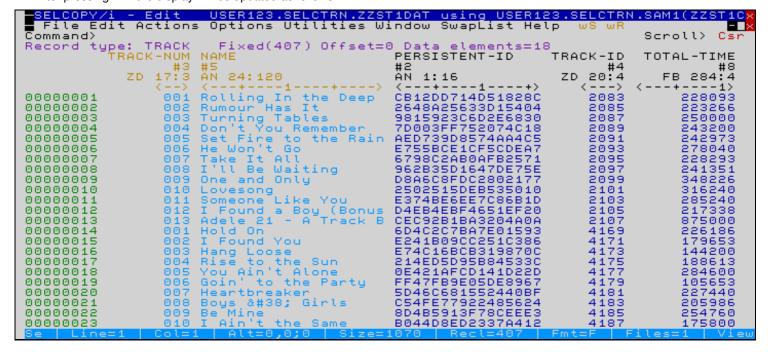

Figure 66. SELCOPYi - SDE VFMT.

Option 2 - Data Edit (SDE) The SELECT panel

## The SELECT panel

The SELECT panel provides an interactive alternative to typing both the SELECT and COLWIDTH primary commands.

During Data-Edit/Browse, the SELECT panel may be started for the focus record-type using any of the following methods:

- Type **SELECT** (SEL) from the command line.
- Type SEL in the prefix area.
- Press the Options key (default is F16), then select option 8.

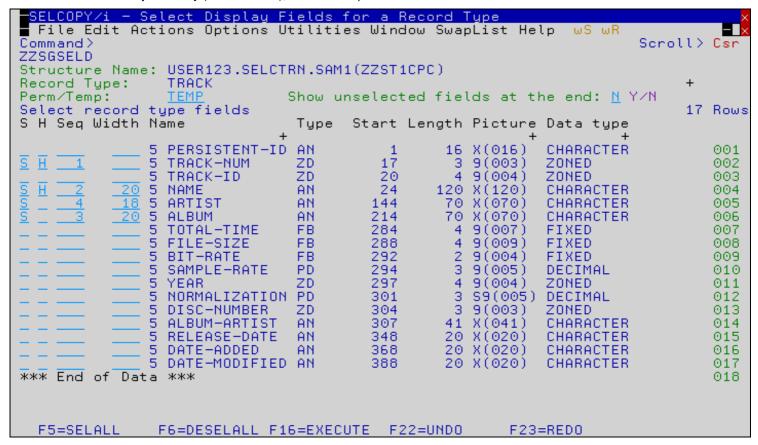

Figure 67. SELCOPYi - SDE SELECT panel.

- Enter S in the "S" column to make a field visible.
  Enter H in the "H" column to HOLD a field.
- Enter a number in the "Seq" to control the order of visible fields.
- Enter a number in the "Width" to control the column width of a field.
- Selected fields that are not given an explicit Sequence number will be displayed in the order they appear in the panel table.
- The panel table may be manipulated using standard line-commands entered into the numeric "suffix" area on the right hand side of each table row. Table rows may be moved or excluded, but not deleted.
- Use primary command SELALL (on function key F5 by default) to select all (unexcluded) fields.
- Use primary command DESELALL (on function key F6 by default) to deselect all (unexcluded) fields.
- Use primary command RESET without parameters to reset (to blank) all enterable columns, or add the column name to reset each individual column. e.g. RES H
- Selecting Y in the "Show unselected fields at the end" option is the equivalent of adding ",\*" to the end of the SELECT command, as discussed earlier.
- If option **PERM** is selected then the select/colwidth combination will saved in the applied structure (SDO). If mapping direct from a COBOL/PL1 copybook then you will be prompted to create a structure or continue without saving.
- Panel input will be obeyed on normal (F3) exit. The EXECUTE (EXEC) primary command (on function key F16 by default) may be used to obey input without exiting the panel. This is partiularly useful when running in "windowed" display mode on a large dynamic screen, where both the SELECT panel and the Data-Edit window to which it will appliy are simultaneously visible.

# Using FIND, EXCLUDE and ONLY commands

### Searching for Data (FIND/F)

Type the following commands to produce the results displayed below.

- SEL \*
- L 1
- F HEART

Press **F5** (RFIND) to search for the next occurrence.

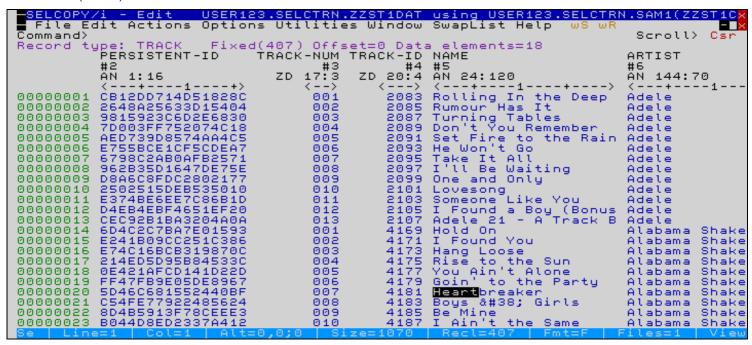

Figure 68. SELCOPYi - SDE FIND 1.

#### Restricting the Search to a Specific Field

The search may be restricted to a specific field e.g.

#### • F ALABAMA #5

If fields are to be referred to by name, then they must be specified in brackets e.g.

#### • F ALABAMA (NAME)

If none are specified then the search will be restricted to those fields specified by the most recent SELECT command, provided one has been issued. Otherwise all fields will be searched in their default order.

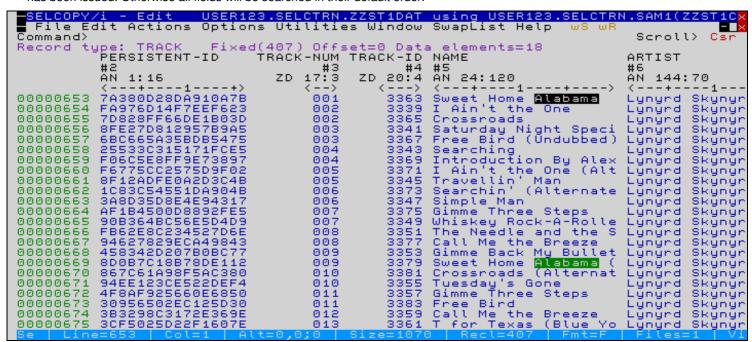

Figure 69. SELCOPYi - SDE FIND 2.

#### Restricting the Search to a List of Fields

- The search may be restricted to a list of comma separated fields e.g.
  - ♦ F ALABAMA #5,#6
- Again, if fields are to be referred to by name, then they must be specified in brackets e.g.
  - ◆ F ALABAMA (NAME,ARTIŚT)

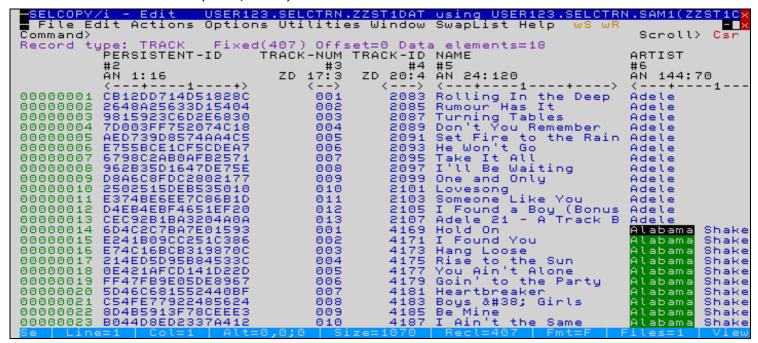

Figure 70. SELCOPYi - SDE FIND 3.

#### Restricting the Search to a Range of Fields

- A range of fields may also be specified by separating the start and end field with a colon e.g.
  - ♦ F ALABAMA #2:#6
- Again, if any field is to be referred to by name, then they must be specified in brackets e.g.
   ★ F ALABAMA (#2:ARTIST)
- Type Help Change for full information.

### Excluding Records Based on Field Content (EXCLUDE/X)

The EXCLUDE command takes the same parameters as FIND e.g.
 X ALL ALABAMA #5,#6

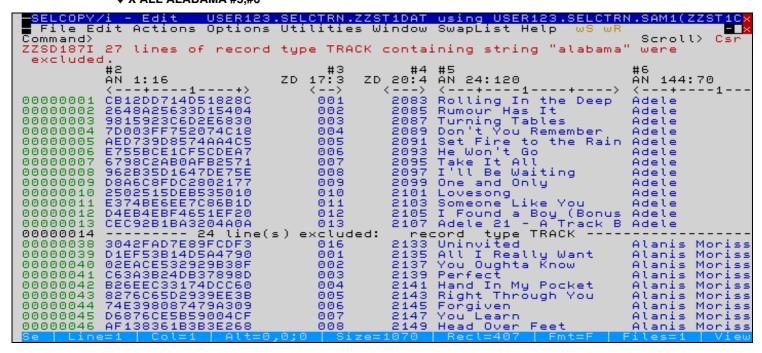

Figure 71. SELCOPYi - SDE EXCLUDE.

### **Excluding Records Based on Field Content (ONLY/O)**

- The ONLY command may be used to display only the matching records and also takes the same parameters as FIND e.g.
   ONLY ALABAMA #5,#6
- ONLY may be abbreviated to O.
- Use the ALL command to redisplay any excluded records.

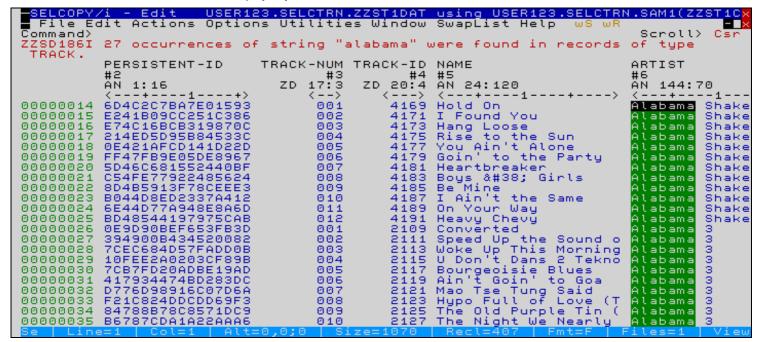

Figure 72. SELCOPYi - SDE ONLY 1.

#### **Searching Numeric Data-Type Fields**

- Numeric fields may also be searched without needing to be concerned about the underlying data-type (i.e. zoned-decimal, packed-decimal, binary or floating-point). e.g. • ONLY 1 (TRACK-NUM)
- Type **HIDE** to suppress display of shadow records.
- Type RES HIDE or SHAD ON resume display of shadow records.

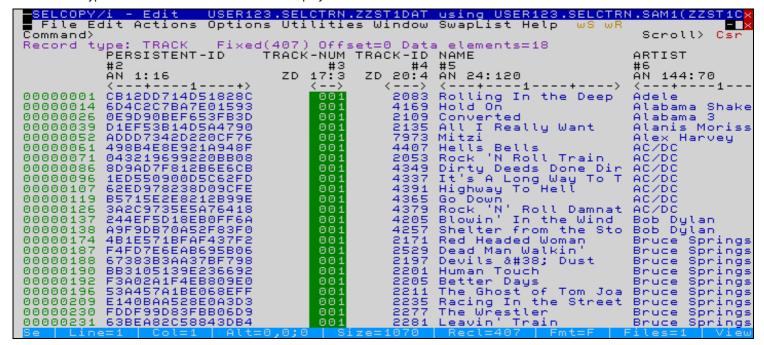

Figure 73. SELCOPYi - SDE ONLY 2.

### Using a Relational Operator (EQ/NE/GT/GE/LT/LE)

• A relational operator (defaulting to EQ) may also be specified before the search value. Supported operators are as follow:

| Operator | Description                                    |
|----------|------------------------------------------------|
| Ė        | Data must be equal to <i>value</i> . (Default) |
| NE       | Data must be not equal to <i>value</i> .       |
| GT       | Data must be greater than value.               |
| GE       | Data must be greater than or equal to value.   |
|          | Data must be less than value.                  |
| LE       | Data must be less than or equal to value.      |

- Type the following commands to produce the results displayed below, illustrating record selection based on the content of the binary numeric field BIT-RATE.

  • SEL BIT-RATE,\*

  - ♦ ONLY GT 300 (BIT-RATE)

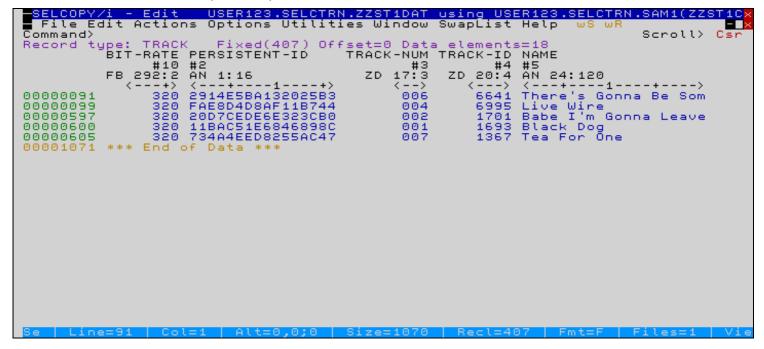

Figure 74. SELCOPYi - SDE ONLY 3.

Option 2 - Data Edit (SDE)

Searching for INVALID Data

### Searching for INVALID Data

- The keyword **INVALID** may also be specified to search for fields containing data that is invalid according to its defined data-type. e.g. X'ABCD' in a **packed-decimal** field.
- Type the following commands to produce the results displayed below.
  - ◆ SEL #11,#13 H,\*
  - **◆ HEX ON**
  - ◆ ONLY INVALID #11,#13

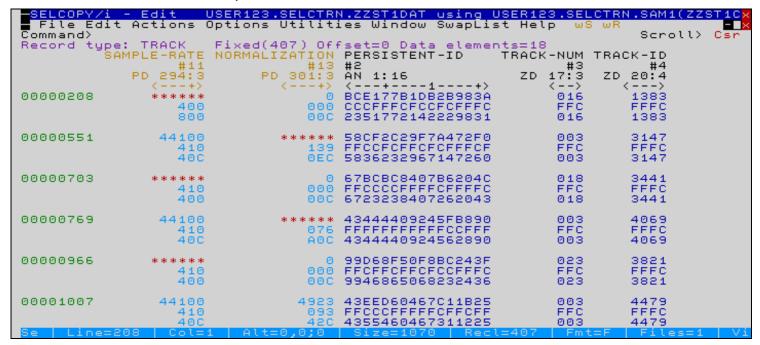

Figure 75. SELCOPYi - SDE ONLY 4.

Option 2 - Data Edit (SDE) Using CHANGE commands

## Using CHANGE commands

- Type the following commands to produce the results displayed below.
  - ◆ SEL TRĂCK-NUM,NAME HOLD,ALBUM,ARTISŤ,
  - + ;C '&'
- Note: Semi-colon (;) is the default command-separator character. In order to use the separator character as a legitimate part of a command string we must suspend its normal handling. This can be done by either
  - 1. Updating the separator character in the Settings panel, issuing the command, then resetting the separator character. This is cumbersome and upsetting!
  - 2. As in the above example, let SELCOPYi automatically suspend separator handling for the duration of a single command, simply by prefixing that command with semi-colon (i.e. the prevailing separator character).
- Press F5 (RFIND) to search for the next occurrence.
- Press F6 (RCHANGE) to change it.
- Or add the ALL parameter to the CHANGE command to change all occurrences.
- Type Help Change for full information.

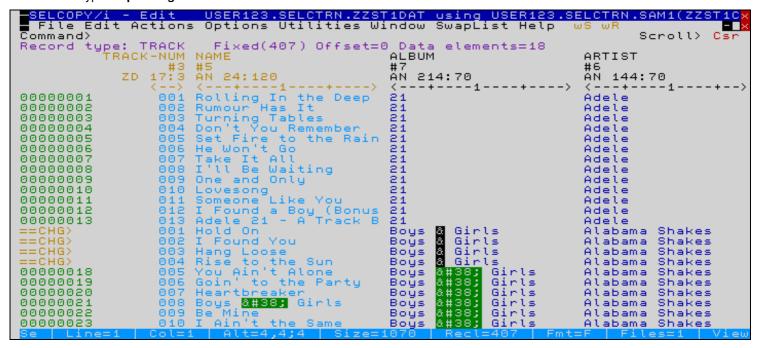

Figure 76. SELCOPYi - SDE CHANGE 1.

#### UNDO / REDO

Note that all modifications may be individually undone/redone using F22 / F23 (normally Shift-F10 / F11) which are set to execute the UNDO/REDO primary commands.

- Consecutive modifications may be undone by pressing F22 repeatedly.
- Consecutive modifications may be redone by pressing F23 repeatedly.
- The **UNDOING** primary command controls the following aspects: 1. Whether the UNDO/REDO facility is activated.

  - 2. The number of modification levels maintained.
- 3. The maximum amount of storage allocated.
- Type Query UNDOING to determine your current settings.

### Selecting only records affected by CHANGE

After applying the above CHANGE to all records, you may wish to display only the changed records. To do this type

- ALL Changed
- Type Help ALL for full information.

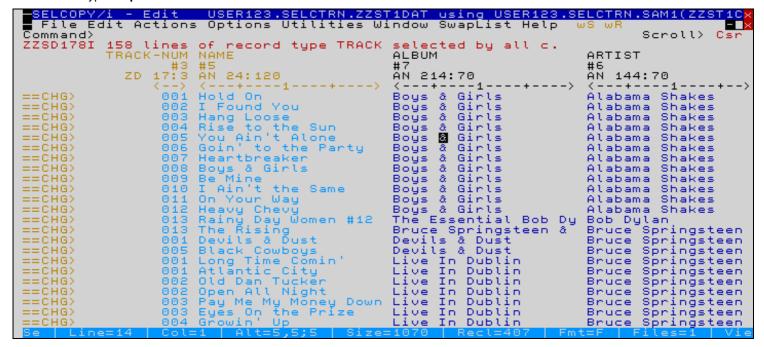

Figure 77. SELCOPYi - SDE ALL CHANGED.

#### Restricting the CHANGE to Specific Fields

Just like FIND, EXCLUDE and ONLY, the CHANGE command may be restricted to one or more specific fields. e.g.

C ALL '21' 'Twenty-One' (NAME)

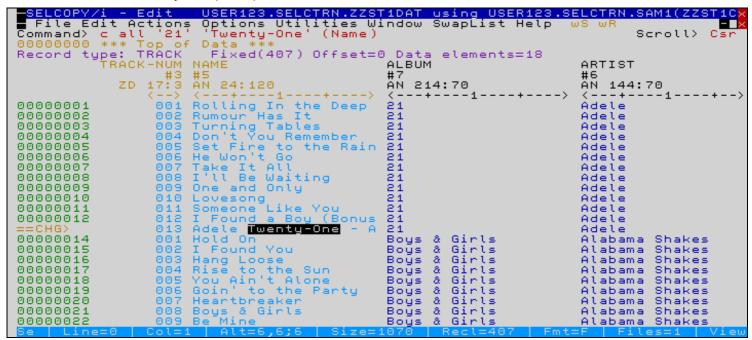

Figure 78. SELCOPYi - SDE CHANGE 2.

## **CHANGEing Numeric Data-Type Fields**

Next we'll demonstrate **CHANGE** of a numeric data-type field, using a relational operator.

Type the following command to change all values greater than or equal to 10, in the TRACK-NUM field only, to 999.

#### • C ALL GE 10 999 #3

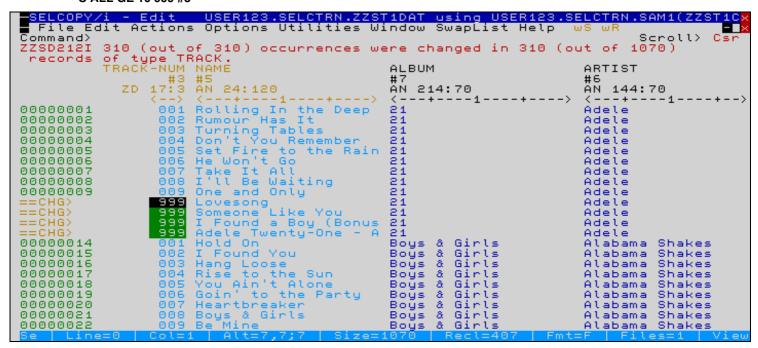

Figure 79. SELCOPYi - SDE CHANGE 3.

# Filtering records using ALL(WHERE)/MORE/LESS commands

As an alternative to using the ONLY, FIND and EXCLUDE commands, records may be 'filtered' by a (potentially complex) **SQL-style expression** using the **ALL**, **MORE** and **LESS** commands.

- ALL excludes all records except those that match the selection criteria.
- MORE adds to the included records any excluded records that match the selection criteria.
- LESS excludes any included records that match the selection criteria.
- WHere is a synonym for ALL.

Type the following commands to produce the results below.

- SELECT #10,#3,#5 H,#7,#6,\*
- ALL BIT-RATE > 300

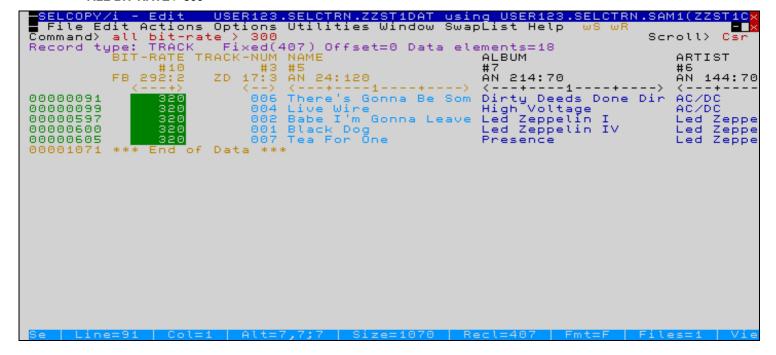

Figure 80. SELCOPYi - SDE ALL 1.

Option 2 - Data Edit (SDE)

Using Multiple Selection Criteria

#### **Using Multiple Selection Criteria**

Selection criteria expressions may specify multiple conditions.

#### • ALL BIT-RATE > 300 OR #10 < 100

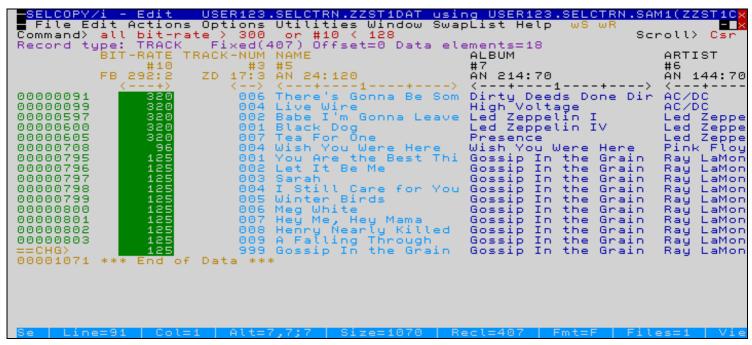

Figure 81. SELCOPYi - SDE ALL 2.

### Increasing the size of the Command Input Area

Complex expressions may require more space to type than is available on a single commmand line.

Type CLN to show an options dialog, allowing you increase the number of command lines visible for the current display window.

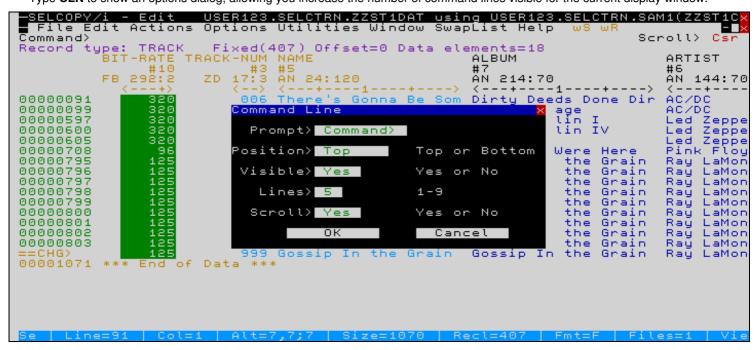

Figure 82. SELCOPYi - SDE Command Line Options.

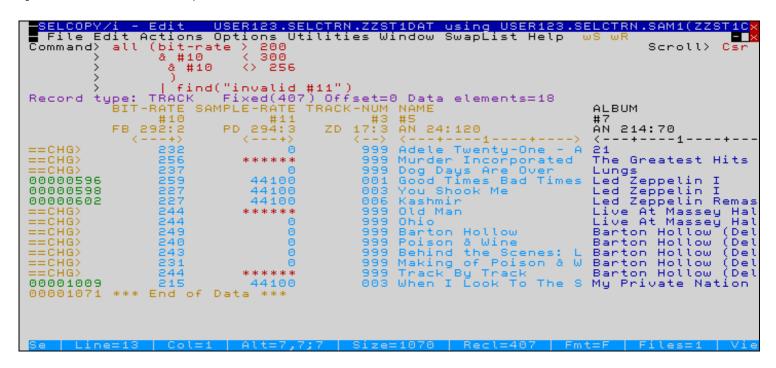

Figure 83. SELCOPYi - SDE ALL 3.

## Using a FILTER to Select Records on Load

You may wish to select records based on specific criteria during initial load of the file into the SELCOPYi Structured Data Editor.

For example, to load only the first 20 records that contain a value in **position 348** (the year component of RELEASE-DATE)

- that is greater than '0000'
- but less than '1980'

Choose the Quick Filter feature from the SDE Edit / Browse Entry Panel (=2).

- Activate the Filter option by entering a / in the left margin field.
- Enter Q to select Quick filter.
- Type FILT (or press F6) to define or modify the filter selection-criteria.

```
SELCOPY/i - Structured Data Browse/Edit
File Command Structure Replace Help
Command>
ZZSGSDE0
                                                                                    Scroll>
                                                                           Lines 1-21 of 21
PDS/PDSE member, Sequential, VSAM or HFS path:
                                                                         Member>
   Name>
                              If dataset is uncataloged.
   Volume>
Action:
                                                             Full
Full
                                                                  Auxiliary. (AUX File)
Read-Only. (DISP=SHR)
Read-Only & Auxiliary.
   Browse Data.
   Edit Full.
Edit In-Place.
                                                       Edit
                      (Insert/Update/Delete)
                      (Update only)
Structure/Copybook overlay:
                                                                         Member> ZZST1CPC
       Dsn>
                                                ∠ Cobol
                                                             _ PL1
               Type:
                         SDO
                                      AData
Record Selection:
                                                              ∠ Record
                                                                             Key
                                                                                         RBA
       For>
                                  records
   Filter>
                 Filter selected records. (F=File; Q=Quick)
                                                                        (PF6=Edit Filter)
                                                                          Member>
                              (Enter "/" to display HFS and Profile options.)
Additional Options: _
```

Figure 84. SELCOPYi - SDE Quick Filter 1.

### Specifying Simple FILTER Selection Criteria

- Enter 20 in the *Limit*> field to restrict the number of records selected.
- Enter I in the *Type>* field to specify that selected records should be **included** in the load.
- Enter 348 into the Position column of table row 1.
- Enter 4 into the Length column.
- Enter > (greater-than) into the ROp (Relational Operator) column. Alternatively enter blank to get a list of available operators from which you may make your selection (by placing the cursor and pressing ENTER).
- Enter '0000' into the Value column.
  - ♦ For simple case-insensitive character strings there is no need to add quotes (this will be done automatically).
    ♦ You may specify the string using C'ABCD' notation if case-sensitivity is required.
    ♦ Hex strings may be specified using X'1234' notation.
- Replicate table entry line 1 by typing **R** into the table prefix area (000001). The AND/OR column will automatically set to AND.
- Enter < (less-than) into the ROp (Relational Operator) column of inserted table row 2.</li>
- Enter '1980' into the Value column.

```
BELCOPY/i
             - Quick Filter
                                  Selection Criteria
■ File Help
Command>
                                                                                  Scroll>
                                                                                            Csr
ZZSGFLTQ
Limit>
                                              Type> I (I=INCLUDE, X=EXCLUDE)
                           (0=No limit)
                                                                                      PF1=Help
                      20
        ILTER - Selection Criteria.
AND Position Length ROp Value
Quick FILTER -
                                                                                         2 Rows
                                                      (Character strings must be quoted)
        ZOR.
                                            ....1....+....2....+....3....+....4....+.>
        <.>
                                 <.>
000001
000002
        AND
                                      1980
000003
        ***
             End of
                     Data
```

Figure 85. SELCOPYi - SDE Quick Filter 2

#### Activating/Deactivating a FILTER

- Press F3 to return to the SDE Edit/Browse Entry Panel.
- Press ENTER to edit the sample file using the active filter.
- To activate/deactivate the filter simply check/uncheck the *Filter* option.
- A saved filter may be activated by specifying filter type F and entering the saved filter dataset / member name.
- To define a saved filter either:
  - 1. Select the *Filter* option (=10) from the **SELCOPYi** Primary Option Menu.
  - 2. At the SDE Edit / Browse Entry Panel, specifying filter type **F**, enter the saved filter dataset/member name then press **F6** (or type **FILTer**).
- A saved filter may define selection criteria referring to the values of named (formatted) fields.
- Formatted selection criteria are individually specified for each defined record-type.

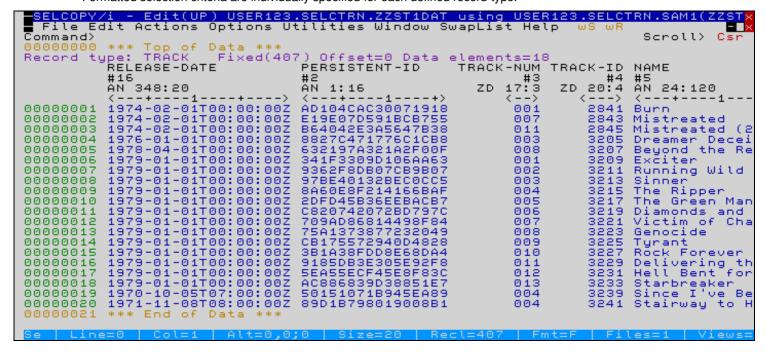

Figure 86. SELCOPYi - SDE Quick Filter 3.

## Working with Multiple Record-Types

Files with multiple record-types may be mapped by:

- Multiple (COBOL or PL1) copybooks.
- 2. A single copybook with multiple 01-LEVEL entries, each defining a separate record-type.
- 3. A SELCOPYi Structured Data Object (SDO) which may be generated from one or more copybooks, using the Structure option from the Primary Option Menu (=9).

The second sample dataset contains the same information as the first, but is comprised of three distinct record-types:

- 1. ARTIST
- 2. ALBUM
- 3. TRACK

To reproduce the following screen-shot browse the sample dataset in its raw state, i.e. without applying a copybook / structure overlay.

Use the Data Edit (=2) panel to:

- Specify the Data File:
  - ◆ Type userpfx.SELCTRN.ZZST2DAT in the Name field, where userpfx is your own user prefix. If wildcards are specified then a dataset list will be displayed from which you can make a selection.
- Specify the Action:
  - ◆ Activate option Browse Data by entering a /.
- Deactivate the Structure/Copybook overlay:
  - ◆ Uncheck the option by removing the a /. This option is provided so that you may deactivate / reactivate structure formatting without needing to remove / retype the dataset / member name.
- Press ENTER to edit the sample dataset.
- Type RECLEN to switch on/off the display of record length column, which displays each individual record's length in front of the data.

You will notice that:

- Record 1 is length=71 and contains '1' in position 1 indicating it is an ARTIST record.
  Record 2 is also length=71 but contains '2' in position 1 indicating it is an ALBUM record.
  Records 3 15 are length=268 and contain '3' in position 1 indicating they are TRACK records.

```
- Browse USER123.SELCTRN.ZZST2DAT
 File Edit Actions Options Utilities Window SwapList Help
                                                                                  Scroll> Csr
Command>
Record type: UnMapped
                             Variable(0,268) Offset=0 Data elements=1
           Length UnMapped
                          ---1----5----6---
00000001
                   1Adele
00000002
                   221
                   3CB12DD714D51828C00A208CRolling In the Deep
00000003
00000004
                   32648A25633D1540400B208ERumour Has It
              268 39815923C6D2E683000C208GTurning Tables
000000005
                  37D003FF752074C1800D208IDon't You Remember
3AED739D8574AA4C500E209ASet Fire to the Rain
3E755BCE1CF5CDE7400F209CHe Won't Go
              268
268
00000006
00000007
00000008
              268
                   36798C2AB0AFB257100G209ETake It All
00000009
              268
                   3962B35D1647DE75E00H209GI'll Be Waiting
3D8A6C8FDC280217700I209IOne and Only
00000010
              268
00000011
              268
                   32502515DEB53501001{210ALovesong
00000012
              268
                   3E374BE6EE7C86B1D01A210CSomeone Like You
00000013
              268
                   3D4EB4EBF4651EF2001B210EI Found a Boy (Bonus Track)
3CEC92B1BA3204A0A01C210GAdele 21 - A Track By Track Interview
              268
00000014
00000015
00000016
                   1Alabama Shakes
                   2Boys & Girls
36D4C2C7BA7E0159300A416IHold On
3E241B09CC251C38600B417AI Found You
00000017
00000018
              268
00000019
              268
00000020
                   3E74C16BCB319870C00C417CHang Loose
00000021
              268
                   3214ED5D95B84533C00D417ERise to the Sun
                   30E421AFCD141D22D00E417GYou Ain't Alone
3FF47FB9E05DE896700F417IGoin' to the Party
00000022
              268
00000023
              268
00000024
                   35D46C681552440BF00G418AHeartbreaker
00000025
                   3C54FE7792248562400H418CBoys & Girls
```

Figure 87. SELCOPYi - SDE Sample Dataset 2.

## **Automatic Record-Type Association (for Direct Copybook Overlay)**

Exit unformatted browse of Sample Dataset 2, then re-edit specifying Structure / Copybook overlay using sample copybook #2, which contains **01-LEVEL** entries for each of the 3 record-types.

- Specify the Structure/Copybook overlay:
  - Activate the option by entering a / in the left margin field.
  - ◆ Type userpfx.SELCTRN.SAM1 in the *Dsn* field, to specify the PDS library containing the supplied COBOL / PL1 copybook. This dataset name should already be in place (same as previous sample).
  - ◆ Type ZZST2CPC in the Member field (for COBOL installations). Type ZZST2CPP in the Member field (for PL1 installations).
  - ◆ Check the Type option for Cobol or PL1 as appropriate for your installation.
- Press ENTER to edit the sample dataset.

Unlike some other products, **SELCOPYi** is able to display files with multiple record-types in Formatted Multi-Record (VFMT) Display Mode with all record-types simultaneously visible, a set of record-type column headings being displayed for each new group of one or more consecutive records of the same type.

You will notice that **SELCOPYi** has attempted to automatically assign record-types, by matching between the individual record-length to the length defined by the copybook for each record-type. Where this process is unable to uniquely identify a record-types, the first matching record-type is assigned.

The initial view of the sample dataset shows that:

- ARTIST record #1 has been assigned the correct record-type. (unique match on fixed record length=268).
- ALBUM record #2 has automatically been assigned the incorrect record-type (ARTIST). (first match on fixed record length=71).
- TRACK record #3 has been assigned the correct record-type. (first match on fixed record length=71).

```
- Browse USER123.SELCTRN.ZZST2DAT using USER123.SELCTRN.SAM1(ZZST2
 File Edit Actions Options Utilities Window SwapList Help
                                                                       Scroll>
Command>
                                                                               Csr
                *** Top of Data ***
Record type: ARTIST
                       Fixed(71) Offset=0 Data elements=3
         Length RT
                        ARTIST
                #2
                        #3
                AN 1:1 AN 2:70
                        <---+
                                 -1---+---5---+
000000001
                        Adele
00000002
                        21
Record type: TRACK
                      Fixed(268) Offset=0 Data elements=53
                        PERSISTÈNT-ID
                                          TRACK-NUM TRACK-ID
                                                              NAME
         Length RT
                 #2
                        #3
                                                 #4
                                                           #5 #6
                                            ZD 18:3
                AN
                   1:1 AN 2:16
                                                      ZD 21:4
                                                              AN 25:120
                           -+---1---+>
                                                <->
                                                              <---+---2
                        CB12DD714D51828C
000000003
            268
                3
                                                001
                                                         2083
                                                              Rolling In the Deep
                        2648A25633D15404
                3
                                                         2085
                                                              Rumour Has It
00000004
            268
                                                002
            268 3
                        9815923C6D2E6830
000000005
                                                003
                                                         2087
                                                              Turning Tables
                                                              Don't You Remember
00000006
            268 3
                        7D003FF752074C18
                                                004
                                                         2089
                                                              Set Fire to the Rain
            268
                3
                        AED739D8574AA4C5
                                                         2091
00000007
                                                005
            268 3
                        E755BCE1CF5CDEA7
                                                         2093
                                                              He Won't Go
00000008
                                                006
            268 3
                        6798C2AB0AFB2571
                                                         2095 Take It All
00000009
                                                007
                3
                                                              I'll Be Waiting
00000010
            268
                        962B35D1647DE75E
                                                008
                                                         2097
                                                         2099
00000011
            268
                        D8A6C8FDC2802177
                                                009
                                                              One and Only
                                                              Lovesong
00000012
            268
                        2502515DEB535010
                                                010
                                                         2101
                3
                                                              Someone Like You
00000013
            268
                        E374BE6EE7C86B1D
                                                011
                                                         2103
                                                              I Found a Boy (Bonus
Adele 21 - A Track B
00000014
            268
                3
                        D4EB4EBF4651EF20
                                                012
                                                         2105
000000015
            268
                3
                        CEC92B1BA3204A0A
                                                013
                                                         2107
```

Figure 88. SELCOPYi - SDE Automatic Record-Type Id.

#### Record-Identification Criteria (for Direct Copybook Overlay)

Where it is not possible to automatically infer the correct record-type assocation from the record-length, record-identification must be explicitly specified.

As formatting is provided directly by our sample COBOL or PL1 copybook, then in order to specify record-identification we must use either of the following methods.

- Press F16 (Shift-F4) to display the Utilities Menu then:
  - 1. Sèlect option 6 Modify record-type Identification criteria.
  - 2. In the **Use When** column for the ALBUM table entry, type any of following equally valid expressions:
    - ♦ RT='2 ♦ substr(record,1,1)='2'

    - ♦ left(record,1)='2'
  - Press ENTER to register the update...
  - 4. Press **F3** repeatedly to return to the browse/edit view...
- Type any of the following primary commands:
   1. USE ALBUM WHEN RT='2'

  - 2. USE ALBUM SUBSTR(RECORD,1,1)='2'
  - 3. USE ALBUM LEFT(RECORD,1)='2'

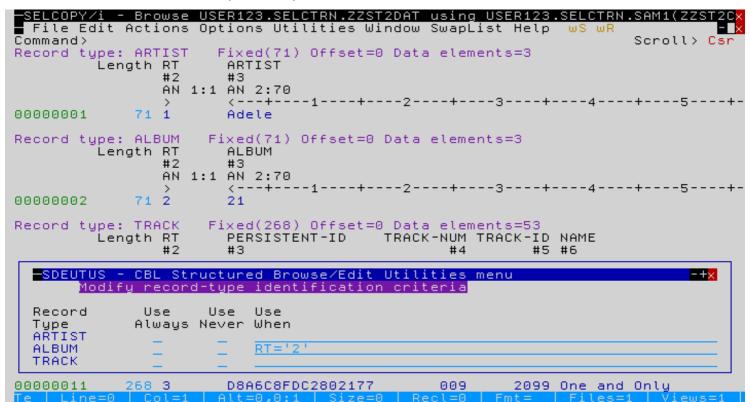

Figure 89. SELCOPYi - SDE Explicit Record-Identification.

Record-Identification criteria defined for direct copybook overlay will persist throughout the SELCOPYi session, but will need to be restablished beyond that.

A SELCOPYi Structured Data Object (SDO) permanebtly consolidates the information defined by one or more copybooks, potentially defining multiple record-types, along with the Record-Identification criteria for each.

An SDO is stored in a dataset (typically a library member), and provides significant performance improvement over direct copybook overlay for all **SELCOPYi** Structured Data components that are capabale of record formatting e.g. Browse / Edit, File-Search, File-Reformat, File-Compare.

## Locating NEXT/PREV record by Record-Type

- In both formatted multiple-record (VFMT) and formatted single-record (FMT / MAP) display modes, the **NEXT (N)** and **PREV (P)** primary commands may be used to navigate to records, based on their record-type.
  - Type **NEXT ARTIST** to scroll to the next record of the type ARTIST.
  - Type **N** / to scroll to the next record of the same type as the focus record.
  - Type **N** ? to scroll to the next record of a different type from focus record.
  - Type **Help NEXT** for full information.
- It's often handy to set a **PF key** temporarily for the browse/edit session.

e.g. to set F5 / F6 to jump to the previous/next ARTIST record, type the following primary commands.

- PF 5 PREV ARTIST PF 6 NEXT ARTIST

Option 2 - Data Edit (SDE)

Selecting Visible Record-Types

### Selecting Visible Record-Types

Since **SELCOPYi** is capable of displaying multiple record-types simultaneously in Formatted Multi-Record (VFMT) Display Mode, it is handy to be able to select precisely which record-types are visible at any given time.

Records of any unselected record-type are represented by "shadow" lines (just like excluded records). This feature is controlled by the **SHADOW** primary command.

Record-types may be selected / deselected using either:

- 1. The VIEW (V/V+/V-) primary command. e.g.
  - ◆ To select only TRACK records type:
    ◊ V TRACK
  - ◆ To reselect all record-types type:
    ◊ V \*
  - ◆ To select only ARTIST and ALBUM records type:
    ◊ V ARTIST,ALBUM

  - To additionally select ALBUM and TRACK records type:
     ◊ V+ ALBUM,TRACK
- 2. The V, V+ or V-line-commands.
  - ◆ Use V to select only records of the focus record-type.
  - ◆ Use V+ to additionally select records of the focus (shadow line)record-type.
  - ◆ Use V- to deselect records of the focus record-type.

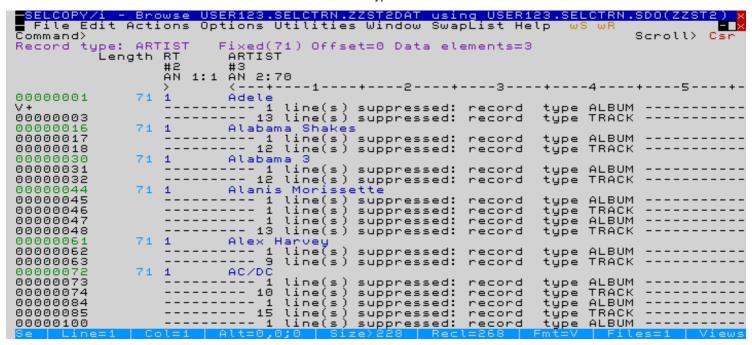

Figure 90. SELCOPYi - SDE Select Visible Record-Types.

**Note:** In Formatted (VFMT/FMT) Display Modes, some primary commands are record-type specific (i.e. they act on records of one type only), and are sensitive to the **focus record-type** i.e. the record-type of the record at the cursor (or at the top of screen if the cursor is on the command line).

e.g. the following commands are record-type sensitive:

- FIND, CHANGE, EXCLUDE and ONLY
- LOCÁTE, ALL(WHERE), MORE and LESS

To avoid ambiguity when issuing any of these commands you may wish to either:

- Select a single record-type using the VIEW command.
- 2. Temporarily suspend record-type formatting using the **CHAR** command.

## Creating a Structured Data Object (SDO)

An SDO may be generated from COBOL/PL1 copybooks using any of the following methods:

- Select option 9 Structure from the SELCOPYi Primary Option Menu, then select option 1 Copybook.
- At any primary command prompt type =9.1.
- At any primary command prompt type SDO.

The following example will use the panel to generate an SDO from the ZZST2CPC (sample #2) COBOL copybook, containing three record-types along with their respective record-identification criteria.

- - ◆ Type **ZZST2** in the *Member* field.
- Optionally Specify a Title:

  - Activate the option by entering a / in the left margin field.
    Type a short (up to 30 characters) title e.g. SELCOPYi Training - Sample 2
- Optionally Specify a *Description*:
  - ◆ Activate the option by entering a / in the left margin field.
  - ◆ Type a longer (up to 124 characters) description e.g.

    Training Material: Sample Record Collection Structure Multiple Record-Types (ARTIST, ALBUM, TRACK)

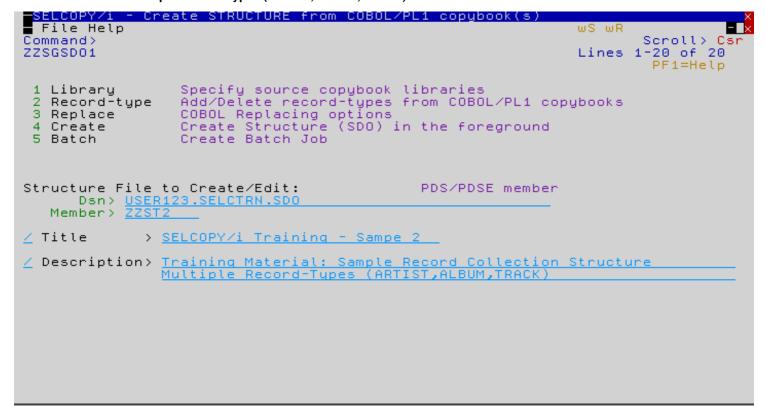

Figure 91. SELCOPYi - SDE Main Panel 1.

Option 2 - Data Edit (SDE)

Specifying Copybook Libraries

## **Specifying Copybook Libraries**

Select option 1 to specify the dataset name(s) of the libraries containing your COBOL / PL1 copybooks using an editable table.

- Insert a new line into the Copybook Library table by typing I into the table prefix area (000001).
- Type userpfx.SELCTRN.SAM1 into inserted table row 1.
- Press F3 to return to the SDO main panel.

```
Selective and a selective and a selective and
```

Figure 92. SELCOPYi - SDE Copybook Libraries Panel.

### **Specifying Record-Type Details**

Select option 2 to specify the source (copybook member name), identification criteria and other optional details for each **record-type**.

- Define the **ARTIST** record-type as follows:
  - 1. Insert a new line into the table by typing I into the table prefix area (000001).
  - 2. Type **ZZST2CPC** (ZZST2CPP for PL1 installations) into the *Copybook Library Member* field of inserted table row
  - 3. The *Type* field will automatically be set to **PRI** indicating a **primary** record-type (requiring explicit record-type identification criteria). You may accept this default.

    Press **F1** with cursor in this field for additional information.
  - 4. The Start Level field will automatically be set to 1 indicating the record-type is defined at LEVEL 01. You may accept this default also.
    Press F1 with cursor in this field for additional information.
  - 5. Type ARTIST into the Record-Type Name field of inserted table row 1.
  - 6. The Record Offset field will automatically be set to 0 indicating the layout describes data from the begining of the record. You may accept this default also.
    Press F1 with cursor in this field for additional information.
  - 7. The Lang field will automatically be set to COBOL. Update this to PL1 if necessary.

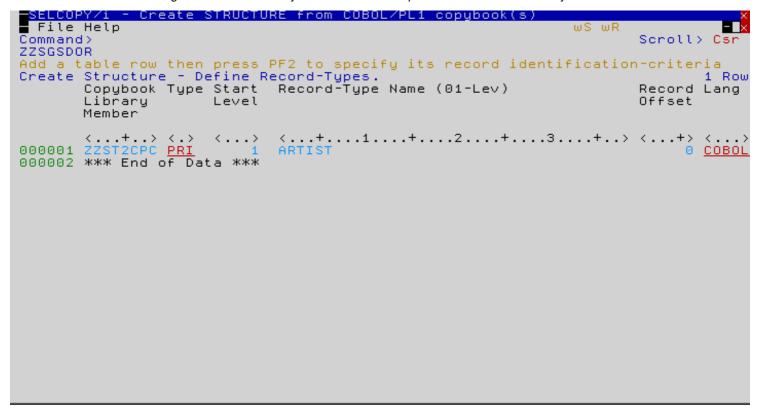

Figure 93. SELCOPYi - SDE Define Record-Types 1.

## Specifying Record-Type Identification Criteria

- Define the **identification criteria** for the **ARTIST** record-type as follows:

  1. With the cursor anywhere on inserted table row 1, press **F6** (ZOOM) to access a screen where details may be added / updated using a form.
  - 2. In the **Id** field, type any of following equally valid expressions:
    - ♦ RT='1 ♦ substr(record,1,1)='1' ♦ left(record,1)='1'

Longer expressions may be entered via a text-edit window by pressing F14 (EXPAND).

3. Press F3 to return to the record-types definition table panel.

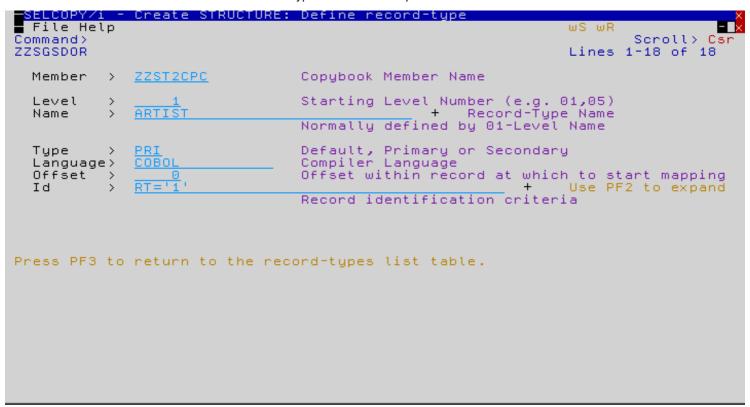

Figure 94. SELCOPYi - SDE Define Record-Type Identification Criteria.

## **Specifying Additional Record-Types**

- Define the ALBUM record-type as follows:
  - 1. Replicate table entry line 1 by typing **R** into the table prefix area (000001).
  - 2. The Copybook Library Member field will already be correct as all of our sample record-types are defined by the same copybook.
  - 3. The *Type* field will already be correct.
  - 4. The Start Level field will already be correct.
  - 5. Type **ALBUM** into the *Record-Type Name* field table row 2.
  - 6. The Record Offset field will already be correct.
  - 7. The Lang field will already be correct.
  - 8. Press **F6** (ZOOM) to access the form screen.

  - 10. Press F3 to return to the record-types definition table panel.
- Define the TRACK record-type as follows:
  - 1. Replicate table entry line 2 by typing **R** into the table prefix area (000002).
  - 2. Type TRACK into the Record-Type Name field table row 2.
  - 3. Press F6 (ZOOM) to access the form screen.
  - 4. In the Id field, type any of following equally valid expressions:  $\Diamond$  RT='3'
    - ♦ substr(record,1,1)='3'
      ♦ left(record,1)='3'

```
SELCOPY/i - Create STRUCTURE from COBOL/PL1 copybook(s)
 File Help
                                                                             ωR
                                                                                  Scroll> Csr
Command>
ZZSGSDOR
Add a table row then press PF2 to specify its record identification-criteria Create Structure - Define Record-Types. 3 R
                                                                                          3 Rows
        Copybook Type Start Record-Type Name (01-Lev)
                                                                                 Record Lang
                                                                                 Offset
        Library
                         Level
        Member
                                <...+...1...+...2...+...3...+..>
ARTIST
        <...+..> <.>
ZZSTZCPC PRI
ZZSTZCPC PRI
                         <...>
                                                                                          <...>
000001
                                                                                       COBOL
                   PRI
PRI
000002
                                ALBUM
                                                                                       ø
                                                                                         COBOL
        ZZST2CPC
                                                                                         COBOL
000003
                                 TRACK
000004 *** End of Data ***
```

Figure 95. SELCOPYi - SDO Define Record-Types 2.

Option 2 - Data Edit (SDE)

Generating the SDO

#### Generating the SDO

- Press F3 to return to the record-types definition table panel.
- Press F3 again to return to SDO main panel.
- Select option 3 should you wish to supply any COBOL Replacing Options (not necessary for our sample).
- Select either:
  - ◆ Option 4 to Create the SDO in the foreground.
  - ◆ Option 5 to Create a Batch Job to generate your SDO.

**Note:** To specify a //**JOB** statement that will be automatically inserted at the start of any z/OS batch job generated using **SELCOPYi**, select option **6 Batch** from the **Settings** panel (=0.6).

• If created in the foreground, a message similar to the following should appear on completion:

ZZSD145I Structure USER123.SELCTRN.SDO(ZZST2) created with 3 record type(s). Maximum record length 268, minimum record length 71.

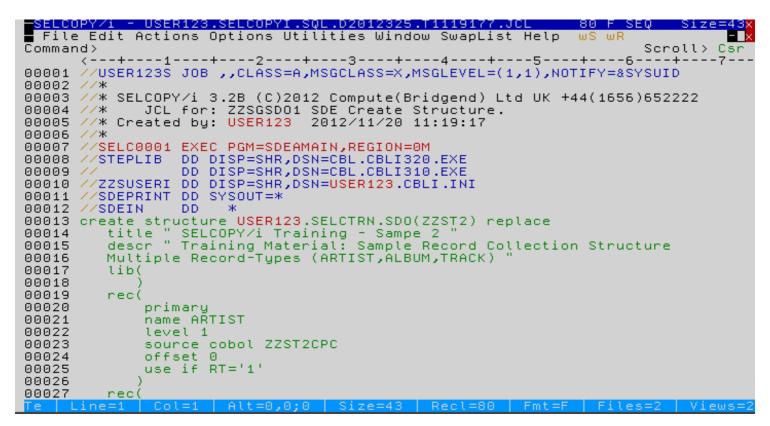

Figure 96. SELCOPYi - SDO Generated Batch Job.

## Browse/Edit using a generated SDO

- Specify the Data File:
  - ◆ Type userpfx.SELCTRN.ZZST2DAT in the Name field, where userpfx is your own user prefix.
- Specify the Structure/Copybook overlay:
  - Activate the option by entering a / in the left margin field.
  - ◆ Type **userpfx.SELCTRN.SDO** in the *Dsn* field, to specify the PDS library containing the generated Structured Data Object (SDO).
  - ◆ Type **ZZST2** in the *Member* field.
  - ◆ Check the Type option for SDO.
- Press ENTER to edit the sample dataset.

```
SELCOPY/i - Structured Data Browse/Edit
 File Command Structure Replace Help
                                                                        ws wr
Command>
                                                                                 Scroll> Csr
                                                                         Lines 1-21 of 21
ZZSGSDE0
PDS/PDSE member, Sequential, VSAM or HFS path:
Name> <u>USER123.SELCTRN.ZZST2DAT</u>
                                                                     + Member>
   Volume>
                             If dataset is uncataloged.
Action:
   Browse Data.
                                                     Edit Full Auxiliary. (AUX File)
   Edit Full. (Insert/Updat
Edit In-Place. (Update only)
                      (Insert/Update/Delete)
                                                     Edit Full Read-Only. (DISP=SHR)
Edit Full Read-Only & Auxiliary.
Structure/Copybook overlay:
      Dsn> <u>USER123.SELCTRÑ.SDO</u>
Type: <u>✓</u> SDO _
                                                                       Member> ZZST2
                                                           _ PL1
                                     AData
                                               _ Cobol
Record Selection:
                                                       +

∠ Record _ Key

     Start>
                                                                                      RBA
                         0
                               # records
       For>
   Filter> F
                Filter selected records. (F=File; Q=Quick)
                                                                      (PF6=Edit Filter)
      File> USER123.SELCOPYI.FLT
                                                                       Member> TRACKA
Additional Options: _ (Enter "/" to display HFS and Profile options.)
```

Figure 97. SELCOPYi - SDO Browse/Edit using an SDO.

Option 2 - Data Edit (SDE) Modifying Data

## Modifying Data

- In Edit mode individual record data may be modified by
  - Overtyping, inserting or deleting data in character or hex.
     Executing a CHANGE command.
- In Full Edit mode, records may be inserted and deleted by
   Typing the INSERT primary-command.
   e.g. to insert a new ALBUM record:
  - - - ♦ Type I ALBUM
      - ♦ The new record will be inserted following the focus record. In multi-record (VFMT / CHAR) display modes focus is defined by the cursor position.
  - ◆ Using the **DELETE** primary-command.
- · Additionally, in formatted (VFMT) or unformatted (CHAR) multi-record display modes, records may be inserted and deleted using the standard line-commands
  - Inn to insert records.
  - Dnn, DD-DD to delete records.
  - ◆ Mnn, MM-MM to move records.
- Modifications may be individually undone/redone using F22 / F23 (normally Shift-F10 / F11) which are set to execute the UNDO/REDO primary commands.
  - ◆ Consecutive modifications may be undone by pressing F22 repeatedly.
  - Consecutive modifications may be redone by pressing F23 repeatedly.
     The UNDOING primary command controls the following aspects:
     1. Whether the UNDO/REDO facility is activated.
  - - 2. The number of modification levels maintained.
    - 3. The maximum amount of storage allocated.
  - ◆ Type Query UNDOING to determine your current settings.
  - ◆ Type Help UNDOING for full information.

### **Modifying Record Lengths**

- In Full Edit mode, the length of a variable length record may be altered in the following ways:
   ◆ In multi-record (VFMT / CHAR) modes,
  - - 1. Type **RECLEN ON** to display the *Length* record prefix column.
    - 2. Overtype the current Length value for any individual record.
  - ♦ In single-record (FMT / MAP /UNFMT / HEXD) modes,
    - ♦ Overtype the current *Length* value.
  - ◆ Using the shift-left / right line-commands:
     ◇ (nn or ((nn-(( to shift-left.
     ◇ )nn or ))nn-)) to shift-right.

    - Note: Record-length modification may occur only where the right BOUNDS setting is higher than the individual record's length.
  - Using the SHIFT primary-command. Type Help SHIft for full information.
  - ◆ Using the CHANGE primary-command, in particular when the DATA parameter is specified with different length search and replace values.

Type **Help Change** for full information.

Option 2 - Data Edit (SDE) Modifying Record Lengths

## Working with Segmented Records

Records may be organised in such a way that they are split into a number of logical segments, each segment being mapped by a unique structure (COBOL group or PL1 major/minor structure).

Segmented records begin with a single primary (base) segment immediately followed by any number of non-overlapping, secondary segments. A secondary segment may have the same or different segment record-type (RTO) mapping as other secondary segments in the record. e.g.

```
Record: 1
  Primary_1 | Secondary_1 | Secondary_1 | Secondary_1 | Secondary_1 |
Record: 2
  Primary_1 | Secondary_1 | Secondary_2
Record: 3
 | Primary_2 | Secondary_1 | Secondary_4
Record: 4
  Primary_1 | Secondary_1 | Secondary_2 | Secondary_3
```

The record data must contain ID fields that identify which segment mapping is to be used to format individual segments of the record.

ID fields that identify a primary segment mapping must exist within the primary segment data. ID fields that identify a secondary segment mapping may exist within the secondary segment data, within the data of any previously mapped segment belonging to the same record, or, specifically, within the primary segment data.

The third sample dataset contains the same information as the second, but each physical record is comprised of three distinct segment-types:

- A single PRIMARY (BASE) (ARTIST) segment followed by....
  a number of SECONDARY (ALBUM) segments, each one followed by....
  a number of SECONDARY (TRACK) segments

To reproduce the following screen-shot browse the sample dataset in its raw state,

Use the Data Edit (=2) panel to:

- Specify the Data File:
  - ◆ Type userpfx.SELCTRN.ZZST3DAT in the Name field, where userpfx is your own user prefix.
- Deactivate the Structure/Copybook overlay:
  - Uncheck the option by removing the /.

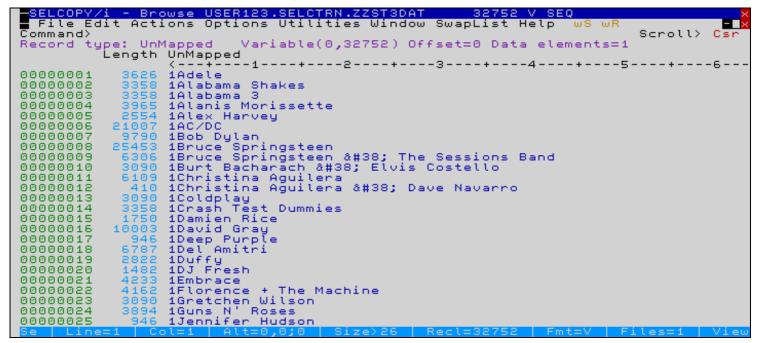

### Creating an SDO defining Segmented Record-Types

Files with segmented record-types should be mapped by a **SELCOPYi Structured Data Object (SDO)** generated from one or more copybooks.

The sample #3 segmented SDO (member name ZZST3) should be created using the (=9.1) panel in exactly the same way as for (non-segmented) sample #2, except that:

- The ARTIST record-type is defined as Type DEF.
   DEF record-types must be specified without identification criteria.
- The ALBUM record-type is defined as Type SEC. Identification criteria is required.
- The TRACK record-type is defined as Type SEC. Identification criteria is required.

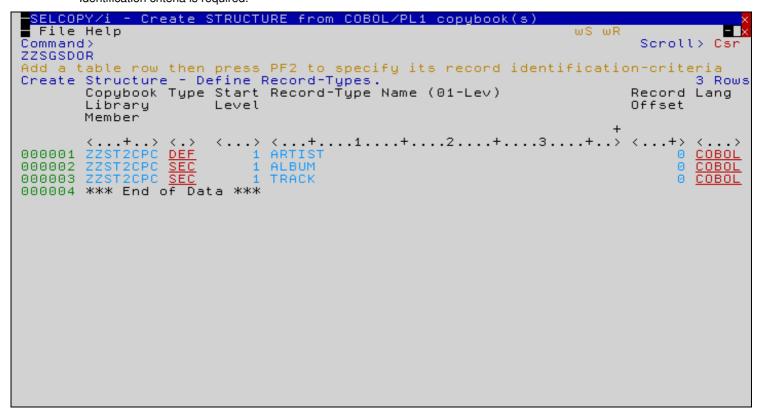

Figure 99. SELCOPYi - SDO Create Segmented Structure.

If created in the foreground, a message similar to the following should appear on completion:

```
ZZSD403I Segmented Structure USER123.SELCTRN.SDO(ZZST3) created with 1 primary (base) segment type(s) and 2 secondary type(s). Maximum segment length 268, minimum segment length 71.
```

## Browse/Edit using a Segmented SDO

At the SDE Browse / Edit panel:

- Specify the Data File:
  - ◆ Type userpfx.SELCTRN.ZZST3DAT in the Name field, where userpfx is your own user prefix.
- Specify the *Structure/Copybook overlay*:
  - Activate the option by entering a / in the left margin field.
  - Type userpfx.SELCTRN.SDO in the Dsn field, to specify the PDS library containing the generated Structured Data Object (SDO).
  - ◆ Type **ZZST3** in the *Member* field.
  - ◆ Check the *Type* option for *SDO*.
- Press ENTER to edit the sample dataset.

```
- Browse USER123.SELCTRN.ZZST3DAT usina USER123.SELCTRN.SDO(ZZST
  File Edit Actions Options Utilities Window SwapList Help
Command>
                                                                     Scroll> Csr
                  Fixed(71) Offset=0 Data elements=3
Base(D):
         ARTIST
                       ARTIST
         Length
                #2
                       #3
                AN 1:1 AN 2:70
                        <---+---1----5----+
00000001
                       Adele
             71
Segment:
         ALBUM:
                 Fixed(71) Offset=0 Data elements=3
                RT
         Length
                       ALBUM
                #2
                       #3
                AN 1:1 AN 2:70
                       < -
                              ---1----4----5-----
000000001
             71
                       21
                2
                 Fixed(268) Offset=0 Data elements=53
Segment: TRACK
         Length
                RT
                       PERSISTENT-ID
                                         TRACK-NUM TRACK-ID NAME
                       #3
                #2
                                                #4
                                                         #5 #6
                AN 1:1 AN 2:16
                                           ZD 18:3
                                                    ZD 21:4 AN 25:120
                           -+---1---+>
                                               <->
                                                                     -1----
00000001
                3
                       CB12DD714D51828C
                                               001
                                                       2083
                                                            Rolling In the Deep
                3
                                                       2085
                                                            Rumour Has It
000000001
            268
                       2648A25633D15404
                                               002
                       9815923C6D2E6830
000000001
            268
                3
                                               003
                                                       2087
                                                            Turning Tables
                       7D003FF752074C18
000000001
            268
                3
                                               004
                                                       2089 Don't You Remember
                                                            Set Fire to the Rain
He Won't Go
000000001
            268
                3
                       AED739D8574AA4C5
                                               005
                                                       2091
000000001
                3
                       E755BCE1CF5CDEA7
                                               006
                                                       2093
00000001
            268
                3
                       6798C2AB0AFB2571
                                               007
                                                       2095
                                                            Take It All
                                                            I'll Be Waiting
                3
                       962B35D1647DE75E
000000001
            268
                                               008
                                                       2097
                       D8A6C8FDC2802177
00000001
                3
                                               009
                                                       2099
                                                            One and Only
```

Figure 100. SELCOPYi - SDO Browse/Edit using a Segmented SDO

#### Notes:

- By default, the prefix area indicates the physical record number to which each segment is attached.
- Type PREFix LOGical to display individual segment numbers in the prefix area.
- Type PREFix Physical to reset the prefix to display physical record numbers.
- Type Help PREFix for full information.
- The **LOCATE** command is sensitive to the **PREFIX** setting (PHYSICAL|LOGICAL) when used to locate an absolute record / segment number.

Option 2 - Data Edit (SDE)

Navigating Segmented Datasets

#### **Navigating Segmented Datasets**

- Whether in formatted (VFMT / FMT) or unformatted (CHAR / UNFMT / HEXD) display modes, all logical segments are displayed individually. To display the data in its raw state you must edit / browse the dataset with the structure (SDO) deactivated.
- For efficiency reasons the process of separating each physical record into its logical segment is performed once only, at initial load.
- In single-record modes, display is sensitive to the PREFIX setting (PHYSICAL|LOGICAL).

| PREFIX Mode | Display                                                                                                    |
|-------------|----------------------------------------------------------------------------------------------------|
| PHYSICAL    | Segment> pppppppp / IIIIII  • "pppppppp" denotes the physical record number.  • "IIIII" denotes the logical segment number within that physical record. |
| LOGICAL     | Segment> ssssssss  • "sssssss" indicates the logical segment number within the whole file.                                                              |

```
SELCOPY/i - Browse USER123.SELCTRN.ZZST3DAT using USER123.SELCTRN.SDO(ZZST
 File Edit Actions Options Utilities Window SwapList Help
Command>
                                                                        Scroll> Csr
Segment: TRACK
                  Fixed(268) Offset=0 Data elements=53
Segment> 00000025 / 000004
                                                            268
                               Flags: f
                                                Lenath:
    Field
                                  <---+---3-----4
Ref
                       Type
#1
                       AÑ 1:268
    1 TRACK
#2
     5 RT
                       AN 1:1
       PERSISTENT-ID
                                  EF4AB531C8FBF021
#3
     5
                       AN
                          2:16
     5
       TRACK-NUM
                       ZD 18:3
                                  007
#4
     5
#5
       TRACK-ID
                       ZD 21:4
                                  4203
#6
      NAME
                       AN 25:120 You Pulled Me Through
                      41 -
                               80
                      81 -
                              120
#7
                       FB 145:4
     5
       TOTAL-TIME
                                        219133
     5
                       FB 149:4
#8
       FILE-SIZE
                                       7763606
     5
       BIT-RATE
                                     256
#9
                       FB 153:2
       SAMPLE-RATE
     5
                       PD 155:3
                                  44100
#10
#11
     5
                                  2008
       YEAR
                       ZD 158:4
                       PD 162:3
#12
     5
       NORMALIZATION
                                    4645
     5
#13
       DISC-NUMBER
                       ZD
                                  001
                          165:3
     5 ALBUM-ARTIST
#14
                       AN 168:41
                                  Jennifer Hudson
                      41
#15
     5 RELEASE-DATE
                       AN.
                          209:20
                           209:4
#16
       RELEASE-YYYY
                       ΑN
                                  2008
        RELEASE-MM
#18
      7
                       AN
                          214:2
                                  09
#20
        RELEASE-DD
                          217:2
                                  29
                       AN.
                           220:2
                                  07
#22
        RELEASE-HH
                       AN.
                           223:2
#24
        RELEASE-MN
                       ΑN
                                  00
```

Figure 101. SELCOPYi - SDE Formatted Single-Segment Dsiplay Mode (FMT/MAP).

- In formatted (FMT / MAP) or unformatted (UNFMT / HEXD) single-record modes, the scrolling keys F10 / F11 will navigate
  to the next/prev visible segment, regardless of its type (PRIMARY/SECONDARY).
- In both formatted multiple- (VFMT) and single-record (FMT / MAP) display, the **NEXT (N)** and **PREV (P)** primary commands may be used to navigate more specifically to segments, based on their segment-type.
  - ◆ Type N B to scroll to the next base (primary) segment.
  - ◆ Type **N ALBUM** to scroll to the next segment of the type ALBUM.
  - ◆ Type N / to scroll to the next segment of the same type as the focus segment.
  - ◆ Type N ? to scroll to the next segment of a different type from focus segment.
  - ◆ Type **Help NEXT** for full information.

Option 2 - Data Edit (SDE) Modifying Segmented Datasets

## Modifying Segmented Datasets

- Individual segment data may be modified by
  - ♦ Overtyping, inserting or deleting data in character or hex.
     ♦ Executing a CHANGE command.
- Segments may be inserted and deleted by
  - ◆ Typing the INSERT primary-command. e.g. to insert a new ALBUM segment:
    - ♦ Type I ALBUM
    - ♦ The new segment will be inserted following the focus segment.
      - In multi-segment (VFMT / CHAR) display modes focus is defined by the cursor position.
  - ◆ Using the **DELETE** primary-command.
- Additionally, in formatted (VFMT) or unformatted (CHAR) multi-segment display modes, both PRIMARY and SECONDARY segments may be inserted, deleted and moved using the **standard line-commands** 
  - Inn to insert segments.
  - ◆ Dnn, DD-DD to delete segments.
  - ◆ Mnn, MM-MM to move segments.

Note that secondary segments may be detached and reattached to different primary segments using move operations.

- Modifications may be individually undone/redone using F22 / F23 (normally Shift-F10 / F11) which are set to execute the UNDO/REDO primary commands.
  - ◆ Consecutive modifications may be undone by pressing F22 repeatedly.
  - Consecutive modifications may be redone by pressing F23 repeatedly.
  - ◆ The UNDOING primary command controls the following aspects: 1. Whether the UNDO/REDO facility is activated.

    - 2. The number of modification levels maintained.
    - 3. The maximum amount of storage allocated.
  - ◆ Type Query UNDOING to determine your current settings.
- Modifications to fields referenced by segment identification criteria will result in the segment prefix area being flagged with ==ID>.

This indicates that the modification will potentially cause the segment-type to re-assigned. Immediate re-assignment does not take place automatically. This is deliberate, since the user may be in the midst of several changes.

Re-assignment of segment-type may be explicitly requested using:

- ◆ The ID line-command.
- ◆ The IDentify primary-command. Type Help IDentify for full information.
- The status of a segment being either PRIMARY or SECONDARY will not be altered by an IDENTIFY process. To alter an individual segment's PRIMARY / SECONDARY status use:
  - The STP line-command to make the selected record a PRIMARY segment.
  - ◆ The STS line-command to make the selected record a SECONDARY segment.

### Inserting/Deleting Primary (Base) Segments

- Insert of a primary (base) segment will cause a new physical record to be created in the file.
- Delete of a primary (basé) segment will cause all its secondary segments to become attached to the previous primary segment. Beware that this may result in the creation of a physical record that exceeds the file's defined maximum

#### **Modifying Segment Lengths**

- The length of a segment may be altered in the following ways:
   In multi-segment (VFMT / CHAR) modes,
   Type RECLEN ON to display the Length segment prefix column.
  - 2. Overtype the current *Length* value for any individual segment.
  - ◆ In single-segment (FMT / MAP / UNFMT / HEXD) modes,
    - ♦ Overtype the current Length value.
  - ◆ Using the shift-left / right line-commands:
    - ♦ (nn or ((nn-() to shift-left.)
    - ♦ )nn or ))nn-)) to shift-right.
  - Using the SHIFT primary-command.
  - ◆ Using the CHANGE primary-command.

# Option 5 - File Copy/Reformat (FCOPY)

The SELCOPY/i File Copy/Reformat utility (FCOPY) copies records from one or more input file to a single output file, or to one or more members of a (PDS/PDSE) library. Input and output access methods, record-format and geometry may be mixed without restriction, and the copy process may be executed either online or in batch.

The output may be specified as:

- a single PDS/PDSE library member
- a PDS/PDSE library DSN (multiple member names implied by the input)
- a flat sequential datset
- a VSAM KSDS, ESDS, RRDS/VRDS
- a Hierarchical File Ststem (HFS/ZFS) file.

The input may similarly be specified, with multiple input files defined using wildcards within each of the following file name components:

- Dataset name
- HFS path file-name (not directory)
- PDS/PDSE Member name
- Volume name

Access method, record-format and geometry for multiple input file may also be mixed without restriction.

Records may be selectively copied by specifying any combination of the following, which are applied to each input file:

- Start record number
- Start record key, or partial key (VSAM KSDS files only)
  Start relative-byte address (RBA) (VSAM ESDS/KSDS files)
- Number of records to process
- Record selection criteria (FILTER)

Records may be reformatted as they are copied by specifying an input and output structure/copybook. Specification of an input structure also enables record selection based on record-type and/or the content of fields defined by the structure.

Additionally, although not recommended for high volume output, copy to a VSAM KSDS may optionally be performed for records out of key sequence.

A handly aspect of the File Copy/Reformat utility is the ability to peek at the relevant files directly from the panel.

- F19 (Shift-F7) to browse the Input Data file
- F20 (Shift-F8) to browse the Output Data file
  F22 (Shift-F10) to browse the Input Copybook
- F23 (Shift-F11) to browse the Output Copybook

## The File Copy/Reformat (FCOPY) Panel

The FCOPY panel may be started using any of the following methods:

- Select option 5 from the SELCOPYi Primary Option Menu (=).
- At any primary command prompt type =5.
- At any primary command prompt type FCOPY (FC).
- From any dataset, library or HFS path list window, use the C line-command.

## Copying a Standard Sequential Dataset

```
File Help JCL Command
Command>
                                                                                Csr
                                                                        Scroll>
ZZSGFC00
                                                                Lines 1-21 of 21
Input PDS/PDSE Library, Sequential, VSAM DSN mask or HFS path mask:
 DSN/Path Mask>
                USER123.SELCTRN.ZZST1DA
   Member Mask>
                                       (A11
                                                  matches will be copied,
                                            mask
   Volume Mask>
                                        press PF5 to view/deselect matches)
Output PDS/PDSE Library,
                          Sequential, VSAM DSN or HFS path:
                 USER123.SELCTRN.ZZST1DAT.FCOPY
 DSN/Path
                                        Replace existing members
(If output file is uncataloged)
   Member
   Volume
                          e.g. X'FF'
                                         (If copying fixed<->var length records)
Strip/Pad Char>
Record Selection:
                      For each input file, copy only selected records.
    Start>
                                                       Record
                                                                            RBA
      For>
                            # records
   Filter>
                      records to copy. (F=File; Q=Quick)
                                                               PF6=Edit Filter
     File>
                                                               Member>
Options:
   Reformat using structure/copybook layouts
                                                   Recurse HFS Sub-directories
   Append to existing Output
                                                   Ignore HFS fileid case
```

Figure 102. SELCOPYi - File Copy/Reformat (FCOPY) Panel (=5).

To follow the demonstration use the panel to make a complete copy of supplied sample dataset 1.

- Specify the Input File:
  - ◆ Type userpfx.SELCTRN.ZZST1DAT in the DSN/Path Mask field, where userpfx is your own user prefix.

If wildcards are specified then a dataset list will be displayed from which you can select one or more files for processing. Inititially **ALL** files are selected, but you may press **F5/F6** to toggle back and forth between all files being selected or deselected. Further selection/deselection may be made by manually overtyping the *Sel* column for each individual entry.

Where PDS/PDSE datasets are to be processed a futher member selection list may be accessed by placing the cursor on the library name and pressing **ENTER**. Within the dataset list, the member mask field may be overtyped to refine member selection invidually for each library.

Press F3 to return to the FCOPY panel once all input selections have been confirmed.

- ♦ The Member Mask field should be left blank in this case, otherwise the dataset list will be restricted to PDS/PDSE libraries only.
- ◆ The Volume Mask field should be left blank in this case, otherwise the dataset list will be restricted to files residing on matching volumes only.
- Specify the Output File:
  - ♦ Type userpfx.SELCTRN.ZZST1DAT.FCOPY1 in the DSN/Path field. If wildcards are specified then a dataset list will be displayed from which you can make a selection.
  - ◆ If the name name entered is for a dataset that does not yet exist, then you will be prompted to create it.
  - ◆ The Member field should be left blank. otherwise the dataset list will be restricted to PDS/PDSE libraries only.
  - ◆ The Volume field should be left blank.
- Press ENTER to continue.

## **Choose New Output File Access Method**

- If the output file does not yet exist, you will be prompted to create it and given the choice of the access method to be used.
- The *Dataset Organisation* input field will automatically be primed to match the input file, **N** for a **Non-VSAM** standard sequential file in this case.
- Permitted options are:

| Option | Description                                            |  |
|--------|--------------------------------------------------------|--|
| L      | To allocate a new PDS/PDSE library.                    |  |
| N      | To allocate a new standard sequential (Non-VSAM) file. |  |
| К      | To define a new VSAM KSDS.                             |  |
| E      | To define a new VSAM ESDS.                             |  |
| R      | To define a new VSAM RRDS.                             |  |

• Press ENTER or select the OK button to continue.

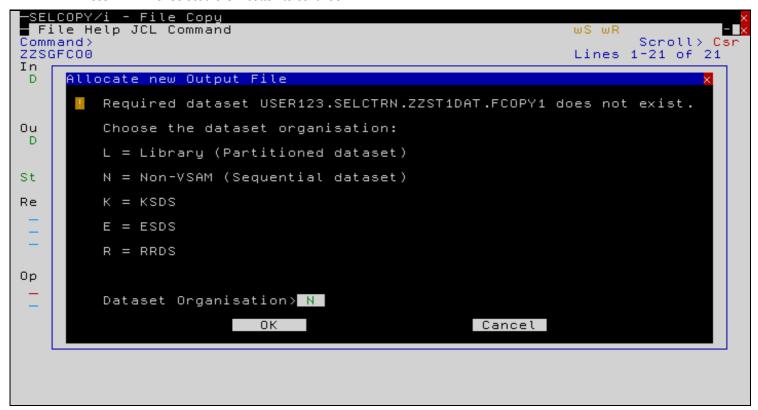

Figure 103. SELCOPYi - Choose new Output file Access Method.

#### **Allocate New Output File**

- The allocation dialog will be displayed next allowing you to enter various details for your new file.
- Initial values will be primed using the input file as a model, provided it is of a compatible type.
- You may overtype any of the values displayed in green, and/or enter an alternative model dataset then press ENTER to call up its details.
- Select the Allocate button to create the file (note that pressing ENTER will place the cursor on the Allocate button).
- A message box will appear confirming the new file has been created.
- Press **F3** to continue with the copy process.
- For large file copies a progress window will be displayed, indicating how many records have so far been read, selected etc.
- You may use the **3270 Attention key** to interrupt the copy process. But remember to first unlock the keyboard by pressing the **3270 Reset key**. Please consult your 3270 emulator's keyboard settings/help if you're unsure of which physical keys are mapped to these 3270 functions.
- A summary message (detailing the number of records copied etc), will be displayed once the copy process has completed.

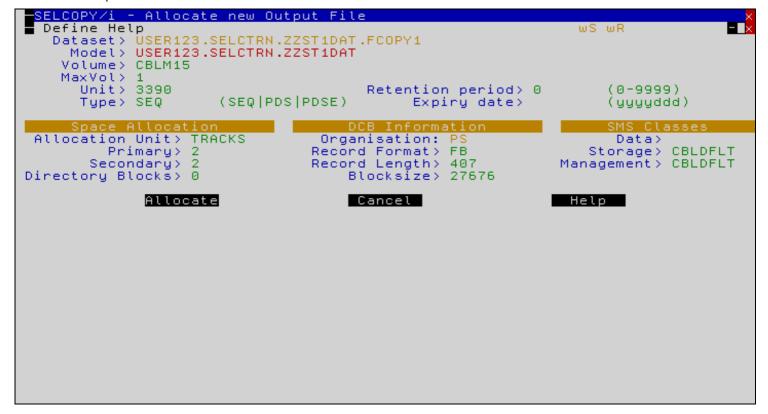

Figure 104. SELCOPYi - Allocate new Non-VSAM file.

## Copying PDS/PDSE Library members

- Specify the *Input File*:
  - ◆ Type userpfx.SELCTRN.ZZST5DAT in the DSN/Path Mask field, where userpfx is your own user prefix.
  - ◆ Type **TRACK02**\* in the *Member Mask* field.
- Specify the Output File:
  - ◆ Type userpfx.SELCTRN.ZZST5DAT.FCOPY1 in the DSN/Path field.
- Press ENTER to continue.

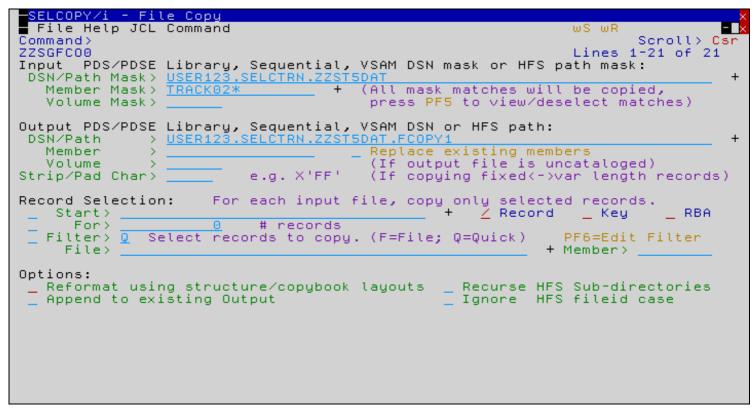

Figure 105. SELCOPYi - COPY Library Members.

#### **Select Input Datasets List**

- If the input file mask matches more than one dataset, or matches a PDS/PDSE library then a file selection list will be displayed.
- Within the dataset list, the member mask field may be overtyped to refine member selection invidually for each selected library.
- Place your cursor on the library dataset then press ENTER to access the member selection panel if required. If the
  member selection panel is not accessed then all members matching the mask will be included in the copy process.

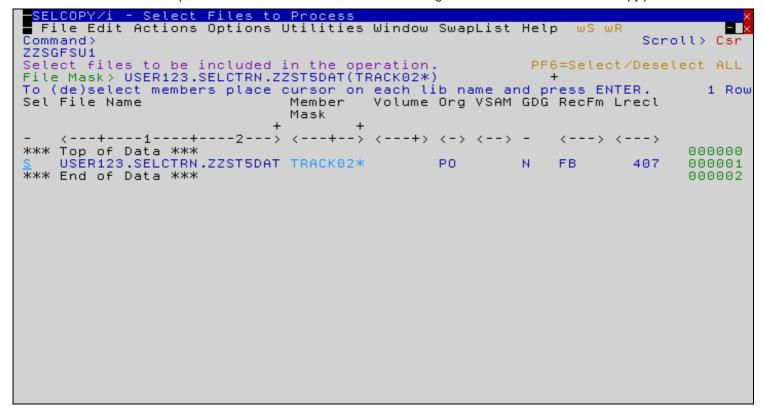

Figure 106. SELCOPYi - Select Input Library.

## **Select input Members**

- Individual members may be selected/deselected for copy from this screen.
- Inititially **ALL** members are selected, but you may press **F5/F6** to toggle back and forth between all files being selected or deselected.
- Further selection/deselection may be made by manually overtyping the Sel column for each individual entry.
- The sample screen shot below shows members TRACK020 and TRACK023 only selected for copy.

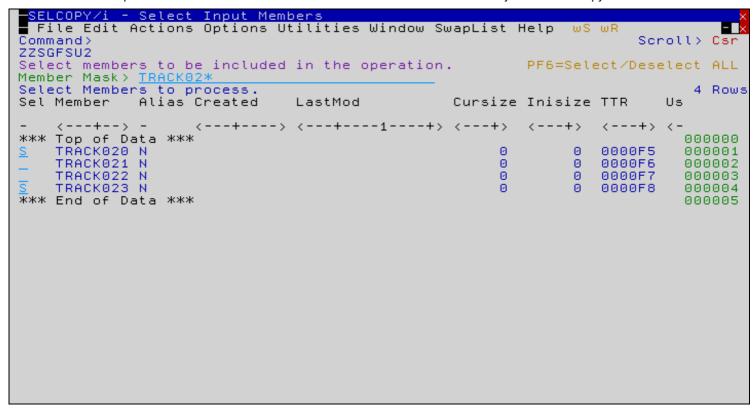

Figure 107. SELCOPYi - Select Input Members.

#### **Allocate New Output Library**

- Press F3 to return to the File Copy panel once all selections have been made, then press ENTER to continue with the copy.
- You will then be prompted to allocate your new output library.

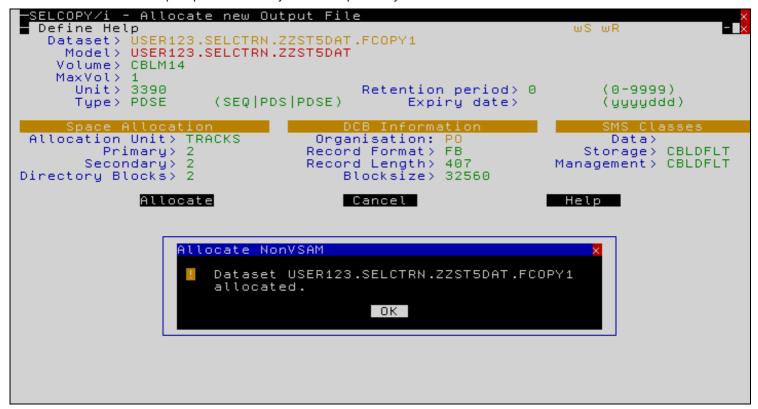

Figure 108. SELCOPYi - Allocate New Output Library.

## **PDS Copy Statistics**

- A summary message and the PDS Copy Statistics list are displayed once the copy process has completed.
- For each member processed the **Action** column will contain one of the following:

| Action   | Meaning                                                                                                    |  |  |
|----------|----------------------------------------------------------------------------------------------------|--|--|
| Copied   | The member was copied to the output library.                                                                       |  |  |
| Replaced | The member replaced an existing version in the output library.                                                     |  |  |
| *NoRepl  | The member already existed in the output library, and the <i>Replace</i> existing members option was not selected. |  |  |

• You may type the **TEXT** primary command or select the "Text" menu bar item to create a temporary text-edit document containing the statistics information.

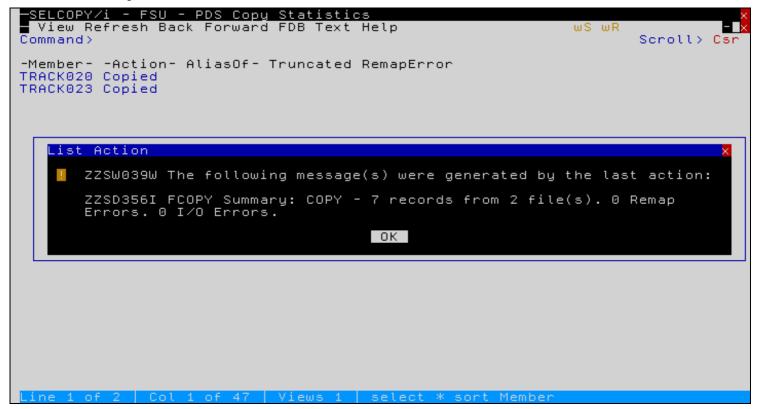

Figure 109. SELCOPYi - PDS Copy Statistics.

## **Record Selection**

- Specify the Input File:
  - ◆ Type userpfx.SELCTRN.ZZST2DAT in the DSN/Path Mask field, where userpfx is your own user prefix.
- Specify the Output File:
  - ◆ Type userpfx.SELCTRN.ZZST2DAT.ESDS1 in the DSN/Path field.

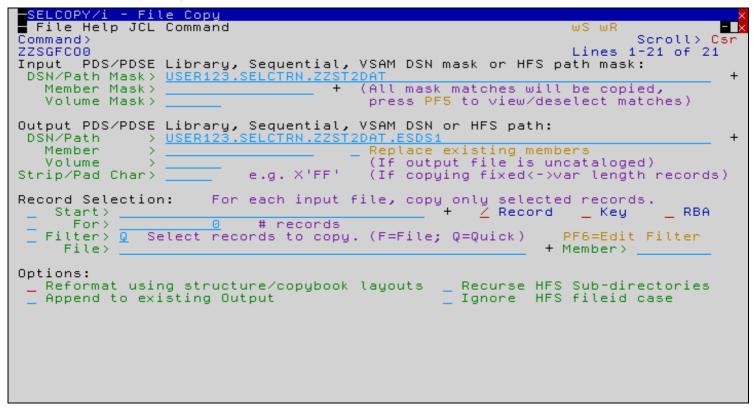

Figure 110. SELCOPYi - Record Selection Intro.

### **Browse Input File**

- In order to assist with record selection its very helpful to peek at the file you wish to select from.
- From the File Copy panel press F19 (Shift-F7) to browse the input file.
- We will initially select to copy records 16 to 20.

```
SELCOPY/i - Browse USER123.SELCTRN.ZZST2DAT
                                                         268
 File Edit Actions Options Utilities Window SwapList Help
                                                                     ws wr
Command>
                                                                              Scroll> Csr
Press PF4 for Utilities menu including point/shoot options
Record type: UnMapped Variable(0,268) Offset=0 Data elements=1
Record type: UnMapped
          Length UnMapped
                            -1---+---2---+---3---+---4---+---5---+---6--
                  1Adele
00000001
000000002
                  221
                  3CB12DD714D51828C00A208CRolling In the Deep
              268
00000003
00000004
              268 32648A25633D1540400B208ERumour Has It
                  39815923C6D2E683000C208GTurning Tables
00000005
              268
00000006
              268
                  37D003FF752074C1800D208IDon't You Remember
                 3AED739D8574AA4C500E209ASet Fire to the Rain
3E755BCE1CF5CDEA700F209CHe Won't Go
00000007
              268
00000008
              268
                 36798C2AB0AFB257100G209ETake It All
              268
00000009
                  3962B35D1647DE75E00H209GI'll Be Waiting
00000010
              268
              268
                  3D8A6C8FDC280217700I209IOne and Only
00000011
                 32502515DEB53501001{210ALovesong
00000012
              268
00000013
              268
                  3E374BE6EE7C86B1D01A210CSomeone Like You
                  3D4EB4EBF4651EF2001B210EI Found a Boy (Bonus Track)
3CEC92B1BA3204A0A01C210GAdele 21 - A Track By Track Interview
00000014
              268
000000015
              268
00000016
                  1Alabama Shakes
                  2Boys & Girls
36D4C2C7BA7E0159300A416IHold On
00000017
000000018
              268
                  3E241B09CC251C38600B417AI Found You
00000019
              268
00000020
              268
                  3E74C16BCB319870C00C417CHang Loose
00000021
              268
                  3214ED5D95B84533C00D417ERise to the Sun
                  30E421AFCD141D22D00E417GYou Ain't Alone
00000022
              268
                  3FF47FB9E05DE896700F417IGoin' to the Party
00000023
              268
000000024
                  35D46C681552440BF00G418AHeartbreaker
```

Figure 111. SELCOPYi - Browse Input File

## Specifying Start Record / Number of Records to Copy

- Press F3 to return to the File Copy panel.
- In the **Record Selection** section, activate the *Start* option by entering a / in the left margin field.
- Enter the start record number 16 in the Start field.
- Ensure that the Record/Key/RBA selectable option to the right is set to Record.
   This switch indicates the type of Start value provided.

| Option | Meaning                                                                                                    |  |
|--------|----------------------------------------------------------------------------------------------------|--|
| Record | Start value is a record number.<br>Value may be specified using 1234 or X'1234' notation.                             |  |
| Key    | Start value is a VSAM KSDS key or partial key. Value may be specified using xxxx, 'xxxx', C'xxx' or X'1234' notation. |  |
| RBA    | Start value is a VSAM ESDS/KSDS relative byte address (RBA). Value may be specified using 1234 or X'1234' notation.   |  |

- Activate the For option by entering a / in the left margin field.
- Enter the number of records to copy 5 in the For field.
- Press ENTER to continue.

```
SELCOPY∕i - File Copu
  File Help JCL Command
                                                                                   Csr
Command>
                                                                          Scroll>:
ZZSGFC00
                                                                   Lines 1-21 of 21
       PDS/PDSE Library, Sequential, VSAM DSN mask or HFS path mask:
Input
 DSN/Path Mask> <u>USER123.SELCTRN.Z</u>
   Member Mask>
                                         (All mask matches will be copied,
   Volume Mask>
                                          press PF5 to view/deselect matches)
Output PDS/PDSE Library, Sequential, VSAM DSN or HFS path: DSN/Path > <u>USER123.SELCTRN.ZZST2DAT.ESDS1</u>
                                          Replace existing members
   Member
                                          (If output file is uncataloged)
   Volume
                            e.q. X'FF'
                                          (If copying fixed<->var length records)
Strip/Pad Char>
Record Selection:
                       For each input file, copy only selected records.
                                                       Z Record
    Start> <u>16</u>
                                                                    _ Key
                                                                               RBA
                             # records
      For>
   Filter> 🗓
                                                                 PF6=Edit Filter
               Select
                       records to copy. (F=File; Q=Quick)
     File>
                                                               + Member>
Options:
                                                   Recurse HFS Sub-directories
  _ Reformat using structure/copybook layouts
   Append to existing Output
                                                     Ignore HFS fileid case
```

Figure 112. SELCOPYi - Start Record/For.

## **Choose New Output File Access Method**

- The *Dataset Organisation* input field will automatically be primed to match the input file, **N** for a **Non-VSAM** standard sequential file in this case.
- But we wish to create a VSAM ESDS, so enter **E** instead.
- Press ENTER to continue.

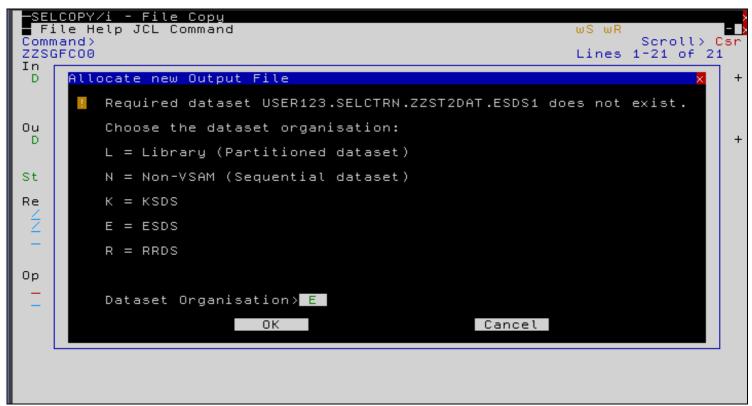

Figure 113. SELCOPYi - SDE LOCATE field.

## **Define New VSAM Output File**

- The Define ESDS dialog will be displayed next allowing you to enter various details for your new file.
- Initial values will NOT be primed using the input file as a model since, in this case, it is not of a compatible type.
- You may overtype any of the values displayed in green, and/or enter an alternative model dataset then press ENTER to call up its details.
- Enter the value 268 in the Avg rec len field.
- Enter the value 268 in the Max rec len field.
- Select the **Define** button to create the file (note that pressing ENTER will place the cursor on the **Define** button).
- A message box will appear confirming the new file has been created.

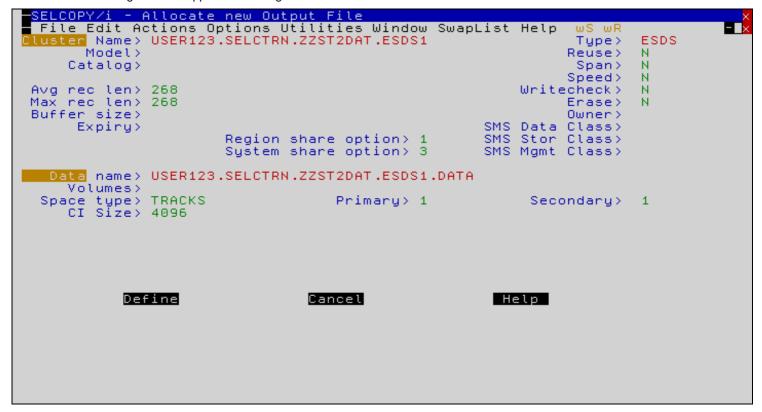

Figure 114. SELCOPYi - Define ESDS

#### **Copy Summary Message**

- Press F3 to return to the File Copy dialog.
- Press ENTER to continue with the copy process.
- For large file copies a progress window will be displayed, indicating how many records have so far been read, selected etc.
- You may use the 3270 Attention key to interrupt the copy process. But remember to first unlock the keyboard by pressing
  the 3270 Reset key. Please consult your 3270 emulator's keyboard settings/help if you're unsure of which physical keys
  are mapped to these 3270 functions.
- A summary message (detailing the number of records copied etc), will be displayed once the copy process has completed.

```
SELCOPY/i - File Copy
 File Help JCL Command
                                                                 ws wr
                                                                         Scroll>
                                                                                 Csr
Command>
ZZSD485I
         FCOPY Summary: COPY - 5 record(s) selected (of 20 read)
                                                                      from 1
 file(s). O Remap Errors. O I/O Errors.
 DSN/Path Mask> <u>USER123.SELCTRN.ZZST2DA</u>
                                                                                    +
                                        (All mask matches will be copied, press PF5 to view/deselect matches)
   Member Mask>
   Volume Mask>
Output PDS/PDSE Library, Sequential, VSAM DSN or HFS path:
                 USER123.SELCTRN.ZZST2DAT.ESDS:
 DSN/Path
   Member
                                         Replace existing members
                                         (If output file is uncataloged)
   Volume
                           e.g. X'FF'
                                         (If copying fixed<->var length records)
Strip/Pad Char>
Record Selection:
                      For each input file, copy only selected records.
    Start> 16
                                                      ∠ Record
                                                                  _ Key
                                                                              RBA
      For>
                            # records
   Filter> 🕡
               Select
                      records to copy. (F=File; Q=Quick)
                                                                PF6=Edit Filter
     File>
                                                               |Member>
Options:
  Reformat using structure/copybook layouts
                                                    Recurse HFS Sub-directories
   Append to existing Output
                                                    Ignore
                                                            HFS fileid case
```

Figure 115. SELCOPYi - Summary message.

#### **Browse the Output File (F20)**

• From the File Copy panel you may press F20 (Shift-F8) to browse the output file.

```
SELCOPY/i
             - Browse USER123.SELCTRN.ZZST2DAT.ESDS1
                                                                   407 V ESDS
 File Edit Actions Options Utilities Window SwapList Help
Command>
                                                                                 Scroll> Csr
Press PF4 for Utilities menu including point/shoot options
Record type: UnMapped Variable(0,407) Offset=0 Data elements=1
           Length UnMapped
                             -1----+---5---+---6--
                71 1Alabama Shakes
00000001
              71 2Boys & Girls
268 36D4C2C7BA7E0159300A416IHold On
268 3E241B09CC251C38600B417AI Found You
00000002
00000003
00000004
000000005
              268 3E74C16BCB319870C00C417CHang Loose
                   *** End of Data ***
```

Figure 116. SELCOPYi - Browse Output File (F20).

## Using a FILTER to Select Records for Copy

You may wish to select records for copy based on specific selection criteria.

For example, to copy only the first 7 records that contain '3' in record position 1, and the string 'BLUES' anywhere in the record,

- Update the Output File:
  - ◆ Type userpfx.SELCTRN.ZZST2DAT.ESDS2 in the DSN/Path field.
- In the **Record Selection** section, activate the *Filter* option by entering a / in the left margin field.
- Enter Q (Quick Filter) in the Filter field.
- The Start and For fields may be used to restrict records eligible for selection by the filter, but for our example these options should be deactivated.

```
SELCOPY/i - File Copy
 File Help JCL Command
                                                                                      - -
                                                                    ws wr
Command>
                                                                            Scroll> Csr
                                                                    Lines 1-21 of 21
ZZSGFC00
       PDS/PDSE Library, Sequential, VSAM DSN mask or HFS path mask:
Input
 DSN/Path Mask>
                  USER123.SELCTRN.Z
   Member Mask>
                                               mask matches will be copied,
   Volume Mask>
                                           press PF5 to view/deselect matches)
Output PDS/PDSE Library, Sequential, VSAM DSN or HFS path:
DSN/Path > <u>USER123.SELCTRN.ZZST2DAT.ESDS2</u>
                                           Replace existing members
(If output file is uncataloged)
   Member
   Volume
                            e.g. X'FF'
                                           (If copying fixed<->var length records)
Strip/Pad Char>
Record Selection:
                       For each input file, copy only selected records.
    Start>
                                                                   _ Key
                                                        Z Record
                                                                               _ RBA
      For>
                             # records
   Filter> 🗓
                Select records to copy. (F=File; Q=Quick)
                                                                   PF6=Edit Filter
     File>
                                                                  Member>
Options:
 _ Reformat using structure/copybook layouts
                                                      Recurse HFS Sub-directories
   Append to existing Output
                                                      Ignore HFS fileid case
```

Figure 117. SELCOPYi - Specify Quick Filter.

## **Specifying Simple FILTER Selection Criteria**

- Enter 7 in the Limit field to restrict the number of records selected.
- Enter I in the Type field to specify that selected records should be **included** in the copy process.
- Enter 1 into the *Position* column of table row 1 (this is the default).
- Enter 1 into the Length column.
- Enter = (equals) into the ROp (Relational Operator) column (this is the default).
   Alternatively enter blank to get a list of available operators from which you may make your selection (by placing the cursor and pressing ENTER).
- Enter 3 into the Value column.
- Replicate table entry line 1 by typing R into the table prefix area (000001).
   The AND/OR column will automatically set to AND.
- Enter 1 into the Position column of inserted table row 2 (this is the default).
- Enter 0 into the *Length* column of inserted table row 2 (this is the default). A length value of zero has a special meaning indicating the length of data from the start position to end of the record.
- Enter << (contains) into the ROp (Relational Operator) column of inserted table row 2.</li>
- Enter blues into the Value column.
  - For simple case-insensitive character strings there is no need to add quotes (this will be done automatically).
  - ◆ You may specify the string using **C'ABCD'** notation if case-sensitivity is required.
  - ♦ Hex strings may be specified using X'1234' notation.

```
- Quick Filter - Selection Criteria
 SELCOPY/i
 File Help
                                                                  Scroll>
Command>
                                                                          Csr
ZZSGFLTQ
                                PF1=Help
                                                            PF22/23=UND0/RED0
                                            PF3=Continue
                     (0=No limit)
                                     Type > I (I=INCLUDE, X=EXCLUDE)
Quick FILTER - Selection Criteria.
                                                                        2 Rows
       AND Position Length ROp Value
       ∕0R
                              <---+---3---+--
                       -+>
                          <->
       <->
000001
000002
      AND
                               'blues'
000003 *** End of Data ***
```

Figure 118. SELCOPYi - Quick Filter.

#### Filtered Copy Summary Message

- Press F3 to return to the File Copy dialog.
- Press F6 (FILTER) should you wish to review/modify your filter selection criteria.
- Press **ENTER** to continue with the copy process. You will be prompted to create your new output file once again. You should choose to create another ESDS, entering the name of the ESDS created in the previous example as a model.
- Press F3 to return to the File Copy dialog again, then press ENTER to continue with the copy process.
- A summary message (detailing the number of records selected etc), will be displayed once the copy process has completed.

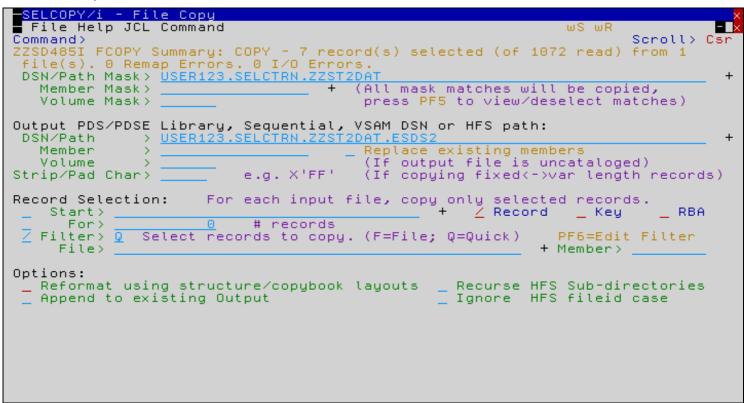

Figure 119. SELCOPYi - Filtered Copy Summary Message.

#### **Browse Output File**

When you press F20 (Shift-F8) to browse the output file you should expect to see the following.

```
SELCOPY/i - Browse USER123.SELCTRN.ZZST2DAT.ESDS2
                                                                   268 V ESDS
 File Edit Actions Options Utilities Window SwapList Help
Command>
                                                                                  Scroll>
                                                                                            Csr
Press PF4 for Utilities menu including point/shoot options
Record type: UnMapped Variable(0,268) Offset=0 Data elements=1
Record type: UnMapped
           Length UnMapped
                     ---+---1----5---+---6---
               268 37CB7FD20ADBE19AD00E211GBourgeoisie Blues
00000001
               268 3079FF06C1501FB9600D797IRoman Wall Blues
000000002
               268 30EED324BEE2DD30100B438ADown Payment Blues
00000003
              268 3924DD5148CDEF39F00H421ESubterranean Homesick Blues
268 32AF08B93888AEE8700F303AEveryday I Have the Blues (Live)
268 3FD4B86E2C95D53CF00H369AGus's Blues (Intro)
00000004
00000005
00000006
00000007
              268 30C9E4EB0FF13BF8800B370CKilling the Blues
                   *** End of Data ***
```

Figure 120. SELCOPYi - Browse Output File.

## Specifying brackets in the FILTER expression.

Multiple **AND/OR** conditions may be defined through the filter definition panel, but complex bracketed expressions may only be specified by manually modifying the FCOPY command generated by the panel.

For example, to select records based on the following complex filter criteria:

```
where position 1 = '3'
and
    ( record contains "BLUES" anywhere
    or record contains "ROCK 'N' ROLL" anywhere
    or record contains "SOUL" anywhere
```

- Update the Output File:
  - ◆ Type userpfx.SELCTRN.ZZST2DAT.ESDS3 in the DSN/Path field.
- Press **F6** (FILTER) to enter the filter definition panel.
- Type in the conditions as depicted in the following screen shot.

```
SELCOPY/i
           - Quick Filter - Selection Criteria
 File Help
Command>
                                                                       Scroll> Csr
ZZSGFLTQ
                                   PF1=Help
                                               PF3=Continue
                                                                PF22/23=UND0/RED0
                   0 (0=No limit)
                                       Type > I (I=INCLUDE, X=EXCLUDE)
Quick FILTER - Selection Criteria.
                                                                              4 Rows
       AND Position Length ROp Value
       ∕or.
                     <---+> <-> <---+---1----+---2---+---3----+---4----+->
       <-> <---+>
000001
                                c'Blues'
"Rock 'n' Roll"
c"Soul"
000002 AND
                          0
000003 OR
                          0
000004 OR
000005 *** End of Data ***
```

Figure 121. SELCOPYi - Filter: Multiple Selection Criteria

#### Generate FCOPY primary command

Press F3 to return to the File Copy panel, then select item Command from the top menu bar.

You will be prompted once again to define your new output file (you should use the previous sample as the model dataset), following which the generated FCOPY primary command will be displayed in a text edit window (in a format suitable for point-and-shoot execution using the **ACTION**) key, which by default is **F16** (Shift-F4).

```
- USER123.SELCOPYI.SQL.D2013023.T1509371.CMX
                                                              80
  File Edit Actions Options Utilities Window SwapList Help
Command>
                                                                      Scroll> Csr
       <---+---1----5------6
000001
       < sd
            FCOPY
000002
           (
            'USER123.SELCTRN.ZZST2DAT'
000003
000004
000005
000006
            USER123.SELCTRN.ZZST2DAT.ESDS3
000007
000008
          filter
000009
000010
             include record
                           substr(record, 1 , 1 ) = 3
substr(record, 1 ) << c'Blues'
substr(record, 1 ) << "Rock 'n'
substr(record, 1 ) << c"Soul"
000011
             where (
                        and substr(record,
000012
                                                             Roll"
000013
                        on
000014
                        or
000015
000016
             000017
000018 *
             End of
```

Figure 122. SELCOPYi - Generated Command

## Modify/Execute Generated FCOPY primary command

Brackets may now be added to the filter expression as required.

Although the filter expression is fairly free format, care must be taked to maintain a **backslash** (\) character in the right-most position of any newly added lines (the backslash character indicates that the command is continued on the following line). This is typically achieved by replicating, then modifying, existing lines rather than inserting new ones.

The modified FCOPY command may then be executed simply by placing your cursor on the first line of the command (beginning with the **less-than (<)** sign), then pressing the **ACTION**) key, which by default is **F16** (Shift-F4).

You may also want to consider copying the generated command into your HOME file, saving it there for future repeat executions.

```
SELCOPY/i - USER123.SELCOPYI.SQL.D2013023.T1509371.CMX
                                                      80 F SEQ
 File Edit Actions Options Utilities Window SwapList Help
                                                             Scroll> Csr
Command>
        000001
           FCOPY
      < sd
000002
          (
           'USER123.SELCTRN.ZZST2DAT'
000003
000004
000005
000006
          USER123.SELCTRN.ZZST2DAT.ESDS3
000007
000008
         filter
000009
000010
           include record
                        substr(record, 1, 1) = 3
000011
           where (
000012
                     and
                        substr(record, 1 ) << c'Blues'
substr(record, 1 ) << "Rock 'n' Roll"</pre>
000013
000014
                    or
                       substr(record, 1 ) << c"Soul"
000015
                    on
000016
000017
000018
            000019
```

Figure 123. SELCOPYi - Modified Command.

#### **Browse Output from Generated Command Window**

You may wish to browse your output file before exiting (and discarding precious changes to) your generated FCOPY command. One handy way to do this is to:

- 1. Type the command **DSN B** on the command line (but do not press ENTER).
- 2. Place your cursor on the name of the dataset that you wish to browse, within the generated FCOPY command.
- Press ENTER.

Alternatively, type the command **DSN** (without the **B**rowse option) to get a drop-down list of available utility functions including edit, delete and rename.

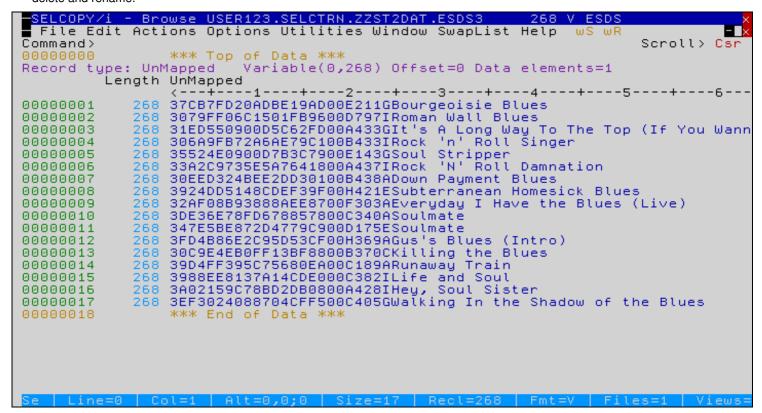

Figure 124. SELCOPYi - Browse Filtered Output File.

#### Reformat

The FCOPY utility may also be used to reformat records as they are copied to the output file.

Reformat requires use of two, similar but not identical, structures that define the layout of the input and output records, with each output field being sourced from the corresponding input field of the same name (within the same record-type).

Input and output fields for any given record-type may (but need not necessarily) be:

- in a different order
- a different length
- a different data-type

Additionally fields may exist in either input or output without existing in the other.

- Specify the Input File:
  - ◆ Type userpfx.SELCTRN.ZZST1DAT in the DSN/Path Mask field, where userpfx is your own user prefix.
- Specify the Output File:
  - → Type userpfx.SELCTRN.ZZST1DAT.FCOPY2 in the DSN/Path field.
- Select Reformat using structure/copybook layouts from the Options section of the FCOPY panel.

```
SELCOPY/i - File Copy
 File Help JCL Command
Command>
                                                                             Scroll > Csr
                                                                     Lines 1-21 of 21
ZZSGFC00
      PDS/PDSE Library, Sequential, VSAM DSN mask or HFS path mask:
Path Mask> <u>USER123.SELCTRN.ZZST1DAT</u>
Input
 DSN/Path Mask>
   Member Mask>
                                           (All mask matches will be copied,
                                            press PF5 to view/deselect matches)
   Volume Mask>
Output PDS/PDSE Library, Sequential, VSAM DSN or HFS path:
DSN/Path > <u>USER123.SELCTRN.ZZST1DAT.FCOPY2</u>
   Member
                                            Replace existing members
   Volume
                                            (If output file is uncataloged)
                             e.g. X'FF'
                                            (If copying fixed<->var length records)
Strip/Pad Char>
Record Selection:
                        For each input file, copy only selected records.
                                                           Record
                                                                     __ Key
                                                                                  RBA
    Start>
       For>
                              # records
   Filter> 0
                Select records to copy. (F=File; Q=Quick)
                                                                    PF6=Edit Filter
     File>
                                                                   Member>
Options:
 Reformat using structure/copybook layouts
                                                       Recurse HFS Sub-directories
   Append to existing Output
                                                       Ignore
                                                                HFS fileid case
```

Figure 125. SELCOPYi - Reformat 1.

#### **Specify Input Copybook**

- Press ENTER to proceed to the File Reformat panel.
- Specify the Input Structure/Copybook File:
  - ◆ Type userpfx.SELCTŔN.SAM1 in the *Dsn* field, to specify the PDS library containing the supplied COBOL/PL1 copybook. If wildcards are specified then a dataset list will be displayed from which you can make a selection.
  - Type ZZST1CPC in the Member field (for COBOL installations).
     Type ZZST1CPP in the Member field (for PL1 installations).
     If wildcards are specified then a member list will be displayed from which you can make a selection.
  - ◆ Check the *Type* option for *Cobol* or *PL1* as appropriate for your installation.

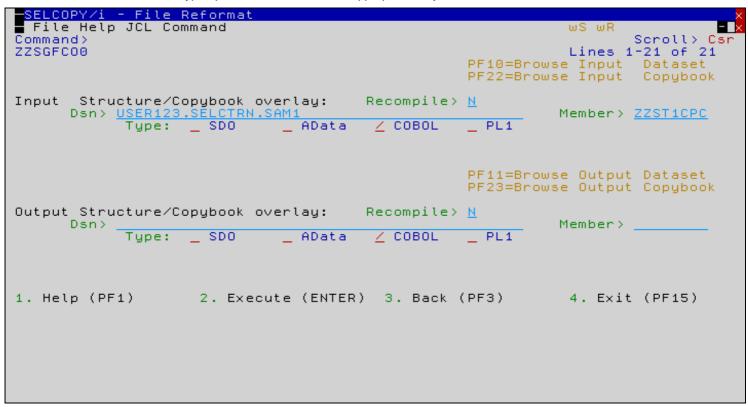

Figure 126. SELCOPYi - Input Copybook.

#### **Use Input Copybook as Model**

We'll now create an output copybook using a selection of the fields from the input copybook, but in a different order, and with some of the fields shortened.

- Press F22 (Shift-F10) to browse the input copybook. You should see that it has 18 records as below (assuming COBOL installation).
- Type **GO E** to switch from browse mode to text-edit.

```
SELCOPY/i - Browse USER123.SELCTRN.SAM1(ZZST1CPC)
 File Edit Actions Options Utilities Window SwapList Help
                                                                                - 6
                                                               ws wr
Command>
                                                                       Scroll> Csr
Press PF4 for Utilities menu including point/shoot options
Record type: UnMapped
                        Fixed(80) Offset=0 Data elements=1
         UnMapped
                    ---+---2---+---3---+---4----5----+---6----+---7
                 01 TRACK
00000001
00000002
                    05 PERSISTENT-ID
                                                   PIC
                                                        X(016).
                                                   PIC
                                                         9(003).
                    05 TRACK-NUM
00000003
00000004
                    05 TRACK-ID
                                                   PIC
                                                         9(004)
                                                   PIC
00000005
                    05 NAME
                                                        X(120)
00000006
                    05 ARTIST
                                                   PIC
                                                        X(070)
                                                   PIC
                                                        X(070)
                    05 ALBUM
00000007
00000008
                    05 TOTAL-TIME
                                                   PIC
                                                         9(007) BINARY.
                    05 FILE-SIZE
                                                   PIC
                                                         9(009) BINARY.
00000009
                                                         9(004)
00000010
                    05
                       BIT-RATE
                                                   PIC
                                                                BINARY.
                   05 SAMPLE-RATE
                                                   PIC
00000011
                                                         9(005)
                                                                PACKED-DECIMAL.
00000012
                    05 YEAR
                                                   PIC
                                                        9(004).
                                                   PIC
                                                       S9(005) PACKED-DECIMAL.
00000013
                    05 NORMALIZATION
00000014
                    05
                       DISC-NUMBER
                                                   PIC
                                                         9(003).
                                                   PIC
00000015
                    05
                       ALBUM-ARTIST
                                                        X(041).
00000016
                    05 RELEASE-DATE
                                                   PIC
                                                        X(020).
00000017
                    05 DATE-ADDED
                                                   PIC
                                                        X(020).
000000018
                    05 DATE-MODIFIED
                                                   PIC
                                                        X(020).
00000019 *** End of Data ***
```

Figure 127. SELCOPYi - Browse Input Copybook.

#### **Create Output Copybook**

- Move 05 field ARTIST following 01 TRACK, and change PIC X(070) to PIC X(020).
- Move 05 field ALBUM following 05 ARTIST, and change PIC X(070) to PIC X(024).
- Move 05 field TRACK-NUM following 05 ALBUM.
- Move 05 field NAME following 05 TRACK-NUM.
- Delete all other lines following 05 NAME.
- Type CREATE ZZSP1CPC on the command line, but do NOT press ENTER.
- Make a mental note that total record length defined by the copybook is **167** (i.e. the sum of all the field lengths 20+24+3+120).
- Type C\* in the prefix area of line 1 of the file, then press ENTER. to create the new member.

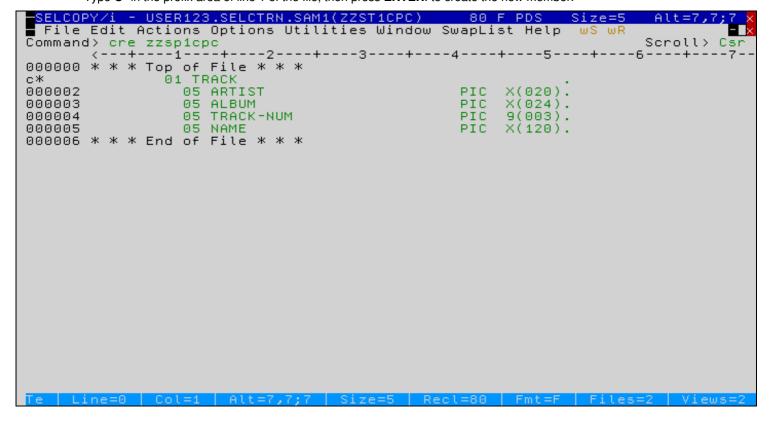

Figure 128. SELCOPYi - Create Output Copybook.

#### Specify Output Copybook

- Type CANCEL to discard changes to the input copybook and return to the File Reformat panel.
- Specify the Output Structure/Copybook File:
   ↑ Type userpfx.SELCTRN.SAM1 in the Dsn field.
   ↑ Type ZZSP1CPC in the Member field (assuming COBOL installation).
   ↑ Check the Type option for Cobol or PL1 as appropriate for your installation.

```
<u> SELCOPY/i – File Reformat</u>
 File Help JCL Command
                                                                 ws wr
                                                                 Scroll > Csr
Lines 1-21 of 21
Command>
ZZSGFC00
                                                     PF10=Browse Input
                                                                          Dataset
                                                     PF22=Browse Input
                                                                          Copybook
Input
       Structure/Copybook overlay:
                                         Recompile> N
      Dsn> <u>USER123.SELC</u>
Type: _ SD
                                                                Member> ZZST1CPC
                    _ SDO
                                 AData
                                          ∠ COBOL
                                                      _ PL1
                                                     PF11=Browse Output Dataset
                                                     PF23=Browse Output Copybook
Output Structure/Copybook overlay:
                                         Recompile> N
      Dsn> USER1:
                                                                Member> ZZSP1CPC
                   _ SDO
                                 AData
                                          ∠ COBOL
                                                     _ PL1
             Type:
1. Help (PF1)
                    2. Execute (ENTER) 3. Back (PF3)
                                                                4. Exit (PF15)
```

Figure 129. SELCOPYi - Specify Output Copybook.

## **Execute Reformat**

- Press ENTER to execute the reformat.
  You will be prompted to create you new output file, which should be allocated as record length 167 (fixed).
  A summary message will be displayed on completion.
  Press F20 (Shift-F8) to browse the output file in formatted mode.

| ■SELCOPY/i - Browse USER123.SE                                       | ELCTRN.ZZST1DAT.FCOPY2 usi   | .na USER123.SELCTRN.SAM1X                                                                                                    |
|----------------------------------------------------------------------|------------------------------|----------------------------------------------------------------------------------------------------|
| File Edit Actions Options U                                          | tilities Window SwapList H   | Help wS wR - 🗖 🗙                                                                                                    |
| Command>                                                             |                              | Scroll> Csr                                                                                                    |
| Use CHAR/MAP/VFMT/UNFMT to sw:                                       | itch view mode. Press        | s PF4 for Utilities menu.                                                                                                    |
| Record tune: TRACK Fixed(16)                                         | 7) Offset=0 Data elements:   | =5                                                                                                    |
| ARTIST<br>#2<br>AN 1:20                                              | ALBUM                        | TRACK-NUM NAME                                                                                                    |
| #2                                                                   | #3                           | #4 #5                                                                                                    |
| AN 1:20                                                              | AN 21:24                     | ZD 45:3 AN 48:120                                                                                                    |
| <+>                                                                  | <+>                          | <-> <+1                                                                                                    |
| 00000001 Adete                                                       | 21                           | 1 Rolling in the                                                                                                    |
| 00000002 Adele                                                       | 21                           | 2 Rumour Has It                                                                                                    |
| 00000003 Adele<br>00000004 Adele<br>00000005 Adele<br>00000006 Adele | 21                           | 3 Turning Tables                                                                                                    |
| 00000004 Adele                                                       | 21                           | 4 Don't You Reme                                                                                                    |
| 00000005 Adele                                                       | 21                           | 5 Set Fine to th                                                                                                    |
| 00000006 Adele                                                       | 21                           | 6 He Won't Go                                                                                                    |
| 00000007 Adele                                                       | 21                           | 7 Take It All                                                                                                    |
| 00000008 Adele                                                       | 21                           | 8 I'll Be Waitin                                                                                                    |
| 00000009 Adele                                                       | 21                           | 9 One and Only                                                                                                    |
| 00000010 Adele                                                       | 21<br>21<br>21               | 10 Lovesong                                                                                                    |
| 00000011 Adele                                                       | 21                           | 11 Someone Like Y                                                                                                    |
| 00000012 Adele                                                       | 21                           | 12 I Found a Boy_                                                                                                    |
|                                                                      | 21                           | 13 Adele 21 - A T                                                                                                    |
| 00000014 Alabama Shakes                                              | Boys & Girls                 | 13 Adele 21 - A T<br>1 Hold On<br>2 I Found You                                                                                                 |
| 00000015 Alabama Shakes                                              | Boys & Girls                 | 2 I Found You                                                                                                    |
| 00000016 Alabama Shakes                                              | Boys & Girls                 | 3 Hang Loose                                                                                                    |
| 00000017 Alabama Shakes                                              | Boys & Girls                 | 4 Rise to the Su                                                                                                    |
| 00000018 Alabama Shakes                                              | Boys & Girls                 | 5 You Hin't Hion                                                                                                    |
| 00000019 Alabama Shakes                                              | Boys & Girls                 | 7 Hoonthoonkon                                                                                                    |
| 00000020 Alabama Shakes<br>00000021 Alabama Shakes                   | Boys & Girls<br>Boys & Girls | r neartbreaker                                                                                                    |
| 00000021 Htabama Shakes                                              | Boys  Girts                  | 13 Adele 21 - A T 1 Hold On 2 I Found You 3 Hang Loose 4 Rise to the Su 5 You Ain't Alon 6 Goin' to the P 7 Heartbreaker 8 Boys & Gir 9 Be Mine |
|                                                                      | ;0   Size>334   Recl=167     | 2 00 112110                                                                                                    |

Figure 130. SELCOPYi - Browse Formatted Output.

## Updating the Output Copybook (1)

- Press F3 to return to the File Reformat panel.
  Press F23 (Shift-F11) to browse the output copybook.
  Type GO E to switch from browse mode to text-edit.

```
SELCOPY/i - Browse USER123.SELCTRN.SAM1(ZZSP1CPC)
 File Edit Actions Options Utilities Window SwapList Help
                                                                ws wr
Command> go e
Press PF4 for Utilities menu including point∕shoot options
                                                                        Scroll> Csr
Record type: UnMapped Fixed(80) Offset=0 Data elements=1
         UnMapped
                   ·1----+---2---+---3----+----4----+---5----+---6----+---7
                  01 TRACK
00000001
                    05 ARTIST
                                                         X(020).
00000002
                                                    PIC
                                                         X(024).
9(003).
                                                    PIC
00000003
                    05 ALBUM
00000004
                    05 TRACK-NUM
                                                    PIC
                                                    PIC
                    05 NAME
000000005
                                                         X(120).
00000006 *** End of Data ***
```

Figure 131. SELCOPYi - Browse Output Copybook.

#### **Updating the Output Copybook (2)**

- Update 05 field ARTIST changing PIC X(020) to PIC X(010).
- Update 05 field ALBUM changing PIC X(024) to PIC X(010).
- Update 05 field NAME changing PIC X(120) to PIC X(050).
- Make a mental note that total record length defined by the copybook is now73 (i.e. the sum of all the field lengths 10+10+3+50).
- Press **F3** and save your changes before returning to the File Reformat panel.

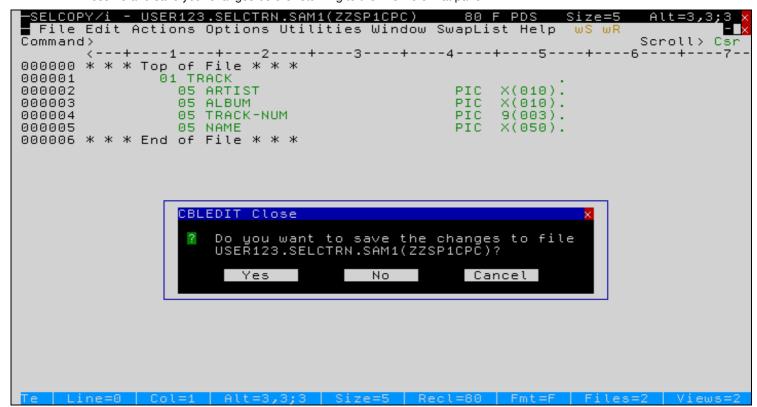

Figure 132. SELCOPYi - Update Output Copybook.

## Force Recompile of Updated Output Copybook (1)

If your structure/copybook file-id refers to a COBOL, PL1 or ADATA source file (not an SDO) then a compile step must be performed in order to turn the source copybook into SELCOPYi's own internal structure (SDO) format.

A temporary SDO will be created, lasting the duration of the SELCOPYi session, making subsequent reference to the same copybook during the session much faster by bypassing the compile stage.

If, however as in our case, the output copybook (or any of its included components) should be modified during the session, then a recompile of the source will normally be required.

For performance reasons **Recompile> N** (meaning no recompile should occur) is the default.

Specify Recompile> Y to force a copybook recompile each time the reformat process is executed.

Alternatively type the primary command:

```
SD DROP copybook_name
```

- Enter Y in the **Recompile** field for the Output Copybook.
- Press ENTER to repeat the reformat, using the updated copybook.

```
- File Reformat
 File Help JCL Command
                                                                        ωR
Command>
                                                                             Scroll>
                                                                                      Csr
                                                                     Lines 1-21 of 21
ZZSGFC00
                                                        PF10=Browse Input
                                                                              Dataset
                                                        PF22=Browse Input
                                                                              Copybook
                                           Recompile> N
Input
        Structure/Copybook overlay:
      Dsn> <u>USER123</u>
                                                                   Member> ZZST1CPC
                                   AData
                                              COBOL
                                                          PL1
             Type:
                        SDO
                                                        PF11=Browse Output Dataset
PF23=Browse Output Copybook
Output Structure/Copybook overlay:
                                           Recompile> Y
      Dsn> USER123.SEL
                                                                   Member> ZZSP1CPC
                          TRN.SAM1
                                   AData
                                                          PL1
                        SDO
                                             / COBOL
             Type:
1. Help (PF1)
                      2. Execute (ENTER)
                                              3. Back (PF3)
                                                                     4. Exit (PF15)
```

Figure 133. SELCOPYi - Recompile=YES.

## Force Recompile of Updated Output Copybook (2)

- Press F20 (Shift-F8) to browse the output file in formatted mode.
- Note that the **=LGTH>** flag appears in the prefix area for each record. This is expected, alerting you that the output record (the original fixed length=167) does not match the new version of the mapped record-type (length=73).

```
Browse USER123.SELCTRN.ZZST1DAT.FCOPY2 using USER123.SELCTRN.SAM1
 File Edit Actions Options Utilities Window SwapList Help
Command>
                                                                          Scroll> Csr
Use CHAR/MAP/VFMT/UNFMT to switch view mode.
                                                       Press PF4 for Utilities menu
Record type: TRACK
                      Fixed(73) Offset=0 Data elements=5
          ARTIST
                      ALBUM
                                  TRACK-NUM NAME
          #2
                      #3
                                          #4 #5
                                    ZD 21:3 AN 24:50
          AN 1:10
                      AN 11:10
                      <---+--->
                                             <---+---3---+--
          <---->
                                         <->
=LGTH>
                                            Rolling In the Deep
Rumour Has It
                      21
          Adele
                      21
          Adele
=LGTH>
                      21
                                           3 Turning Tables
          Adele
=LGTH>
          Adele
                      21
                                           4 Don't You Remember
                                             Set Fire to the Rain
He Won't Go
                      21
=LGTH>
          Adele
=LGTH>
                      21
          Adele
=LGTH>
          Adele
                      21
                                             Take It All
                                            I'll Be Waiting
=LGTH>
                      21
                                           8
          Adele
=LGTH>
          Adele
                      21
                                           9
                                             One and Only
                      21
=LGTH>
          Adele
                                          10 Lovesong
=LGTH>
          Adele
                      21
                                          11 Someone Like You
                                          12 I Found a Boy (Bonus Track)
13 Adele 21 - A Track By Track Interview
=LGTH>
          Adele
                      21
=LGTH>
          Adele
                      21
=LGTH>
          Alabama Sh Boys &
                                             Hold On
=LGTH>
          Alabama Sh Boys &
                                             I Found You
                                           3 Hang Loose
=LGTH>
          Alabama Sh Boys &
                                           4 Rise to the Sun
5 You Ain't Alone
6 Goin' to the Party
          Alabama Sh Boys &
Alabama Sh Boys &
=LGTH>
=LGTH>
=LGTH>
          Alabama Sh Boys &
=LGTH>
          Alabama Sh Boys &
                                             Heartbreaker
                                             Boys & Girls
          Alabama Sh Boys &
=LGTH>
                  Sh
                                             Be Mine
          Alabama
                      Boys &
```

Figure 134. SELCOPYi - Browse Formatted Output 2.

#### Running File Copy/Reformat in Batch

- The File Copy/Reformat utility may also be run in batch, by selecting JCL from the panel menu bar.
- After typing the **SUB** primary command to submit the generated JCL deck, you will have the option to allow SELCOPYi to automatically guide you into SDSF (starting a new ISPF split screen) in order to view the output.

```
USER123.SELCOPYI.SQL.D2013023.T1615254.JCL
                                                          80 F SEQ
 File Edit Actions Options Utilities Window SwapList Help
Command>
                                                                 Scroll> Csr
       //USER123S JOB ,,CLASS=A,MSGCLASS=X,MSGLEVEL=(1,1),NOTIFY=&SYSUID
000001
000002
000003
          SELCOPY/i 3.2B (C)2012 Compute(Bridgend) Ltd UK +44(1656)652222
             JCL for: ZZSGFC00 SDE FCOPY Basic File Copy.
000004
      //*
      //* Created by: USER123
                              2013/01/23 16:15:25
000005
000006
000007 //SELC0001 EXEC PGM=SDEAMAIN, REGION=0M
000008 //STEPLIB
                 DD DISP=SHR,DSN=CBL.CBLI320.EXE
                 DD DISP=SHR,DSN=CBL.CBLI310.EXE
000009 //
000010 //ZZSUSERI
                 DD DISP=SHR, DSN=USER123.CBLI.INI
                    SYSOUT=*
000011 //SDEPRINT
                 DD.
000012 //SDEIN
                 DD
                      Ж.
000013 FCOPY
000014
           'USER123.SELCTRN.ZZST1DAT'
000015
000016
000017
           using cobol USER123.SELCTRN.SAM1(ZZST1CPC)
000018
000019
           USER123.SELCTRN.ZZST1DAT.FCOPY2
000020
           using cobol USER123.SELCTRN.SAM1(ZZSP1CPC)
000021
000022
000023 * * * End of File * * *
```

Figure 135. SELCOPYi - Generated Batch Job.

# Option 6 - File Search/Update/Copy/Reformat (FSU)

The File Search/Update/Copy/Reformat utility allows you to:

- Globally search and optionally update multiple sequential, PDS/PDSE, GDG, HFS and/or VSAM data sets.
- Restrict PDS/PDSE library search/update/copy:
  - to members with names that match a member name mask
  - ♦ to members satistying directory element selection criteria (e.g. select on timestamp, size, userid etc combinations)
  - ♦ to members selected by one or more previous searches.
- Specify an output file to which all input records will be copied regardless of whether record data has been changed.
- Apply a filter in order to restrict search/update/copy to records matching specific selction criteria.
- Search and optionally update uncataloged data sets by generic volume id.
- Specify the start record for search/update/copy operations.
- Restrict the number of records read for search/update/copy operations.
- Restrict the search/update operation to specific columns within the file records.
- Apply a structure (copybook) overlay to format input file records.
- Optionally restrict search/update to records assigned to specific record types, and specific fields withing those record-types.
- For **Formatted File Search/Update**, optionally specify an output file **and** output structure (copybook) to reformat input record fields (i.e. alter field data type, re-order and/or delete fields).
- Update character data using different length search and update CHANGE strings.
- Control use of blank padding or blank absorption when character search and update CHANGE strings are of different length. Note that the CHANGE operation will fail if the length of the updated record is greater than the file's maximum record length.

Following File Search/Update/Copy/Remap execution, report output is generated in a structured format suitable for presentation to the user in an SDE window view.

During execution, a progress window is displayed which allows the user to interrupt processing at any point using the **Attention key**.

# The File Search/Update (FSU) Panel

The FSU panel may be started using any of the following methods:

- Select option 6 from the SELCOPYi Primary Option Menu (=).
- At any primary command prompt type =6.
- At any primary command prompt type FSU.
- From any dataset, library or HFS path list window, use the F line-command.

#### Searching a PDS/PDSE Library

```
File Search
 File Help JCL Command
                                                                       ws wr
Command>
                                                                                        Csr
                                                                               Scroll>
ZZSGFSU0
                                                                       Lines 1-21 of
                                                                                       21
 DS/PDSE Library, Sequential, VSAM DSN mask or HFS path mask: DSN/Path Mask> <u>USER123.SELCTRN.ZZST5DAT</u>
PDS/PDSE
   Member Mask>
                                            (All mask
                                                       matches will be searched,
                                             press PF5 to view/modify selection list)
   Volume Mask>
   HFS Options>
                     Recurse Sub-directories.
                                                         Ignore fileid case.
Search Options:
                        FIND command applied to selected input records.
                     Relational operator. (Enter "/"
        Op> <u>EQ</u>
ng> <u>'blues</u>
   String>
                                                                              Limit>
                    (Start Column)
                                          0 (End Column) 0=>Start Column only.
   Bounds>
                                 _ Word
            Unrestricted
                                           _ Prefix
                                                         Suffix
Record Selection:
                        For each input file, search only selected records.
                                                           ∠ Record
    Start>
                                                                          Key
                                                                                     RBA
       For>
                              # records
   Filter>
                Filter
                        selected records. (F=File; Q=Quick)
                                                                     PF6=Edit Filter
      File>
                                                                     Member>
Extended File Search/Update/Copy/Remap Tasks:
Enter "/" to display a list of extended F
                to display a list of extended FSU utility tasks.
```

Figure 136. FSU - File Search/Update (FSU) Panel (=5)

To follow the demonstration use the panel to search the supplied sample library for a the character string "blues" (case-insensitive).

- Specify the Input Library:
  - ◆ Type userpfx.SELCTRN.ZZST5DAT in the DSN/Path Mask field, where userpfx is your own user prefix.
  - ◆ The Member Mask field may be left blank in order to search all members of the input library. Alternatively type "\*" or a member mask of your choice.
  - ◆ The Volume Mask field should be left blank in this case, otherwise the input dataset list will be restricted to files residing on matching volumes only.
- Specify the Search Options:
  - ◆ Enter **EQ** in the *Relational Operator (Op)* field.
  - ◆ Type blues in the String field.
    - For simple case-insensitive character strings there is no need to add quotes (this will be done automatically).
    - ♦ You may specify the string using C'ABCD' notation if case-sensitivity is required.
    - ♦ Hex strings may be specified using X'1234' notation.
  - ◆ Enter 0 in the Limit field in order to display all hits in each member. Alternatively, enter 1 to display the first hit only.
- Press **ENTER** to run the search. For operations lasting more than a second, a progress window will be displayed with the report in the background, (continually updating at one second intervals).
- Long running processes may interrupted by pressing the Attention key.

## Search Report Output (Standard 80-column Screen Width)

Following execution, the structured report output file is displayed as a formatted table view, with search matches displayed under the heading:

#### Record type: Hit

• The first record (Record type: Command) displays the following fields:

| Field     | Description                                     |  |
|-----------|-------------------------------------------------|--|
|           | '                                               |  |
| Timestamp | The date/time of execution.                     |  |
| •         |                                                 |  |
| Command   | The FSU primary command generated by the panel. |  |

• The second record (Record type: Summary) among other fields displays the following:

| Field      | Description                                                                                |
|------------|--------------------------------------------------------------------------------------------|
|            | •                                                                                          |
| RecordsTot | The number of records processed.                                                           |
| FilesTot   | The number of files/members processed.                                                     |
| Hits       | The number of occurrences of the search value encountered.                                 |
| RecordsHit | The number of records encountered with at least once occurrence of the search value.       |
| FilesHit   | The number of files/members encountered with at least once occurrence of the search value. |

• For library searches on standard 80-column screens, view of the Hit records is restricted to two columns:

| Field   | Description                                                                                                    |
|---------|----------------------------------------------------------------------------------------------------|
| zMember | The name of the hit library member. zMember is a <b>held field</b> ,<br>meaning it will remain visible when the display is scrolled right. |
|         | The contents of the hit record.                                                                                                    |

```
File Edit Actions Options Utilities Window SwapList Help wS wR
Command>
                                                         Scroll> Car
Record type: Command Fixed(315) Offset=0 Data elements=4
            Command
Timestamp
 ---+---1---+---> <---+---1----2---+---3---+---4---+---5---+---
2013/02/25 10:37:16 FSU input ( 'USER123.SELCTRN.ZZST5DAT ( TRACK001 TRACK002 T
Record type: Hit
               Variable(47,454) Offset=0 Data elements=13
zMember zRecord
       <---+---5---+---6---+---7
TRACK002 0EED324BEE2DD30100B438ADown Payment Blues
TRACK002 0C9E4EB0FF13BF8800B370CKilling the Blues
TRACK003 EF3024088704CFF500C405GWalking In the Shadow of the Blues
TRACK004 079FF06C1501FB9600D797IRoman Wall Blues
TRACK005 7CB7FD20ADBE19AD00E211GBourgeoisie Blues
TRACK006 2AF08B93888AEE8700F303AEveryday I Have the Blues (Live)
TRACK008 924DD5148CDEF39F00H421ESubterranean Homesick Blues
TRACK008 FD4B86E2C95D53CF00H369AGus's Blues (Intro)
*** End of Data ***
    Press PF1 for Help, PF6 to edit file at cursor line
```

#### **Displaying Additional Hit Information Fields**

To view additional information fields that are normally suppressed from view on a narrow screen, place the cursor on the hit record of interest then press the ZOOMW key, **F17** (Shift-F5).

The chosen hit record will be displayed individually, in a separate **single-record (zoomed) format** window with the following additional fields made visible.

| Field  | Description                                                 |  |
|--------|-------------------------------------------------------------|--|
| zDsn   | The library dataset name.                                   |  |
| zRecNo | The hit record number.                                      |  |
| zHitNo | The hit record number within the file/member.               |  |
| zLrecl | The logical record length of the hit record.                |  |
| zHits  | The number search value occurrences within this hit record. |  |

Press **F3** to return to the table view.

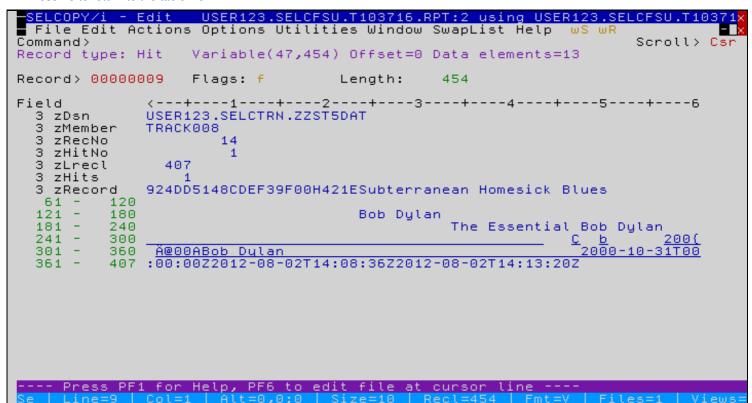

Figure 138. FSU - Search Report (Zoomed)

#### Using F6 to edit the Hit File/Record

From the report table-view, you may place your cursor on any **Hit** record, then press **F6** to edit the hit file. The edit view will be automatically scrolled in order to place the hit record at the top of the screen.

This feature may be adjusted using the Settings->List (=0.5) panel to select the required action:

| Option | Action                        |
|--------|-------------------------------|
| Edit   | Text Editor (Edit)            |
| View   | Text Editor (Read-only)       |
| Browse | Data Editor (read-only)       |
| SDE    | Data Editor (Full Edit)       |
| SDEU   | Data Editor (Update-in-place) |
| None   | No Action                     |

The screen below shows the display after pressing F6 from the table view with the cursor on the first hit from member TRACK008

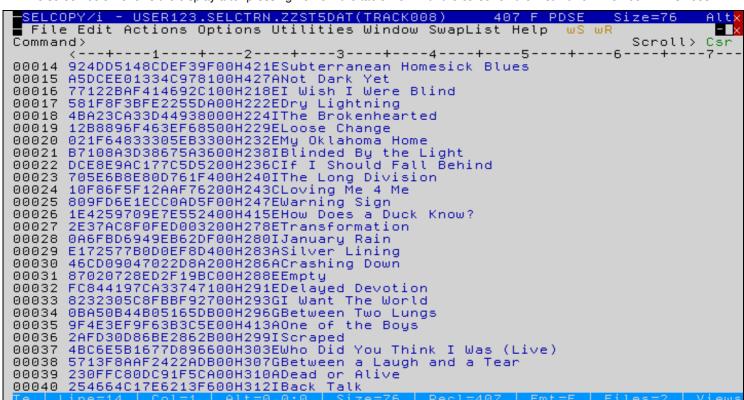

Figure 139. FSU - Edit Hit Member

#### **Adjusting Report Table View**

If you wish to display suppressed fields while in table view, you may use the SELECT primary command as depicted below.

Note that, by default, the **SELECT** command operates on the **focus record-type** (i.e. the record at the top of the screen, or at the cursor if it is placed in the file-area).

To avoid this complication add "FROM HIT" to your usual SELECT primary command. e.g.

select zMember, zRecNo hold, zRecord from Hit

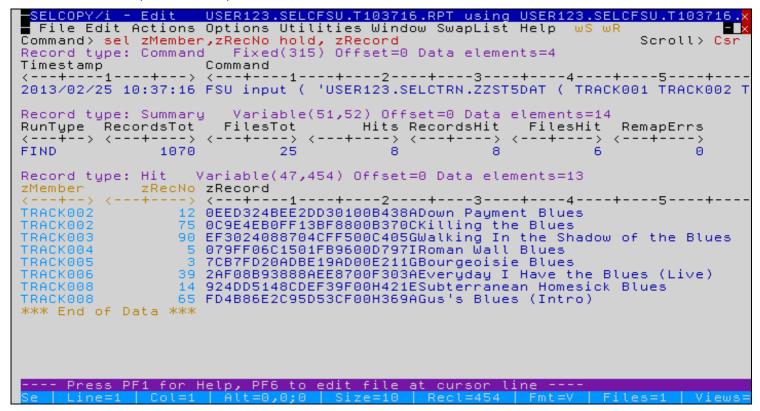

Figure 140. FSU - Report with Tailored SELECT

#### Selecting Library Members for Search/Update

At the Search/Update front panel, if input refers to a library and the **Member Mask** field is either left blank, or includes wildcard charcaters, then by default **all** member mask matches will be processed, without the need to confirm via a member selection list.

However, you may press the SELECT key F5 to access the member selection list, when required.

Initially all members matching the mask will be selected.

Manual selection for individual members is made by removing/adding "S" in the Sel column.

```
– Select Input Members
 File Edit Actions Options Utilities Window SwapList Help
Command>
                                                                        Scroll> Csr
ZZSGFSU2
Select members to be included.
                                                 F5=Select All, F6=Deselect All
Library DSN: USER123.SELCTRN.ZZST5DAT
Member Mask>
    primary commands FIND, ALL/MORE/LESS to condense member list.
                                                                             25
                                                                                Rows
                                            Cursize Inisize User
Sel Member
             LastMod
                                Created
                                                                       Alias Of
             <---+>
                               <---->
                                             <---+>
                                                     <---+>
98
    TRACK001 2013/02/21 16:47 2013/02/21
                                                          98
                                                             USER123
                                                                               0001
                                2013/02/21
                                                 87
    TRACK002
              2013/02/21 16:47
                                                          87
                                                             USER123
                                                                               0002
              2013/02/21 15:47
    TRACK003
                                2013/02/21
                                                 90
                                                          90
                                                             USER123
    TRACK004
             2013/02/21 16:47
                                2013/02/21
                                                 89
                                                          89
                                                             USER123
                                                                               0004
                                                 80
                                                                               0005
    TRACK005
             2013/02/21 16:47 2013/02/21
                                                          80
                                                            USER123
    TRACK006 2013/02/21 16:47 2013/02/21
                                                 83
                                                          83
                                                                               0006
                                                             USER123
             2013/02/21 16:47
                                2013/02/21
                                                 80
                                                          80
                                                             USER123
                                                                               0007
    TRACK007
             2013/02/21 16:47
                                2013/02/21
                                                 76
    TRACKOO8
                                                          76
                                                             USER123
    TRACK009
             2013/02/21 16:47
                                2013/02/21
                                                 77
                                                             USER123
                                                                               0009
    TRACK010 2013/02/21 16:47 2013/02/21
                                                 70
                                                          70
                                                             USER123
                                                                               0010
             2013/02/21 16:47 2013/02/21
                                                 62
                                                          62
                                                             USER123
                                                                               0011
    TRACK012
             2013/02/21 16:47 2013/02/21
                                                 51
                                                          51
                                                             USER123
                                                                               0012
             2013/02/21 16:47
                                2013/02/21
    TRACK013
                                                 34
                                                          34
                                                             USER123
                                                                               0013
                                                 25
             2013/02/21 16:47
                                2013/02/21
                                                          25
                                                             USER123
                                                                               0014
    TRACK014
             2013/02/21 16:47
                                2013/02/21
                                                 14
                                                          14
                                                             USER123
                                                                               0015
    TRACK015
                                                 13
    TRACK016 2013/02/21 16:47 2013/02/21
                                                          13
                                                             USER123
                                                                               0016
             2013/02/21 16:47 2013/02/21
                                                 10
    TRACK017
                                                          10
                                                             USER123
                                                                               0017
             2013/02/21 16:47 2013/02/21
                                                  8
                                                             USER123
                                                                               0018
    TRACK018
                                                           8
             2013/02/21 16:47
                                2013/02/21
                                                  8
                                                           8
    TRACK019
                                                             USER123
                                                                                019
                F2=SPLIT
  F1=HELP
                              F4=WINDOW
                                            F5=Select
                                                          F6=Deselect
                                                                        F9=SWAP
 F12=CRETRIEV
              F14=EXPAND
                             F17=Z00M
                                           F22=UNDO
                                                         F23=REDO
```

Figure 141. FSU - Member Selection List

## Condensing Selected Members by Timestamp/Size/Userid

Listed members will be active in the Search/Update process provided both of the following are true.

- The list entry is selected.
- 2. The list entry is **not excluded**.

List entries may be selected/deselected as follows:

- 1. Individually, by entering or removing "S" from the Sel column.
  2. On mass, by pressing F5/F6, which will select/deselect, all entries. Note: **Excluded** entries are not affected by pressing F5/F6.

List entries may be included/excluded as follows:

- 1. By entering "X" and other related "line-commands" into the numeric area at the right-hand side, as if working in an edit environment.
- 2. Using the ALL, MORE and LESS primary commands with an associated selection criteria expression.

| Option | Action                                                   |
|--------|----------------------------------------------------------|
| ALL    | Includes only entries satisfying the expression.         |
| MORE   | Additionally includes entries satisfying the expression. |
| LESS   | Excludes entries satisfying the expression.              |

• ALL with no parameters will re-include all list entries. LESS with no parameters will exclude all list entries.

#### **Excluded entries** are represented in the display by **shadow-lines**.

Type primary command HIDE to suppress display of shadow-lines, and RESET HIDE (RES H) to redisplay them.

#### **Examples:**

- To include only members whose last modified date is in the range 2010/05/01 to 2010/12/12, type: all LastMod >= 2010/05/01 & LastMod < 2011
- To exclude all members whose current size is zero records, type: less CurSize=0
- To reinclude all excluded members whose last modified userid is **USER123** or begins with **USER321**, type: more user=user123 | user >&gt user321

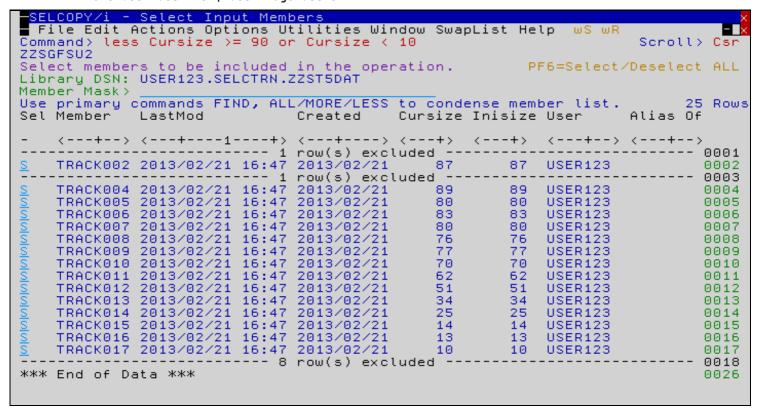

Figure 142. FSU - Member Selection (ALL/MORE/LESS)

## Condensing Selected Members using FIND

The FIND panel is displayed when primary command FIND (F) is executed from a member selection list and may be used to condense the list of selected members. Only those members that contain at least one record which satisfies the find operation are selected for subsequent processing.

Following execution of the find operation, the FIND panel remains open to allow further find/condense operations on the list of remaining members.

To follow the demonstration use the panel to pre-select members containing the string "soul" (case-insensitive).

- Type soul in the Find string field.
  - ◆ For simple case-insensitive character strings there is no need to add quotes (this will be done automatically).
  - You may specify the string using C'ABCD' notation if case-sensitivity is required.
     Hex strings may be specified using X'1234' notation.
- Enter 1 in the Limit field in order to display the first hit only. Since the purpose of running the FIND is only to condense the member selection list for a subsequent search, then establishing the presence of more than one hit would be wasteful.
- Enter Yes in the View report field in order to display the FIND report. This will allow us to use the F6 facility from the report to edit the hit member. Set this option to No if you are not interested in the detail.
- Enter Yes in the Condense member list field so that, for subsequent FSU operations, any member without at least one search match will be deleted from the selection list.

Press **ENTER** to execute the search.

```
SELCOPY/i - Select Input Members
 File Help
                                                                ws wr
Command >
                                                                       Scroll> Csr
                                                                Lines 1-21 of 21
ZZSGFSU9
Find string
                      ==>
                          'soul'
Limit
                                   Max number of hits per file/member (0=>All)
Scope
                          CHARS
                                   (CHARS, WORD, PREFIX, SUFFIX)
Start column
                                   (0=>All columns)
End
      column
                                   (0=>Start column onlu)
Start record
                      ==>
                                   (0=>All)
Number of records
                      ==>
Relational operator
                      ==>
                          ΕQ
                                   (EQ, NE, GT, GE, LT, LE)
View report
                                   Display FSU FIND report output
Condense member list ==>
                                   Include only members containing hit(s)
```

Figure 143, FSU - Member Selection (FIND)

#### **Condensed Member Selection List**

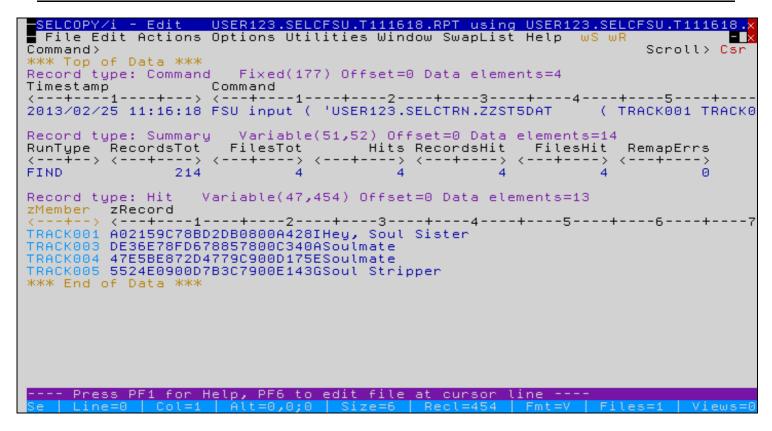

Figure 144. FSU - FIND Report with LIMIT=1

Exit (F3) from the report (if requested) will return to the FIND panel where you may execute further search operations to progressively condense the member list.

Exit (**F3**) from the **FIND** panel will return to the condensed member selection list. Should you wish to **reset** the condensed list, then just overtype the *Member Mask* input field and press **ENTER.** 

```
- Select Input Members
 File Edit Actions Options Utilities Window SwapList Help wS wR
Command>
                                                                         Scroll> Csr
ZZSGFSU2
Select members to be included in the operation.
                                                          PF6=Select/Deselect ALL
Library DSN: USER123.SELCTRN.ZZST5DAT
Member Mask>
Use primary commands FIND, ALL/MORE/LESS to condense member list.
                                                                               4 Rows
                                                                       Alias Of
Sel Member
              LastMod
                                Created
                                            Cursize Inisize User
    <---+-> <---+> <---+> <---+>
                                                    <---+>
                                                              <---+-->
                                                     98 USER123
    TRACK001 2013/02/21 16:47 2013/02/21 98
                                                                                0001
    TRACK003 2013/02/21 16:47 2013/02/21 TRACK004 2013/02/21 16:47 2013/02/21 TRACK005 2013/02/21 16:47 2013/02/21
                                                90
                                                         90 USER123
                                                                                0002
                                                89
                                                         89
                                                              USER123
                                                                                0003
                                                -80
                                                         80
                                                              USER123
                                                                                0004
*** End of Data ***
                                                                                0005
```

#### **Condensed Member Search Results**

Exit (F3) will return to the main FSU panel, where you can run the original search for the string "blues" using your condensed member list.

Expected results are displayed below.

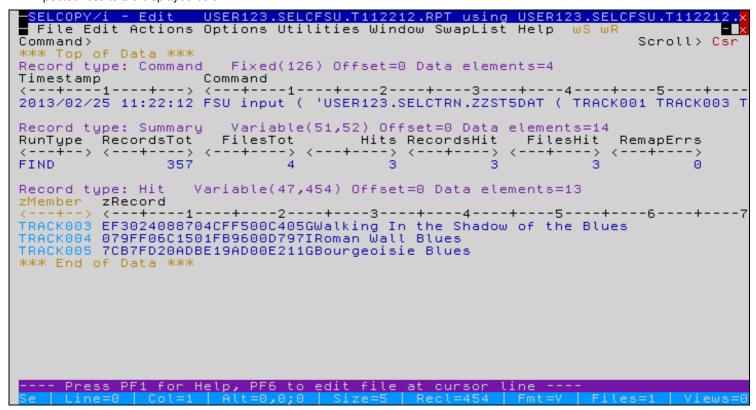

Figure 146. FSU - Condensed Member Search Results"

# Option 12 - DB2

DB2 support is included as a standard component of the SELCOPYi program. i.e. it is not a separately licensable product.

As well as browsing and editing DB2 tables, SELCOPYi provides tools to

- issue DB2 commands,

- execute SQL,
  list DB2 objects with extended functionality,
  create DB2 object (Tables, Indexes etc) using "wizard" style dialogs to generate SQL,

Focusing on table edit, during this section you will learn about:

- Setting up sample DB2 Tables
  Display of DB2 Table detailed Information (INFO)
  DB2 Table Edit
- Editing selected table rows (using the "WHERE" dialog)
  Editing Related Tables (REDIT)
  Generating CSV or XML from selected table rows/columns
  Handling Relational Constraint Errors

Option 12 - DB2 Setting up sample DB2 Tables

# **Setting up sample DB2 Tables**

SELCOPYi will create some sample DB2 Tables for you.

Note: The feature to generate personal copies of the training tables will be formally introduced with SELCOPYi 3.20 at PTF level RS32007.

To check your current software level, type the primary command "ABOUT".

In the meantime, an email containing a REXX macro that will generate your sample tables, is available from CBL on request (support@cbl.com).

Note also that the **DB2 Relational Table Edit (REDIT)** facility, that features heavily in this section, was introduced with SELCOPYi 3.20 at PTF level RS32006.

The table data will be copied from your own SELCOPYi sample datasets (See chapter "Setup Training Material") and represents a simple recorded music collection.

The sample database comprises a hierarchy of Artist, Album and Track table rows.

To create your own personal tables, allowing you to follow the training manual in real time, first select option 12 from the main SELCOPYi Primary Options Menu to display the **DB2 Primary Options Menu** as shown below.

If necessary fill in the name of the DB2 Subsystem and your SQLID in the enterable fields.

A further optional check box may be selected to request that SELCOPY/i DB2 auditing should occur. Audit of DB2 table edit views is managed separately and is not affected by this check box setting. If **Create Audit File** is selected, an audit log file will be allocated immediately before attempting to connect to the DB2 subsystem and closed when the connection is dropped.

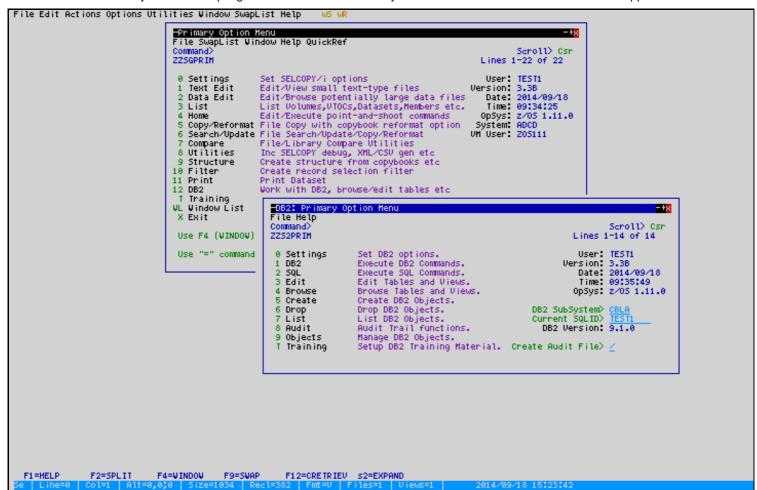

Figure 147. SELCOPYi DB2 Figure 01

## Setting up sample DB2 Tables (2)

• Select option T - Setup DB2 Training Material.

A new panel will be displayed as shown below.

• Enter the name of a DB2 Database in which you wish to create the sample tables.

This option defaults to your current SQLID.

If the database does not already exist, then it will be created using DB2 defaults and CCSID EBCDIC.

• Press ENTER to start the setup procedure.

While the setup is running you can expect the screen to update a few times, and for a number of messages to appear and disappear.

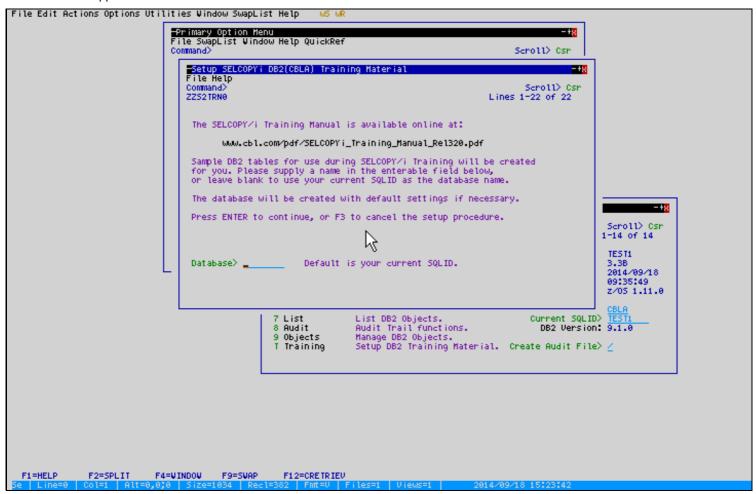

Figure 148. SELCOPYi DB2 Figure 02

• Eventually, provided no serious errors occur, you should expect to see the following message box.

```
| SELCOPY/i DB2 Training - Initial Setup Complete | x |
| The DB2 Training Material sample database and tables have been successfully created. |
| Press PF3 to view the tables in a list window. |
| The SELCOPY/i Training Manual is available online at |
| www.cbl.com/pdf/SELCOPYi_Training_Manual_Rel320.pdf |
| OK
```

Press ENTER or F3 to continue.

## Setting up sample DB2 Tables (3)

- The sample tables will be displayed in a "List Tables" window, as shown below.
- "List" windows to display tables, and many other DB2 objects, may be opened by selecting **Option 7** from the DB2 Primary Options Menu.

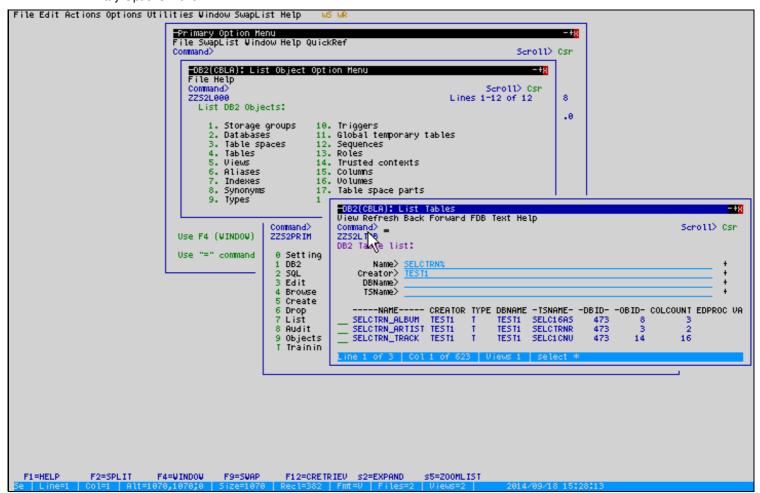

Figure 149. SELCOPYi DB2 Figure 03

Option 12 - DB2 DB2 Table Information

#### **DB2 Table Information**

• At the "List Tables" window, enter "/" (forward slash) in the prefix area for table sqlid.SELCTRN\_ALBUM (the first table in the list).

A popup window will be displayed detailing all of the line-commands available to this type of object list.

• Place your cursor anywhere on the "I - Table Information" entry in the popup list, then press ENTER.

Alternatively, enter the "I" line-command directly into the prefix area for table sqlid.SELCTRN\_ALBUM.

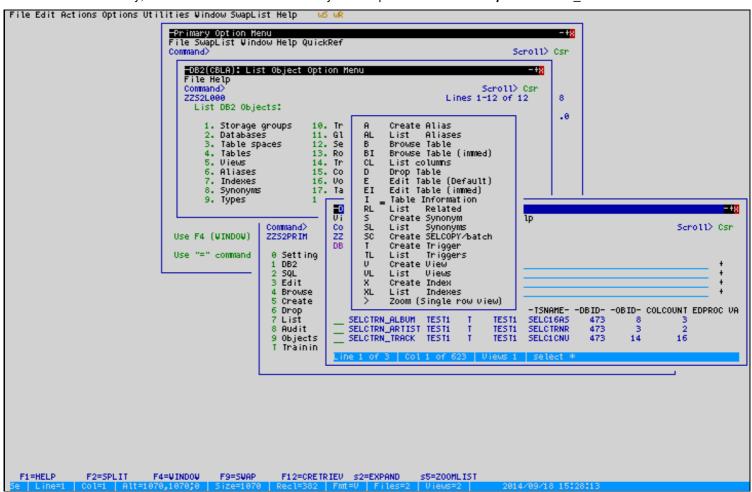

Figure 150. SELCOPYi DB2 Figure 04

Option 12 - DB2 DB2 Table Information (2)

## **DB2 Table Information (2)**

- An HTML document window will display detailed information about the selected DB2 table.
- Underlined text denotes a hyperlink to other significant parts of the document.

Use the **TAB** key to move the cursor immediately to the next/previous hyperlink.

With your cursor on a link, press **ENTER** to make the jump.

Press F3 repeatedly to return from any number of nested hyperlink jumps.

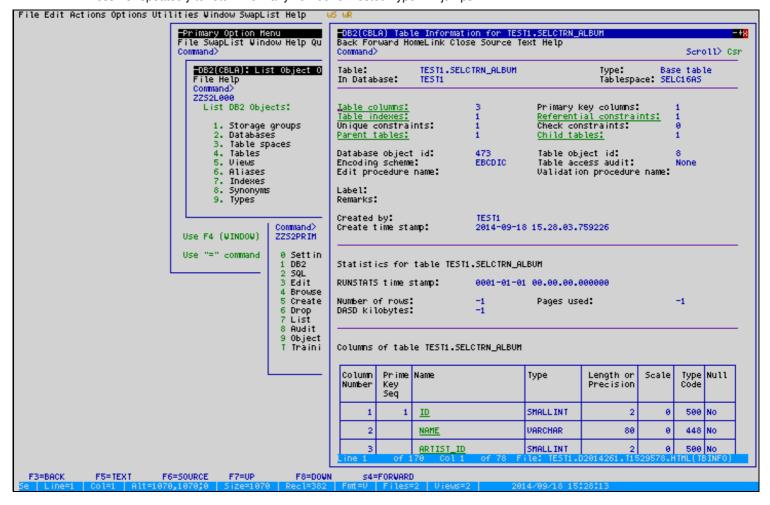

Option 12 - DB2 DB2 Table Information (3)

## **DB2 Table Information (3)**

- Place your cursor on the link for "Referential constraints:" then presss ENTER.
- We can see that SELCTRN\_ALBUM has both
   ◆ a parent table (SELCTRN\_ARTIST), and
   ◆ a child table (SELCTRN\_TRACK).
   and that the Delete Rule is Restrict in both cases.
- Press F3 to exit the Table Information window and return to the Table List.

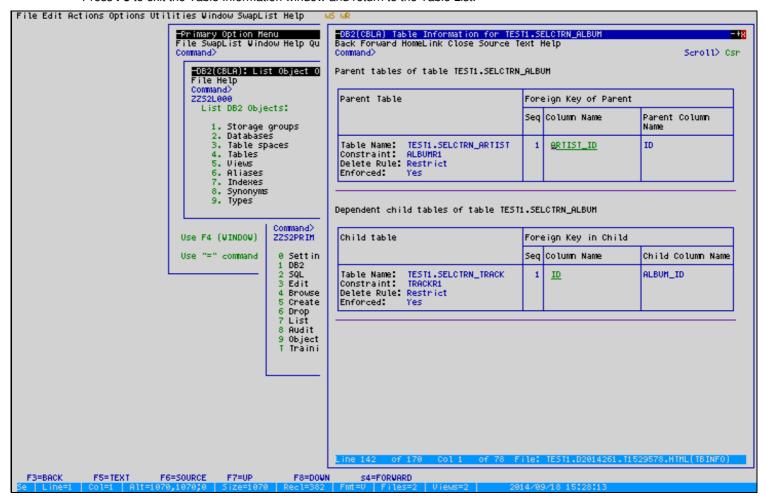

Figure 151. SELCOPYi DB2 Figure 05

Option 12 - DB2 DB2 Table Edit

#### **DB2 Table Edit**

• In the prefix area for table SELCTRN TRACK enter the line-ccommand "E" to start the DB2 Edit Table dialog.

Since "E" is the default line-command, you can actually just place your cursor anywhere on the line and press **ENTER**, or select it by double-clicking with your mouse.

• The DB2 Table edit dialog will appear with the selected table name already filled in.

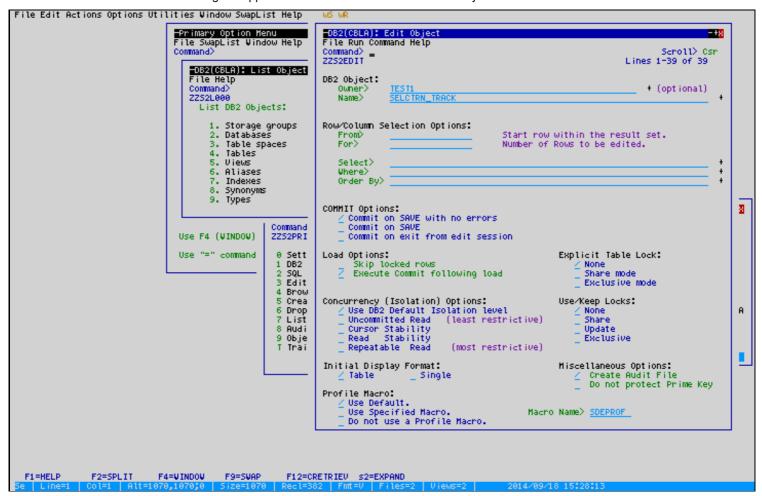

Figure 152. SELCOPYi DB2 Figure 06

Option 12 - DB2 DB2 Table Edit (2)

#### DB2 Table Edit (2)

- Ensure that none of the Row/Column Selection Options are set, then press ENTER to edit the TRACK table.
- The table will be displayed in default multi-row format.

Scroll up/down using **F7/8** to view and edit further rows. Scroll left/right using **F10/F11** to view and edit further columns.

- Type the INFO primary command to display detailed information about the currently edited DB2 table.
- All the power of the SELCOPYi Data-Editor is now at your finger tips.

e.g. to open another separately scrollable view of te same table just type the primary command WIN NEW or WW.

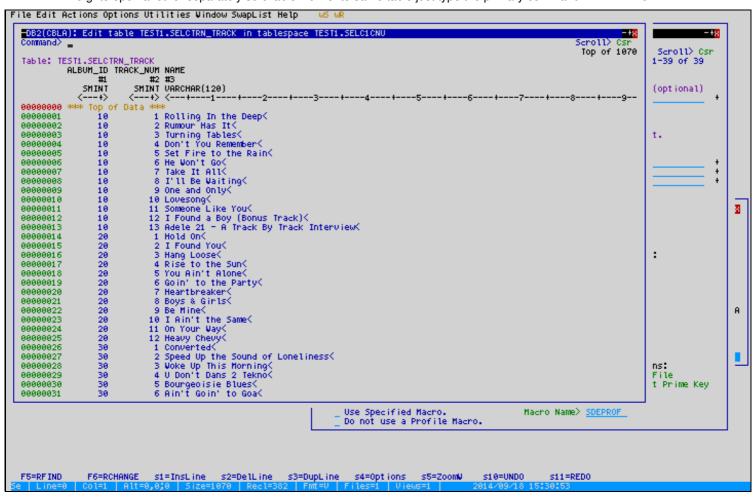

Figure 153. SELCOPYi DB2 Figure 07

Option 12 - DB2 The Zoom Window

#### The Zoom Window

- With your cursor anywhere on a particular row, press the "ZoomW" key (Shift-F5) to open a separate window displaying the selected row in "zoomed" format.
- Additional DB2 specific column attribute information is displayed in a zoomed view.

Type primary command "HELP COLATTR" (H COLA) for more details on the content of these columns.

Any number of zoomed view windows may be opened at the same time, then moved/resized as desired, making visual
comparison of multiple rows beautifully simple.

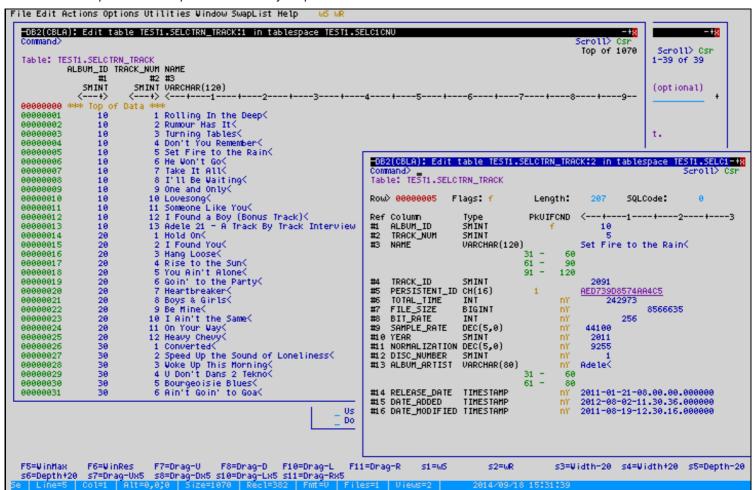

Figure 154. SELCOPYi DB2 Figure 08

Option 12 - DB2 Editing selected table rows

# Editing selected table rows

- Press F3 to exit the edit session and return to the Table Edit dialog.
- Table rows may be selected for browse/edit using an SQL "WHERE" clause.
- Either type the clause directly into the enterable field e.g.

Where> NAME LK '%Blues%' OR NAME LK '%Soul%'

or invoke the "WHERE" dialog by entering "?" in the field.

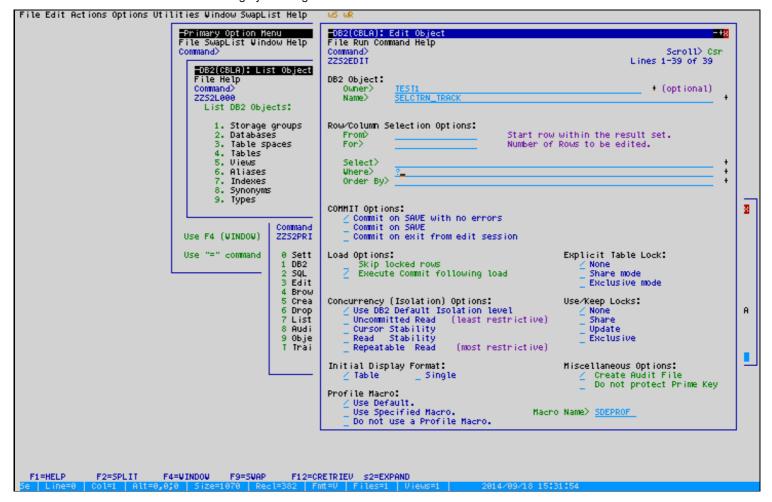

Figure 155. SELCOPYi DB2 Figure 09

Option 12 - DB2 Using the "WHERE" dialog

#### Using the "WHERE" dialog

The "WHERE" dialog allows you to enter one or more row selection conditions against each of the listed table columns.

As an excersise we'll select all TRACK rows that have the string "Live", either in round- or square-brackets.

We'll also make the selection case insensitive.

Once we've selected the rows, we'll standardise by changing all the square-bracketed versions to use round-brackets.

- Place your cursor in the **Op** (Relational Operator) input field for table column **"NAME"**, then enter "/" and press ENTER to display a list of valid operators.
- Select LK (Like) from the list by placing the cursor and pressing ENTER.
   Alternatively, just enter "LK" directly into the Op field.
- Tab to the **Value** input field, then enter "%(**Live**)%".

  There is no need to put the value in quotes, SELCOPYi will add them for you.
- Tab again to the VO (Value Option) input field, then enter "/".
   Select "A Any Case" to indicate case insensitivity.
- Use the Back-Tab key to get to the numeric prefix area then enter "R" to replicate the dialog table row for "NAME".
   Now we can enter a second condition based on the contents of this DB2 table column.
- On the duplicate line, change the **Con** (Connector) field from **"AND"** to **"OR"**, then enter **"%[Live]%"** in the **Value** input field.

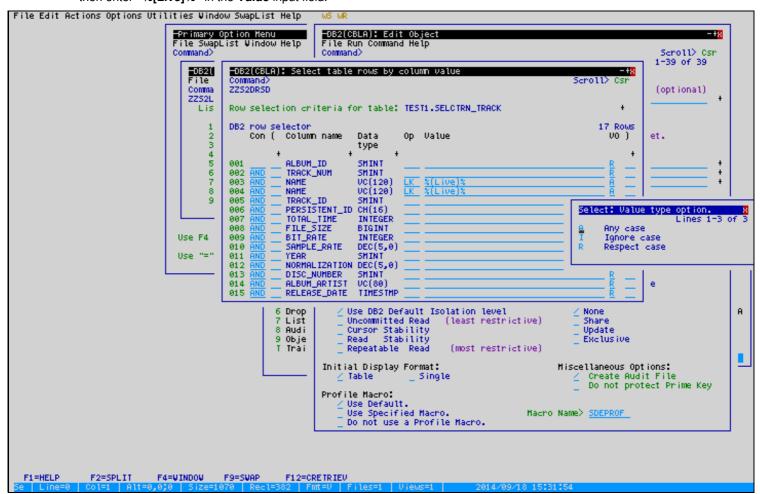

Figure 156. SELCOPYi DB2 Figure 10

Option 12 - DB2 Using FIND/CHANGE

#### Using FIND/CHANGE

- Press F3 to exit the WHERE dialog and edit the selected rows.
- Type FIND [LIVE] to hilite the square-bracketed versions of the string.
- Type CHANGE ALL [LIVE] '(Live)' to update them all to use round-brackets.

Note that the CHANGE command requires that the string "(Live)" is enclosed in quotes, whereas "[Live]" needn't be. That is because **round-brackets** have a special meaning when used in **FIND/CHANGE** command syntax (type "HELP CHANGE" for more info).

• Press F3 to exit and save changes.

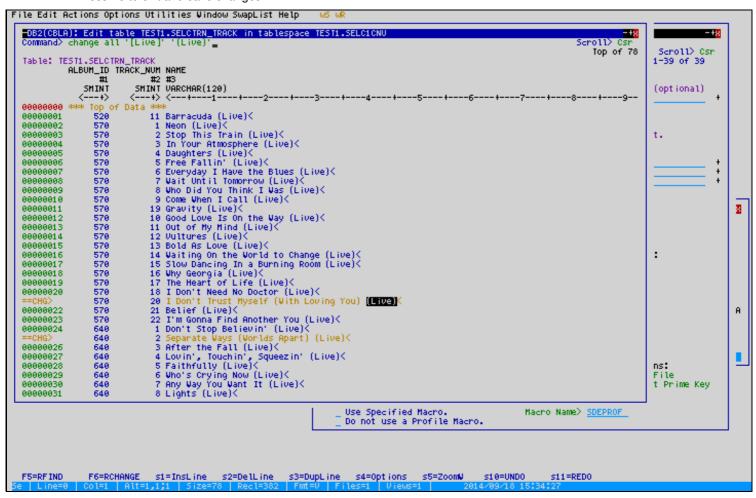

Figure 157. SELCOPYi DB2 Figure 11

Option 12 - DB2 Editing Related Tables (REDIT)

# **Editing Related Tables (REDIT)**

- At the "List Tables" window, enter "El" (Edit Immediate) in the prefix area for table sqlid.SELCTRN ARTIST.
- The "EI" and "BI" (Browse Immediate) line-commands bypass the dialogs that allow you to specify row selection and
  other edit/browse options, making them suitable only for tables small enough to be loaded completely into available
  storage.

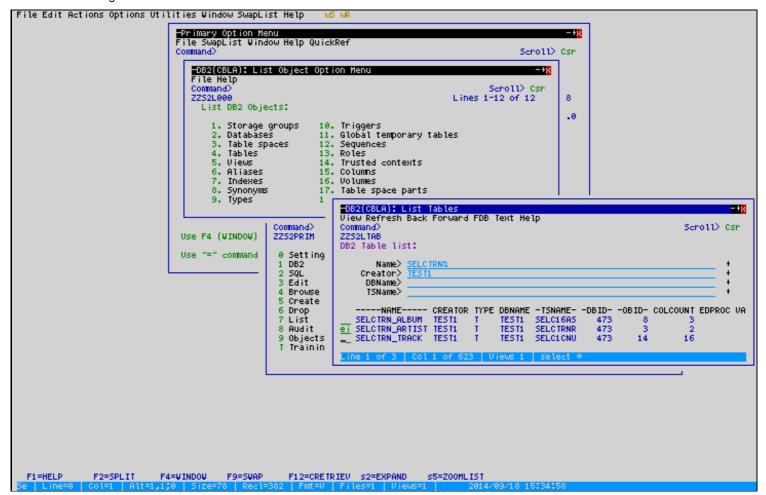

Figure 158. SELCOPYi DB2 Figure 12

Option 12 - DB2 The "RE" line-command

#### The "RE" line-command

• To explore the Artist "Alanis Morrisette" enter "RE" in the prefix area.

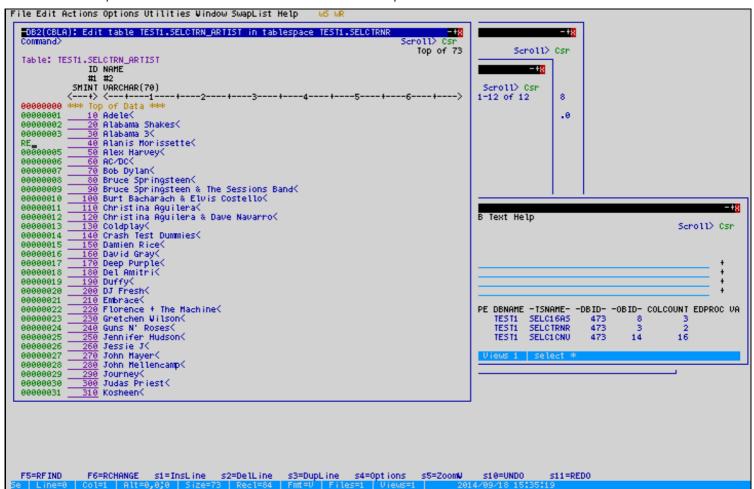

Figure 159. SELCOPYi DB2 Figure 13

Option 12 - DB2 The Related Tables List

#### The Related Tables List

- A separate window will appear listing the all related tables.
- The ARTIST table has only one dependent (child), the ALBUM table.
- Enter "RE" in the list entry prefix area (or just select it with the mouse).

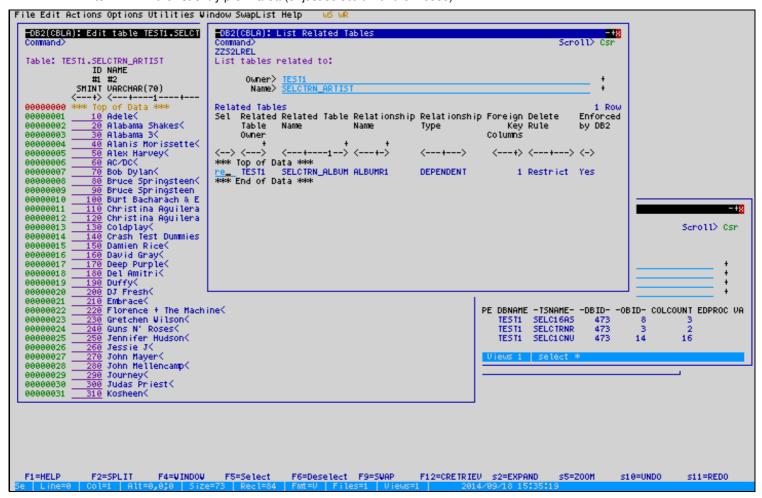

Figure 160. SELCOPYi DB2 Figure 14

Option 12 - DB2 Related Table Edit Window (1)

## Related Table Edit Window (1)

- A separate edit window will display only the **ALBUM** rows for **Alanis Morrisette** (ARTIST\_ID = 40).
- To explore the album "Jagged Little Pill" enter "RE" in the prefix area.

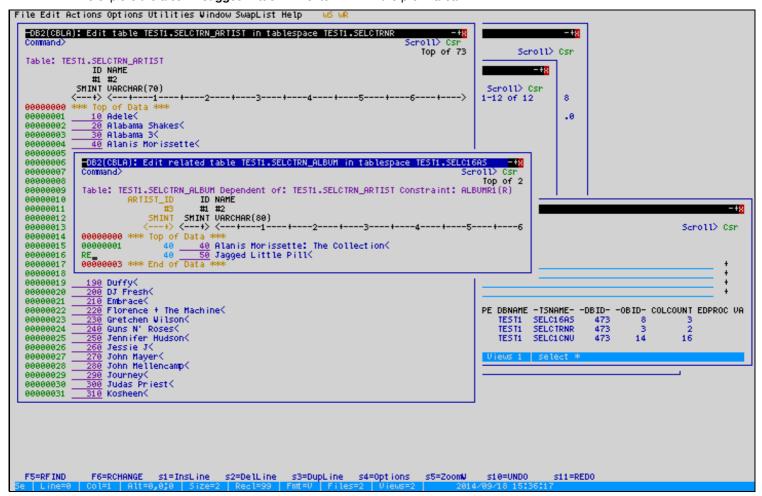

Figure 161. SELCOPYi DB2 Figure 15

Option 12 - DB2 Related Table Edit Window (2)

## Related Table Edit Window (2)

- A separate window will once again appear listing the all related tables.
- The ALBUM table again has only one child, the TRACK table.
- Enter "RE" in the list entry prefix area (or select it with the mouse).
- A separate edit window will display only the **TRACK** rows for **Jagged Little Pill** (ALBUM ID = 50).

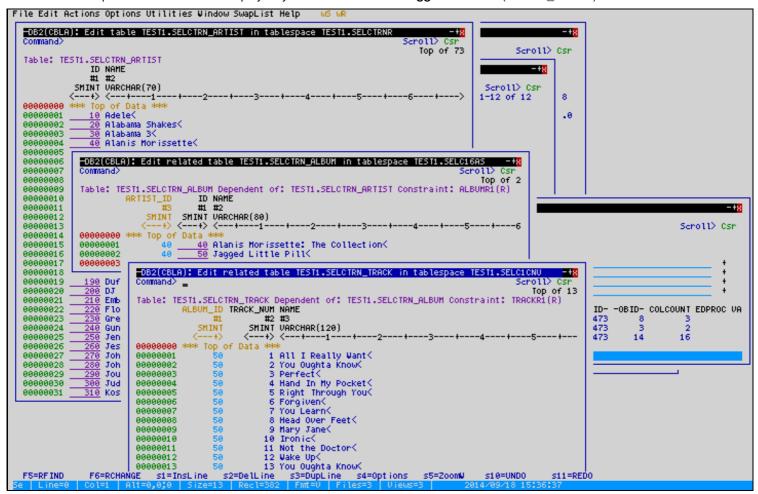

Figure 162. SELCOPYi DB2 Figure 16

# Generating CSV or XML from selected table rows/columns

Typically used for export to other platforms, Comma Separated Variable (CSV) and Extended Markup Language (XML) documents may be generated from the currently viewed DB2 table data.

To select the data columns required:

- 1. Press the Options key (Shift-F4) to display the DB2 options popup.
- 2. Select Option 1 to Select/Exclude visible field-names.

Alternatively, just type the SELECT (SEL) primary command, with no parameters to display the field selection dialog.

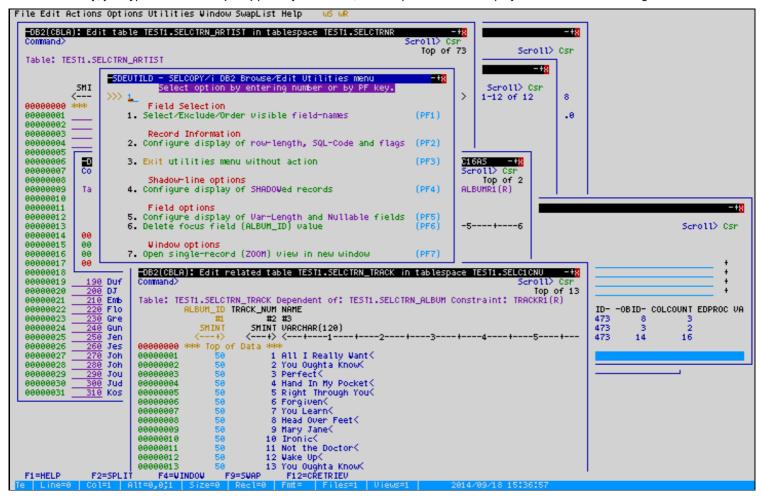

Figure 163. SELCOPYi DB2 Figure 17

Option 12 - DB2 The "SELECT" dialog

#### The "SELECT" dialog

We'll select column PERSISTENT\_ID first, followed by TRACK\_NUM and NAME.

- Set option "Perm/Temp:" to "TEMP".
- Set option "Show unselected fields at the end:" to "N".
- Enter "S" to select each of the required columns.
- Enter "1" in Seq field for PERSISTENT\_ID to ensure it's selected first.

If not explicitly ordered by entering a number in the **Seq** field, other fields will be selected in the order they appear in the selection table.

You can enter standard edit line-commands ("M" and "A") in the numeric "prefix" area on the right to re-order the selection table rows.

• Press F3 to exit the dialog.

Your DB2 table view will be updated according to your selections.

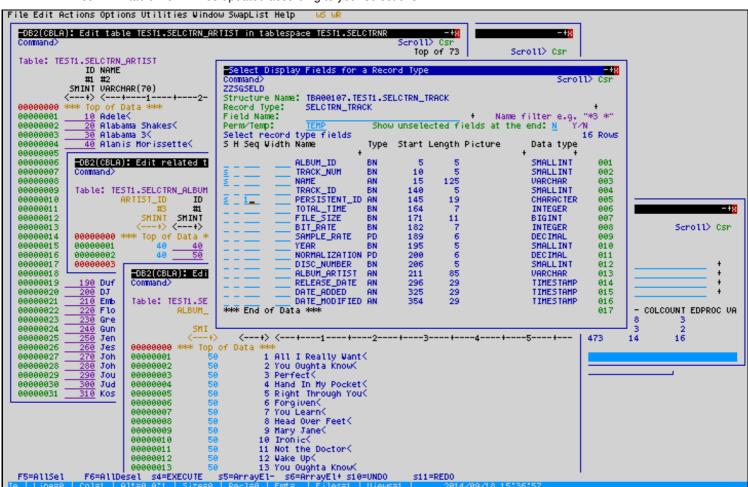

Figure 164. SELCOPYi DB2 Figure 18

Option 12 - DB2 The "CSVGEN" dialog

#### The "CSVGEN" dialog

Type the primary command CSVGEN (CSV) with no parameters to start the CSV dialog.

- Select option "Start at Top-of-File".
- Select option "End at End-of-File".
- Enter an Output CSV Text File name of your choice.
- e.g. <userid>.SELCOPYI.CSV(PILL)

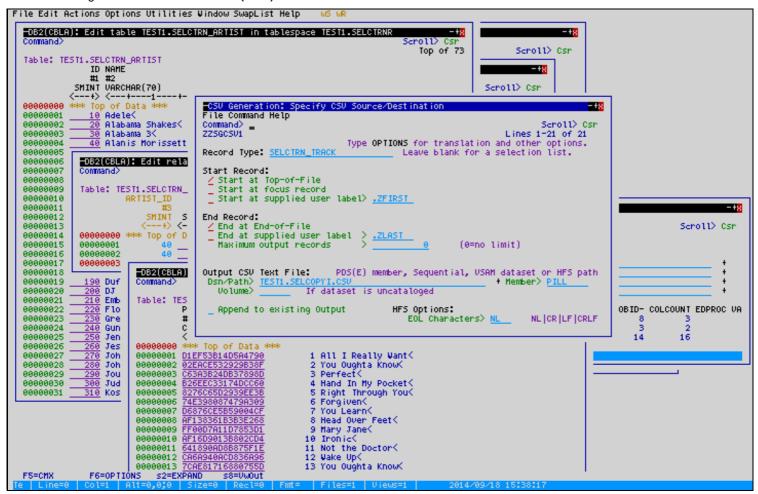

Figure 165. SELCOPYi DB2 Figure 19

Option 12 - DB2 Sample "CSVGEN" output

## Sample "CSVGEN" output

Press the **OPTION** key (F6) if you wish to review other available CSVGEN options, otherwise just press **ENTER** to generate your **Comma Separated Variable** document.

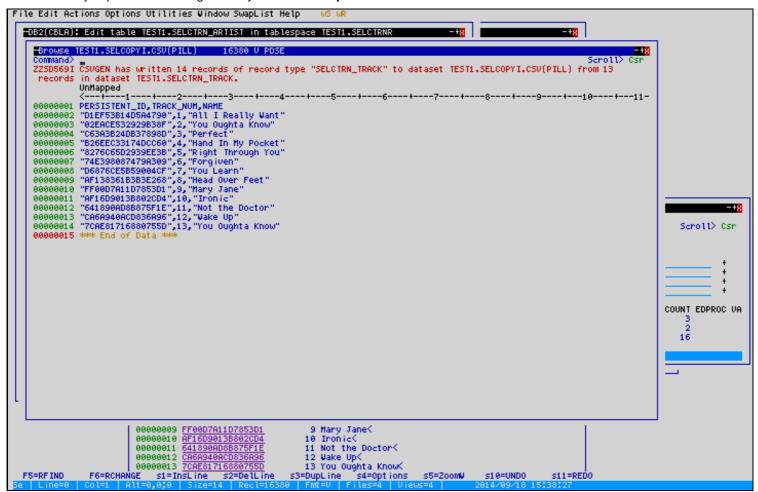

Figure 166. SELCOPYi DB2 Figure 20

Option 12 - DB2 The "XMLGEN" dialog

#### The "XMLGEN" dialog

Exit the generated CSV, then type the primary command XMLGEN (XML) with no parameters to start the XML dialog.

- Select option "Start at Top-of-File".
- Select option "End at End-of-File".
- Enter an "Output CSV Text File" name of your choice.
   e.g. <userid>.SELCOPYI.XML(PILL)

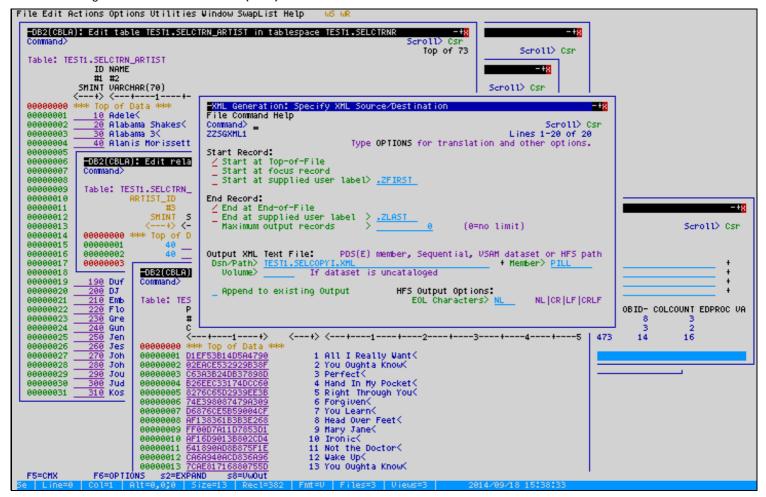

Figure 167. SELCOPYi DB2 Figure 21

Option 12 - DB2 Sample "XMLGEN" output

# Sample "XMLGEN" output

Press the **OPTION** key (F6) if you wish to review other available XMLGEN options, otherwise just press **ENTER** to generate your **Extended Markup Language** document.

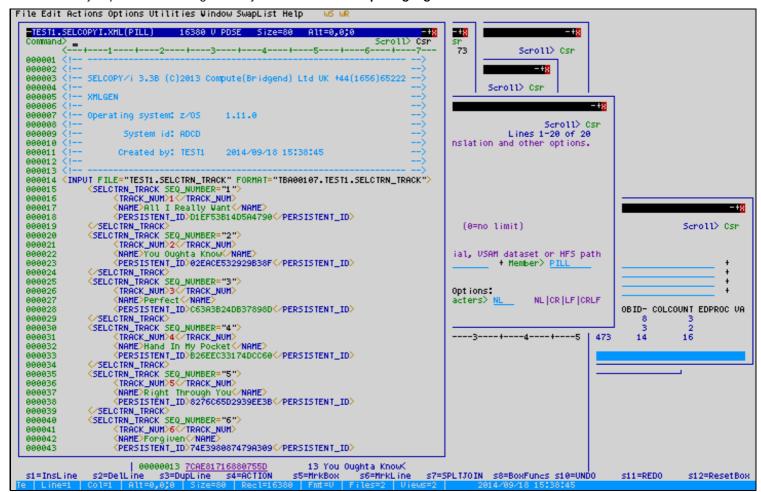

Figure 168. SELCOPYi DB2 Figure 22

# **Handling Relational Constraint Errors**

Next, as an excerise, we'll delete the artist Bob Dylan from our music collection.

- Use F3 to exit as far as the ARTIST table.
- Enter "D" in the prefix area, or press the "DelLine" key (Shift-F2), to delete the Bob Dylan (ID=70) row.
- Press F3 to exit and save, or type primary command SAVE.
- Because of the table's relational constraints, DB2 prevents an ARTIST row from being deleted while any ALBUM rows
  exist with the same foreign key.

In this case SELCOPYi, reinserts the deleted row at the top of the screen.

The row is flagged with **R-532** in the prefix area, indicating the **SQLCODE** encountered by the SAVE.

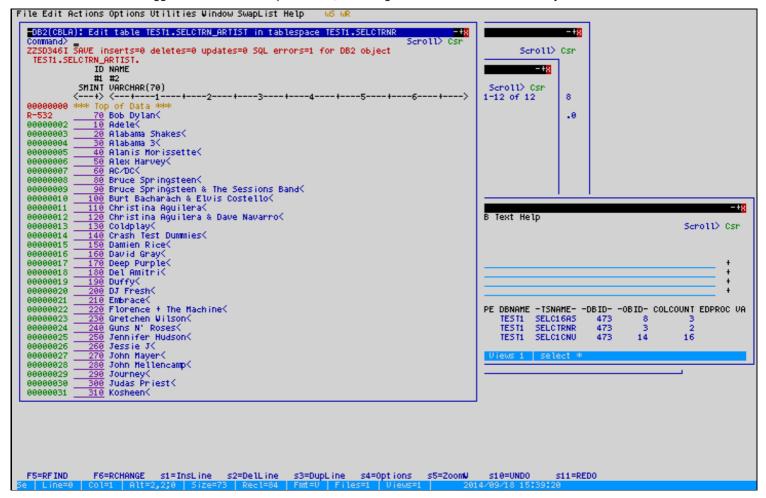

Figure 169. SELCOPYi DB2 Figure 23

Option 12 - DB2 The "E" edit line-command

#### The "E" edit line-command

Enter "E" in the prefix area to display the "DB2 Save SQL Error" dialog.

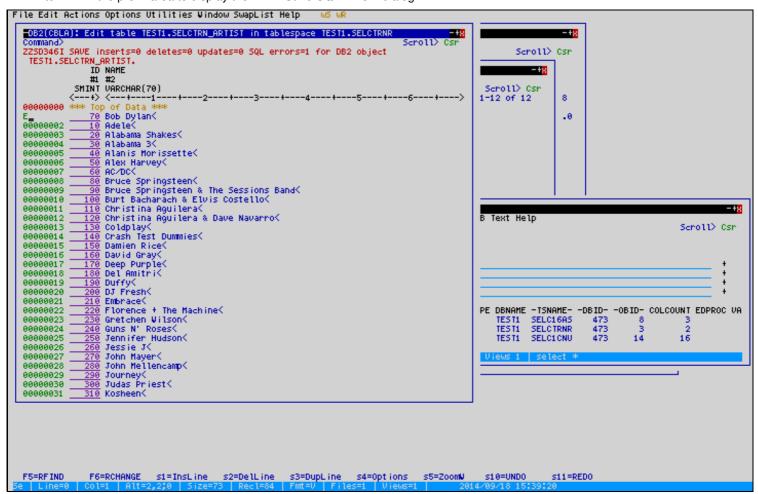

Figure 170. SELCOPYi DB2 Figure 24

# The "DB2 Save SQL Error" dialog

The "DB2 Save SQL Error" dialog provides a detailed explanation of the SQL error, and identifies the parent and dependent column names.

It also gives you the oppurtunity to correct the violation using the Related Table Edit (REDIT) feature.

• Enter "R" in the "Action>" field to start Related Table edit.

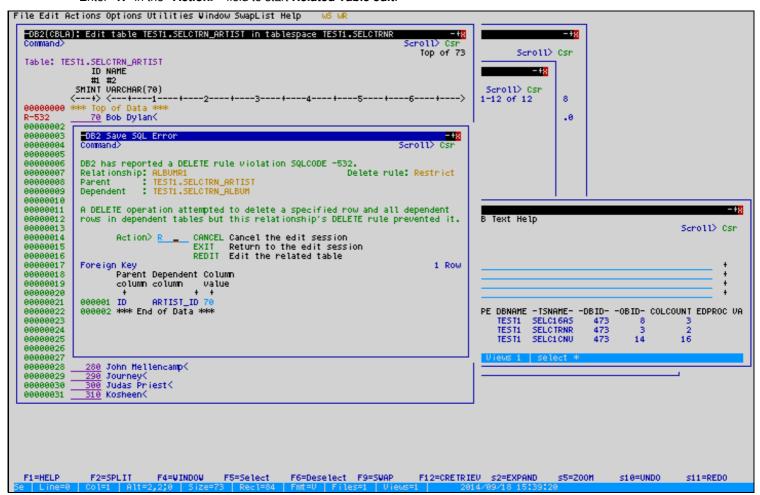

Figure 171. SELCOPYi DB2 Figure 25

#### Releasing locks on Dependent Tables

If locks on dependent tables are held by DB2, then they must be released before continuing.

• Enter "2" to "Rollback outstanding changes".

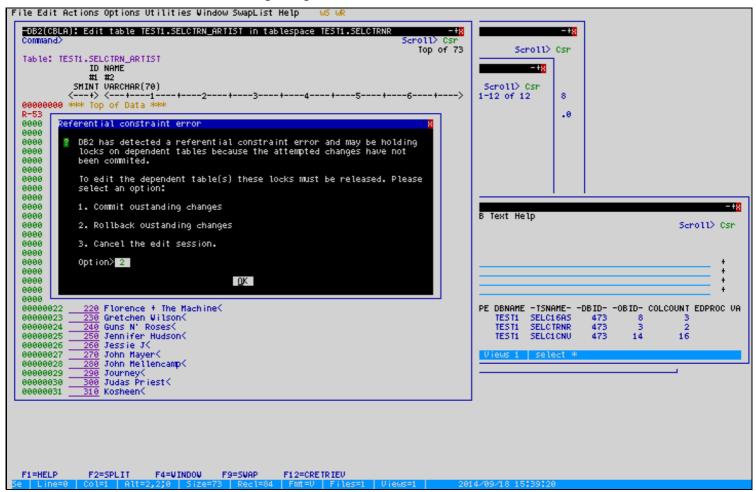

Figure 172. SELCOPYi DB2 Figure 26

Option 12 - DB2 Edit Dependent Table (1)

#### **Edit Dependent Table (1)**

The ALBUM table is edited, displaying only rows matching the foreign key for the artist Bob Dylan (ARTIST ID=70).

We'll attempt to delete "The Essential Bob Dylan", expecting a similar problem due to the existance of "TRACK" table rows matching this album.

- Enter "D" to delete "The Essential Bob Dylan".
- Press F3 to exit and save, or type primary command SAVE.

The reinserted row is flagged with **R-532** in the prefix area.

- Enter "E" in the prefix area to display the "DB2 Save SQL Error" dialog.
- Enter "R" in the "Action>" field to start Related Table edit.

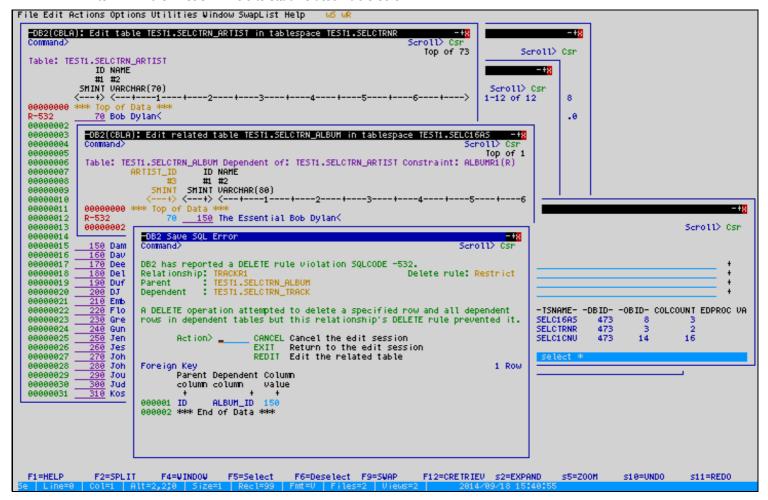

Figure 173. SELCOPYi DB2 Figure 27

Option 12 - DB2 Edit Dependent Table (2)

#### **Edit Dependent Table (2)**

The **TRACK** table is edited, displaying only rows matching the foreign key for the album **"The Essential Bob Dylan"** (**ALBUM\_ID=150**).

- Enter **D**\* in the prefix area of the first line to delete all rows.
- Press F3 to exit and save.

No constraint rule is broken so the save will succeed without drama.

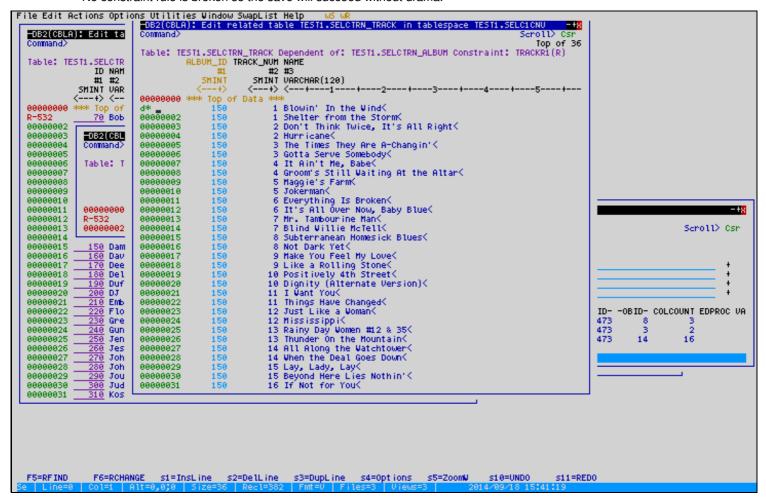

Figure 174. SELCOPYi DB2 Figure 28

Option 12 - DB2 Edit Dependent Table (3)

#### **Edit Dependent Table (3)**

Back in the ALBUM table, you will then be able to delete "The Essential Bob Dylan", save and exit without errors.

Back in the ARTIST table, you will then be able to delete "Bob Dylan" and save without errors.

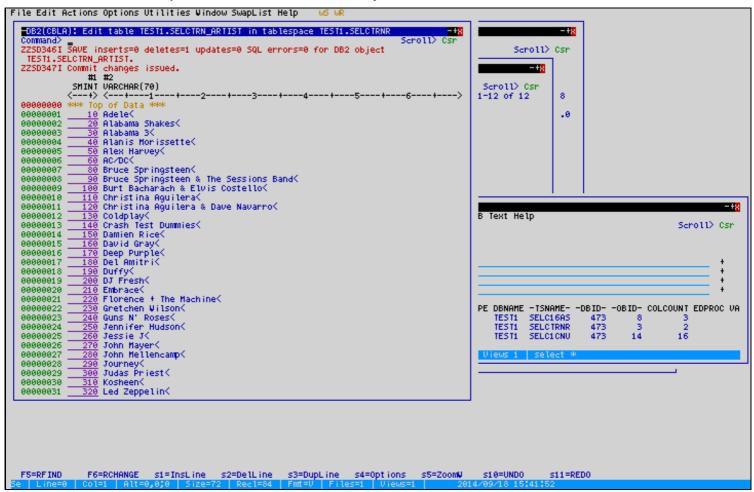

Figure 175. SELCOPYi DB2 Figure 29

Option 12 - DB2 DB2 Help Pages

## **DB2 Help Pages**

Further DB2 specific information is available by pressing the **HELP** key (F1).

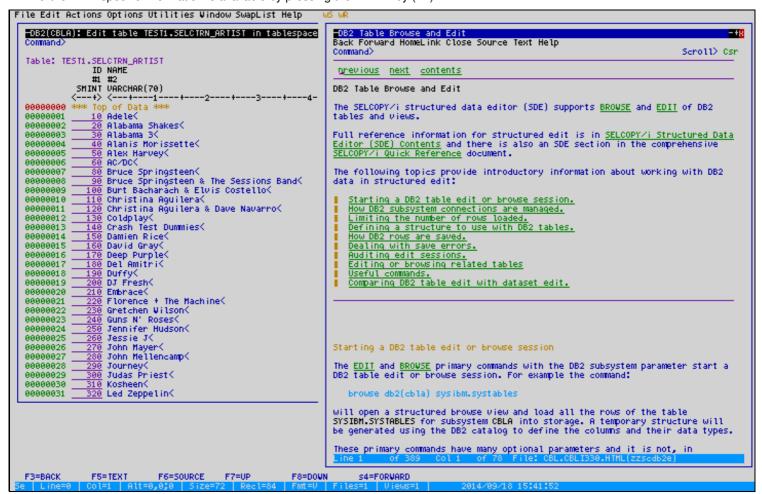

Figure 176. SELCOPYi DB2 Figure 30

Option 12 - DB2 Related Tables Help

### **Related Tables Help**

The hyperlink for "Editing or browsing related tables" provides some handy background and tips.

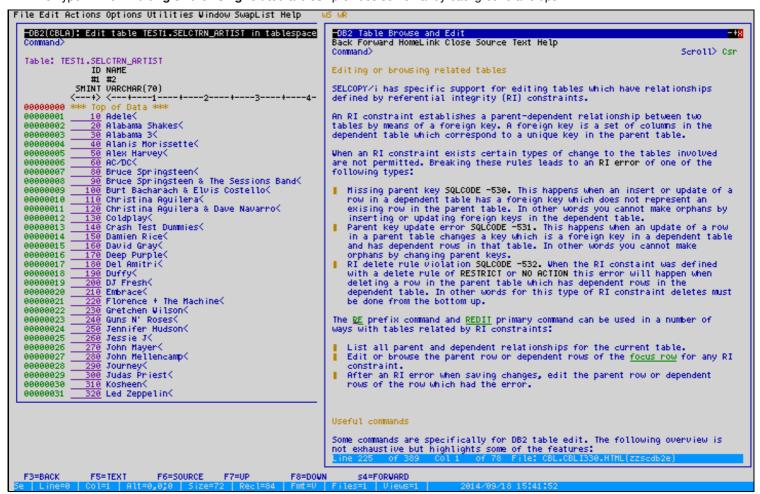

Figure 177. SELCOPYi DB2 Figure 31

Option 12 - DB2 REDIT Example (1)

#### **REDIT Example (1)**

In the ARTIST table scroll down to "Ray Lamontagne" (ID=480), and notice we also have an entry for "Ray LaMontagne" (ID=490).

We'll consolidate these two, then remove (ID=490).

• Enter "RE" in the prefix area for artist ID=490.

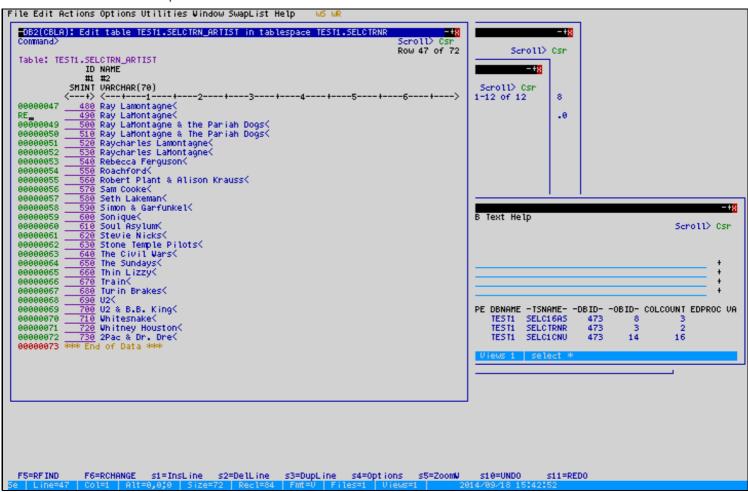

Figure 178. SELCOPYi DB2 Figure 32

Option 12 - DB2 REDIT Example (2)

#### **REDIT Example (2)**

- A separate edit window will display only the ALBUM rows for (ARTIST\_ID=490).
- Type primary command"CHANGE ALL 490 480 #3, then exit and save changes.

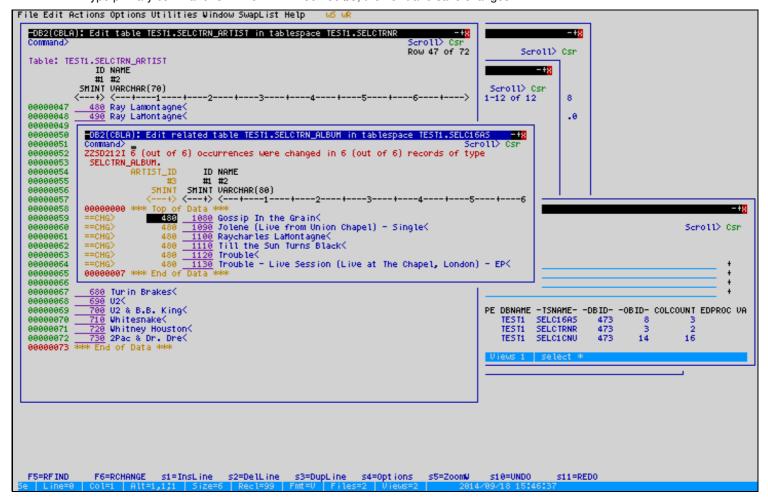

Figure 179. SELCOPYi DB2 Figure 33

Option 12 - DB2 REDIT Example (3)

## REDIT Example (3)

We can now delete (ARTIST ID=490), save and exit without error.

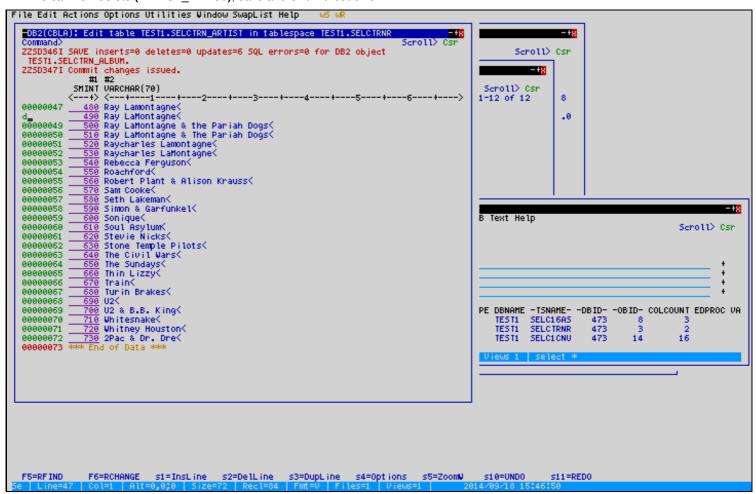

Figure 180. SELCOPYi DB2 Figure 34